# DPO6000、MPO6000 系列

-1,

Cymei

Cymei

Q

Q,

Q,

Oinc

oynepoinc

数字荧光示波器

产品说明书

**V 1.3 Red** 

Q,

Q,

cymepoi

cymerome

oynepoinc

C)

O.

OITC

cymepoinc

cyriepoinc

TP

cyme

## 版权声明

#### 版权

青岛汉泰电子有限公司。

cynepoinc

cymeromc

oynepoinc

 $\overrightarrow{C}$ 

#### 声明

青岛汉泰电子有限公司保留对此文件进行修改而不另行通知之权利。青岛汉泰电子有限公司承诺所 提供的信息正确可靠,但并不保证本文件绝无错误。请在使用本产品前,自行确定所使用的相关技 术文件规格为最新有效的版本。若因贵公司使用青岛汉泰电子有限公司的文件或产品,而需要第三 方的产品、专利或者著作等与其配合时,则应由贵公司负责取得第三方同意及授权。关于上述同意 及授权,非属本公司应为保证之责任。

# 技术支持

如果用户在使用青岛汉泰电子有限公司的产品过程中,有任何疑问或不明之处,可通过以下方式取 得服务和支持: cyne

0

cymeroing

oynepoinc

A:请联系青岛汉泰电子有限公司当地经销商; B:请

联系青岛汉泰电子有限公司当地直属办事机构; C:

请联系青岛汉泰电子有限公司总部。 公司联系方法:

青岛汉泰电子有限公司

地址:山东省高新区宝源路 780 号 35 号楼 邮编:

#### [266114](http://www.hantek.com/)

电话:0532-88705792

传真:0532-88705691

#### Email:

技术支持:

电话:0532-[88703687](mailto:service@hantek.com) Email

oynepoinc

oynepoinc

 $\mathbb{R}^2$ 

cyme

# 常规安全事项概要

## 一般安全概要

仔细阅读下列安全性预防措施,以避免受伤,并防止损坏本产品或与本产品连接的任何产品为避免 可能的危险,请务必按照规定使用本产品。

#### 避免起火和人身伤害。

只有专业授权人员才能执行维修。

#### 使用正确的电源线。

只使用所在国家认可的本产品专用电源线。

#### 正确连接与断开。

在探头连接到被测量电路之前,请先将探头连接示波器;在探头与示波器断开之前,请先将探头和 被测电路断开。

#### 将产品接地。

为避免电击,本产品通过电源线的接地导体接地,接地导体必须与地相连在连接本产品的输入或输 出端前,请务必将本产品正确接地。

#### 正确连接探头。

如果使用探头,探头地线必须连接到接地端上。请勿将探头地线连接至高电压,否则,可能会在示 波器和探头的连接器、控制设备或其它表面上产生危险电压,进而对操作人员造成伤害。

#### 查看所有终端额定值。

为避免起火或过大电流的冲击,请查看产品上所有的额定值和标记说明。请在连接产品前查阅产品 手册以了解额定值的详细信息。

#### 使用合适的过压保护。

确保没有过电压(如由雷电造成的电压)到达该产品。否则操作人员可能有遭受电击的危险。

#### 请勿开盖操作。

外盖或面板打开时请勿运行本产品。

#### 保持适当的通风。

通风不良将会引起仪器温度升高,进而引起仪器损坏。使用时应保持良好的通风,定期检查通风口 和风扇。

#### 使用合适的保险丝。

只允许使用本产品指定规格的保险丝

#### DPO6000, MPO6000 系列数字荧光示波器产品说明书 V1.3

避免电路外露。

电源接通后请勿接触外露的接头和元件。

怀疑产品出现故障时,请勿进行操作。

如果用户怀疑此产品已被损坏,可请合格的维修人员进行检查。

请勿在潮湿环境下操作。

为避免仪器内部电路短路或发生电击的危险,请勿在潮湿环境下操作仪器。

请勿在易燃易爆的环境下操作。

为避免仪器损坏或人身伤害,请勿在易燃易爆的环境下操作仪器。

请保持产品表面的清洁和干燥。

为避免灰尘或空气中的水分影响仪器性能,请保持产品表面的清洁和干燥。

#### 防静电保护。

静电会造成仪器损坏,应尽可能在防静电区进行测试。在连接电缆到仪器前,应将其内外导体短暂 接地以释放静电。

#### 注意搬运安全。

为避免仪器在搬运过程中滑落,造成仪器面板上的按键、旋钮或接口等部件损坏,请注意搬运安全

## 安全术语和符号

产品上的术语。产品上可能出现以下术语:

危险 表示用户如果进行此操作可能会立即对用户造成损害。

警告 表示用户如果进行此操作可能不会立即对用户造成损害。

注意 表示用户如果进行此操作可能会对本产品或其它财产造成损害。

产品上的符号。产品上可能出现以下符号:

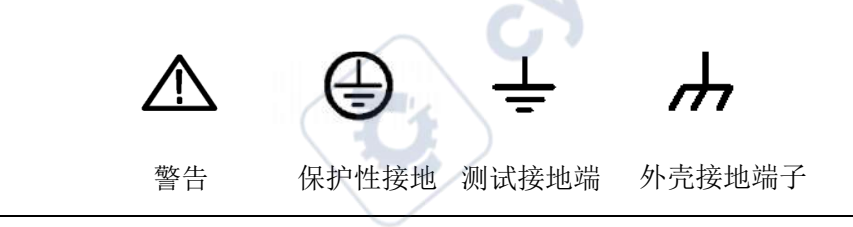

## 测量类别

警告

测量类别 DPO6000/MPO6000 系列数字示波器可在测量类别 I 下进行测量。

本示波器仅允许在指定的测量类别中使用。

#### 测量类别定义

#### 测量类别 **I**

是指在没有直接连接到主电源的电路上进行测量。例如,对不是从主电源导出的电路,特别是受保 护(内部)的主电源导出的电路进行测量。在后一种情况下,瞬间应力会发生变化。因此,用户应 了解设备的瞬间承受能力。

#### 测量类别 **II**

是指在直接连接到低压设备的电路上进行测量。例如,对家用电器、便携式工具和类似的设备进行 测量。

#### 测量类别 **III**

是指在建筑设备中进行测量。例如,在固定设备中的配电板、断路器、线路(包括电缆、母线、接 线盒、开关、插座)以及工业用途的设备和某些其它设备(例如,永久连接到固定装置的固定电机) 上进行测量。

#### 测量类别 **IV**

是指在低压设备的源上进行测量。例如,电表、在主要过电保护设备上的测量以及在脉冲控制单元 上的测量。

## 通风要求

本示波器通过风扇强制冷却。确保进气和排气区域无阻塞并有自由流动的空气。为保证充分的通风, 在工作台或机架中使用示波器时,确保其两侧、上方、后面应留出至少 10 厘米的间隙。

通风不良将会引起仪器温度升高,进而引起仪器损坏。使用时应保持良好的通风,定期检 查通风口和风扇。

## 工作环境

#### 温度

操作时:0℃至+50℃

警告

非操作时: -40℃至+70℃

#### 湿度

0℃至+30℃:95%相对湿度

+30℃至+40℃:75%相对湿度 +40℃至+50℃:45%相对湿度

为避免仪器内部电路短路或发生电击的危险,请勿在潮湿环境下操作仪器。

Te

#### 海拔高度

操作时:3000 米以下

警告

非操作时:15000 米以下

## 日常保养和清洁

注意

#### 日常保养

存放或放置示波器时,请勿使液晶显示器长时间受阳光直射。

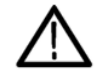

为避免损坏示波器或探头,请勿将其置于雾气,液体或溶剂中。

#### 清洁

按照操作条件的要求,经常检查示波器和探头,请按照下述步骤清洁仪器的外表面:

使用不起毛的抹布清除示波器和探头外部的浮尘。请千万小心以避免刮擦到光洁的显示器滤光材料。

使用一块用水浸湿的软布清洁示波器。要更彻底地清洁,可使用 75%异丙醇的水溶剂。

## 注意

为避免损坏示波器或探头的表面,请勿使用任何腐蚀性试剂或化学清洁试剂。

## 设备回收

生产该设备需要提取和使用自然资源。如果对本产品的报废处理不当,则该设备中包含的某些物质 可能会对环境或人体健康有害。为避免将有害物质释放到环境中,并减少对自然资源的使用,建议 采用适当的方法回收本产品,以确保大部分材料可正确地重复使用。

# **DPO6000/MPO6000** 系列数字荧光示波器简介

DPO6000/MPO6000 系列示波器具有极高的存储深度、超宽的动态范围、良好的显示效果、高波形捕 获率和多达 16 种触发功能,5 种串行解码功能,是通信、航天、国防、嵌入式系统、计算机、研究 和教育等众多行业和领域不可多得的调试仪器。

#### 主要特点:

★模拟通道实时采样率 1GSa/s,标配 64 Mpts,最高 128 Mpts (6000EDU 系列)存储深度

★数字通道实时采样率 1GSa/s

★模拟通道带宽 200 MHz、100 MHz 和 80 MHz 可选

★4 模拟通道、16(4\*4)数字通道(MPO6000 系列;DPO6000 系列通过购买 LP104 数字探头可升级 使用数字通道)

★二/三通道信号源(MPO6000EDU 为三通道)内置 13 种波形,4 组任意波形,200MSa/s 采样率, 8Kpts 波形长度

**Hrep** 

nep

**★60,000 wfms/s**(点显示)/400,000 wfms/s(点显示快速采集模式)波形捕获率

★分段采集功能,最多支持采集 80,000 段

★256 级灰度显示

★超低底噪声,500uV/div 至 10 V/div 的超宽垂直动态范围

★7 英寸 WVGA(800\*480)TFT 宽屏、色彩逼真、功耗低、寿命长

★7 英寸电容触摸屏,支持多点触控

★波形亮度、显示亮度可调

★高达 16 种触发功能,包含 5 种协议触发

★提供 5 种串行解码选件

★42 种波形参数自动测量(统计功能可选配)

★5 位数字电压表和 6 位硬件频率计功能

★波特图功能(信号源功能可选配)

- ★事件搜索功能
- ★双窗口显示功能
- $\bigstar$ 内嵌 FFT 功能
- ★多重波形数学运算功能
- **★标准端口: USB Device、USB Host、LAN**
- **★WIFI (6000FDU 系列)**
- **★可选择接口: HDMI、UART、AUX**

**★通过/失败、触发输出(MPO6000EDU 标配, 非 MPO6000EDU 可选配)** 

★符合 LXI CORE 2011 DEVICE 类仪器标准,能够快速、经济、高效地创建和重建和重新配置测试系统

★支持远程命令控制

★嵌入式帮助,方便信息获取

★新颖精巧的工业设计,便捷的操作

## 产品型号列表

MPO6000/DPO6000 系列包含如下型号。如无特殊说明,本手册以 MPO6204EDU 为例说明示波器的 功能和操作方法。

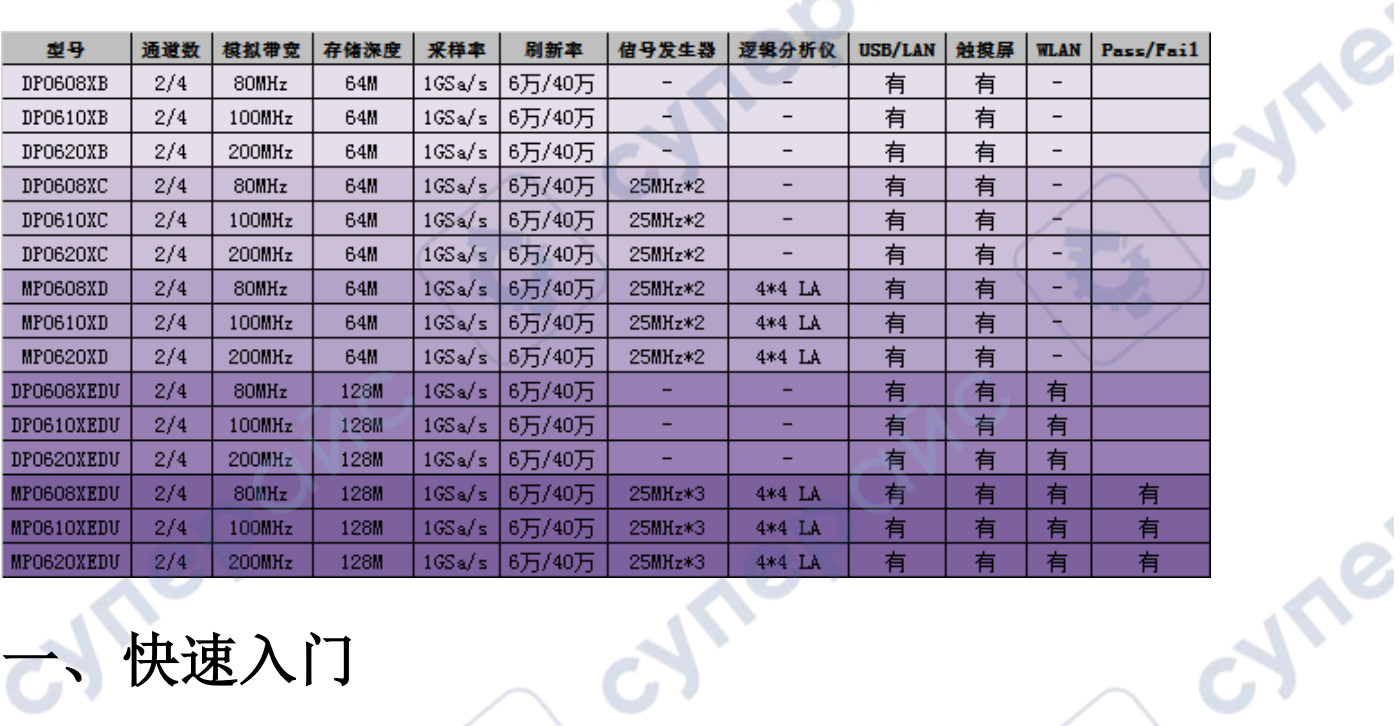

# 一、快速入门

oynepoinc

本章介绍首次使用示波器时的注意事项、示波器的前后面板、用户界面以及内置帮助系统的使用方 法。

## 1.一般性检查

#### 检查运输包装

如果发现包装纸箱或泡沫塑料保护垫严重破损,请先保留,直到整机和附件通过电性和机械性测试。

#### 检查整机

如果发现仪器外观破损,仪器工作不正常,或未能通过性能测试,请和负责此业务的经销商联系。

#### 检查随机附件

如果发现附件缺少或损坏,请和负责此业务的经销商联系。关于提供的附件明细,在本说明末尾"附 录 A: 附件"中讲行了说明。

2.外观尺寸

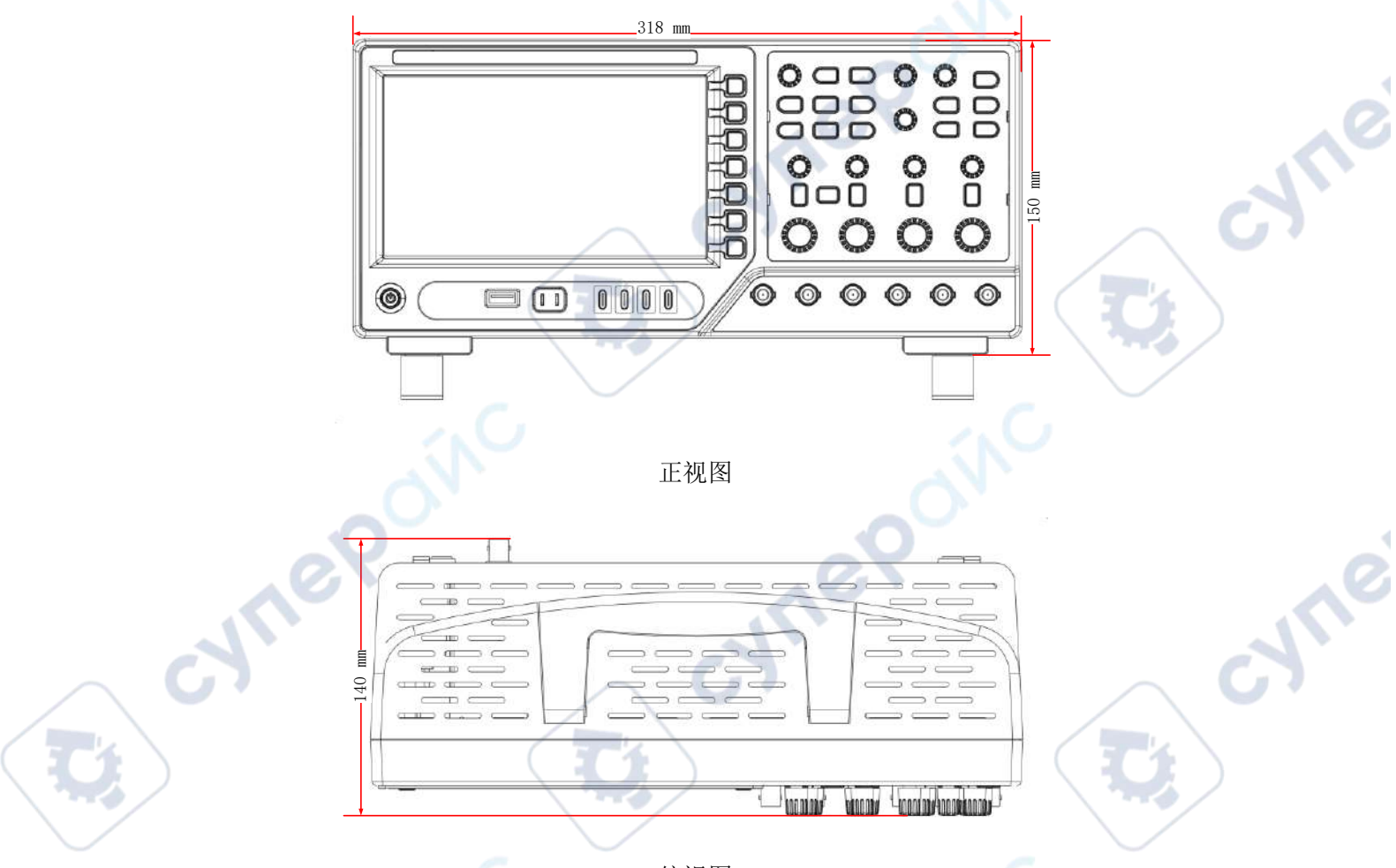

俯视图

## 3.准备使用仪器

oynepoinc

#### **3.1**调整支架

适当调整支架,使其直立,使示波器向上倾斜,使示波器稳定放置,以便更好地操作和观察显示屏。

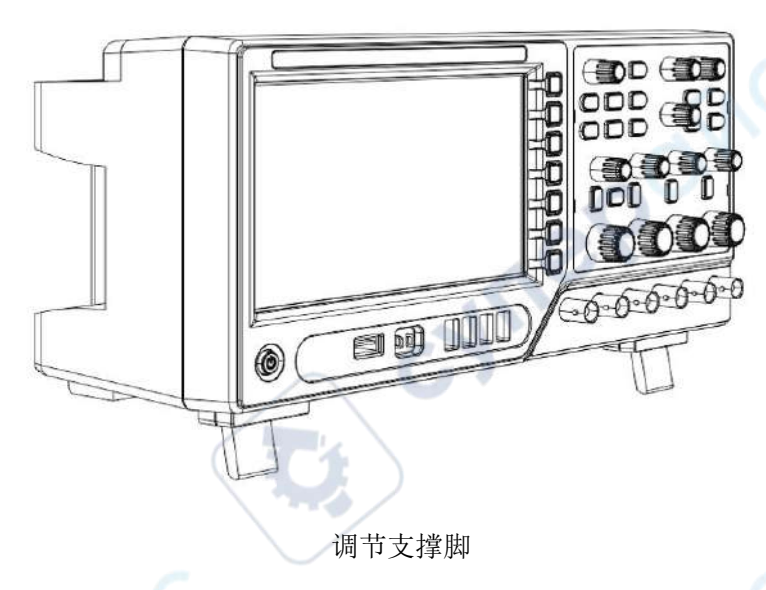

#### **3.2**按需要连接电源线

本示波器可输入的交流电源的规格为: 交流 100~120V, 50/60/400Hz; 交流 100~240V, 50/60Hz; 最大 50W。 cyne

请使用附件提供的电源线(如下图所示)将示波器连接至 AC 电源

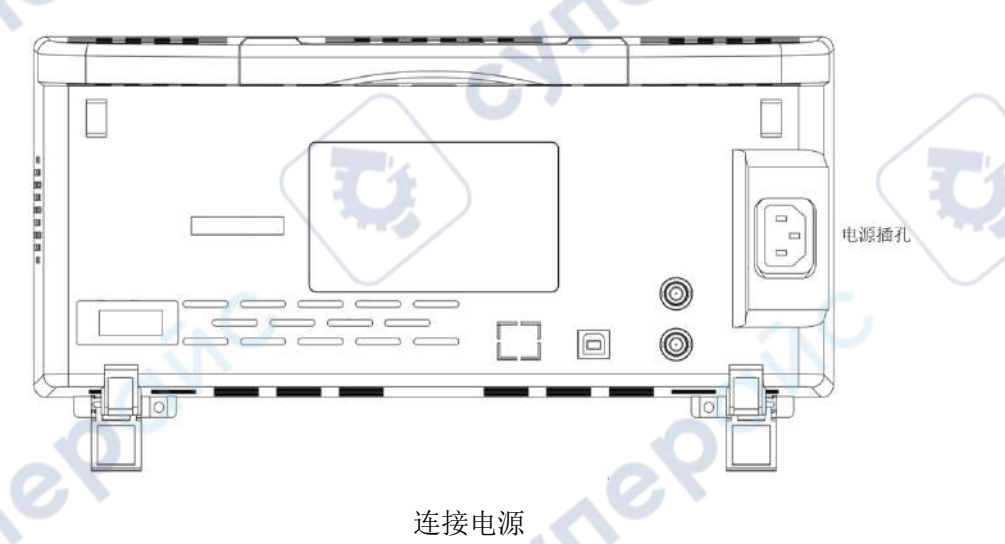

#### **3.3**开机检查

当示波器处于通电状态时,按下前面板左下角的电源开关 ,即可启动示波器。开机过程中示波器执 行一系列自检,自检过程中键盘指示灯按照一定规则顺序点亮,自检结束后出现开机画面。

#### **3.4**探头检查

cynei

#### 安全性

使用探头时,为避免电击,应使手指保持在探头主体上安全环套的后面,在探头连接到高压电源时 不可接触探头顶部的金属部分。进行任何测量前,将探头连接到示波器并将接地端接地。

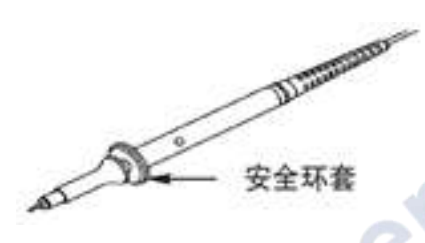

#### 探头衰减设置

探头有不同的衰减系数,它影响信号的垂直刻度。"探头检查"功能验证探头衰减选项是否与探头的 衰减匹配。

按下"垂直菜单"按钮(例如【CH1】菜单按键),选择与探头衰减系数匹配的探头选项。

确保探头上的"衰减"开关与示波器中的"探头"选项匹配,开关置为 X1, X10。

当"衰减"开关设置为 X1 时,探头将示波器的带宽限制到 6MHz。当"衰减"开关设置为 X10 时, 示波器全带宽。

赛城4

#### 连接探头

DPO6000 系列示波器标配无源探头, MPO6000 系列标配无源探头和数字探头。

连接无源探头:

1.将探头的 BNC 端连接至示波器前面板的模拟通道输入端。

2.将探头接地鳄鱼夹或接地弹簧连接至电路接地端,然后后将探针连接至被测电路中。

连接逻辑探头:

1.将数字探头一端正确的连接至示波器前面板的数字通道输入接口(数字探头无方向)。

2.将数字探头另一端连接至被测信号端。MPO6000 系列标配 4 条 LP104 数字探头。

#### 检查探头电压

每次将探头连接到输入通道时,都应该进行探头检查。

使用"垂直菜单"按钮,例如按下【CH1】菜单按键,设置探头衰减系数。

#### 手动探头补偿

首次将探头与任一输入通道连接时,进行此项调节,使探头与输入通道匹配。未经补偿或补偿偏差 的探头会导致测量误差或错误。若调整探头补偿,请按如下步骤:

1.在"通道菜单"中将探头选项衰减设置为 10X。在探头上将开关设定到 10X 并将探头接到示波器的

 $\alpha$ 

通道 1 上。如果使用探头钩式端部,要确保钩式端部牢固地插在探头上。将探头端部连接到探头元 件:~2V @ 1KHz 连接器, 并将基准导线连接到"探头元件接地"连接器上, 然后按下"Auto Scale" 按钮。

2.检查显示波形的形状

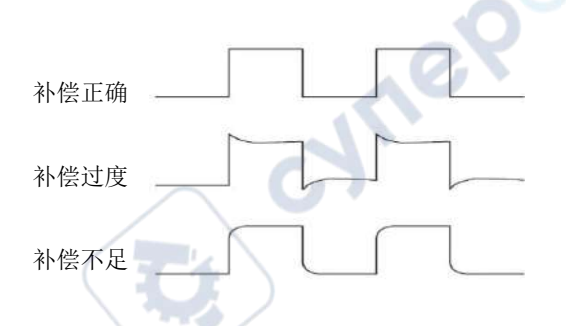

3.如有必要,用非金属质地的改锥调整探头上的可变电容,直到屏幕上显示的波形如上图"补偿正 确"。必要时,可重复这一步骤。调节方法见下图。

# 二、前面板概览

下面的内容简单描述和介绍了 6000 系列示波器的前面板部分,这样用户就可以在最短的时间内熟悉 6000 系列数字示波器。

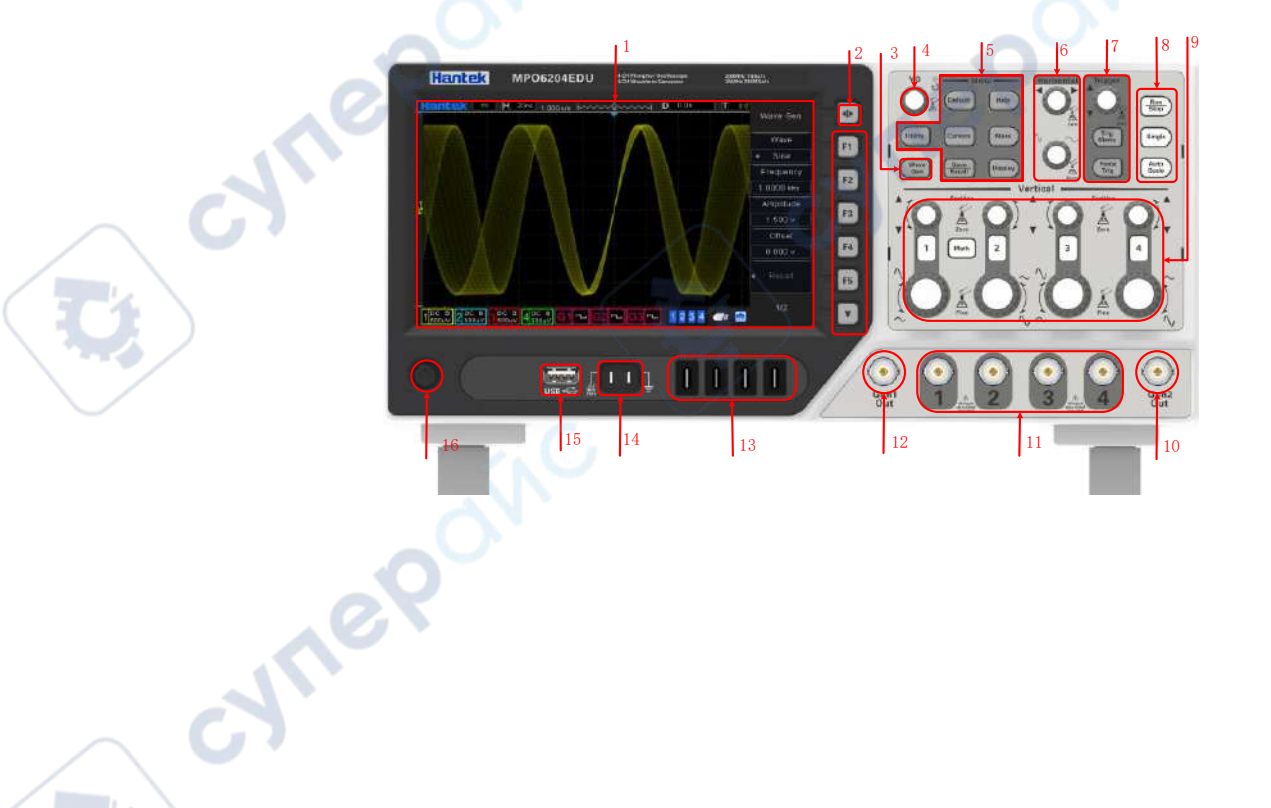

cyne

cyme

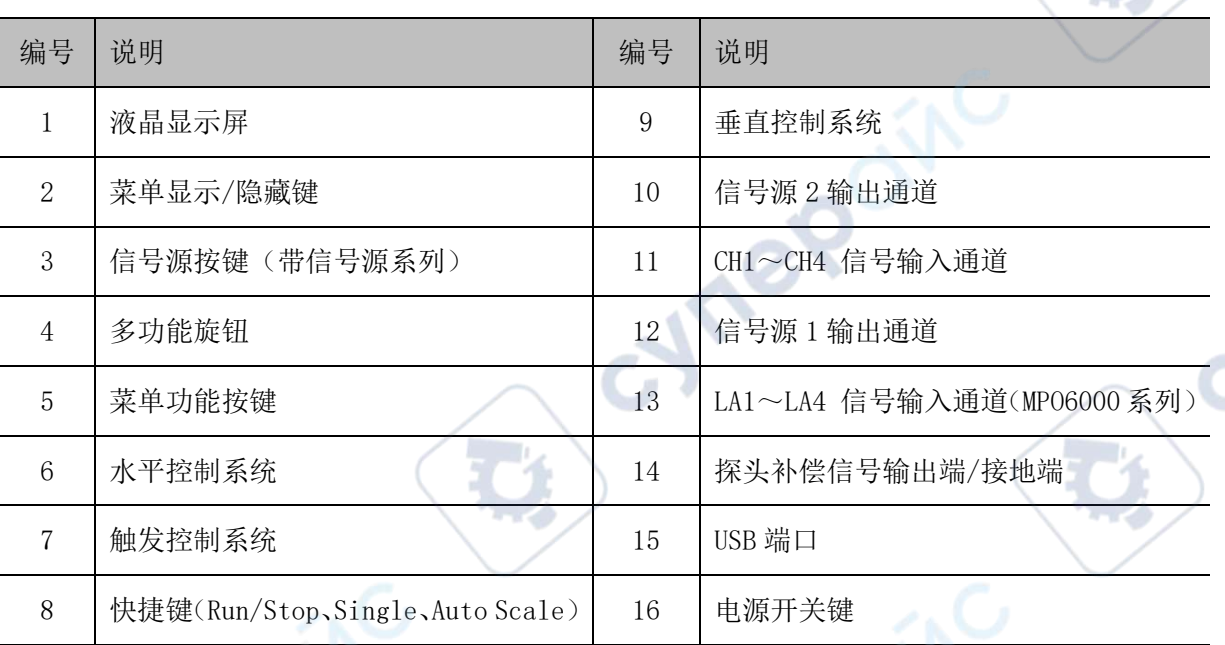

# 三、后面板概览

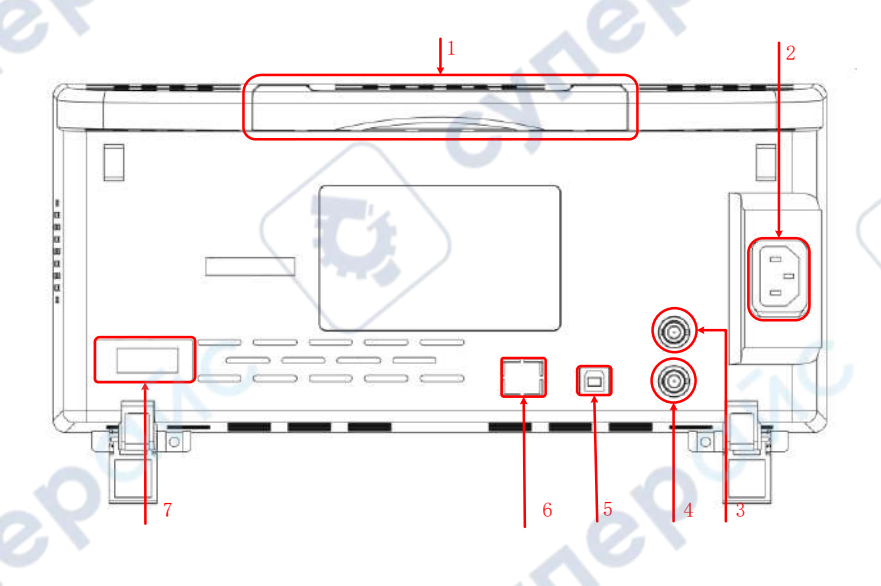

#### **1**.手柄

垂直拉起该手柄,可方便提携示波器。不需要时,向下轻按手柄即可。

#### **2**.交流电源插孔

交流电源输入端。请使用附件提供的电源线将示波器连接到交流电源中,按前面板电源键开机。

#### **3**.**AUX** 端口触发输出与通过**/**失败 **[**可选配**]**

#### 触发输出:

示波器产生一次触发时,可通过该接口输出脉冲,该脉冲即为示波器当前捕获率的信号,将该信号 连接至波形显示设备,测量该信号的频率,测量结果与当前捕获率相同。

## 通过**/**失败:

在通过/失败测试中,当示波器监测到一次失败时,将通过该连接器输出一个脉冲,未监测到失败时, 通过该连接器持续输出低电平。

#### **4**.信号源 **3** 源输出 **[MPO6000EDU** 系列**]**

信号源 3 输出只针对示波器内置的 3 通道信号源。当示波器信号源 3 打开时,信号源端口根据当前 设置输出信号。

#### **5**.**USB Device**

通过该接口可将示波器连接至计算机或打印机。连接计算机时,用户可通过上位机软件发送 SCPI 命 令或自定义编程控制示波器。连接打印机时,用户通过打印机打印屏幕显示的波形。

#### **6**.**LAN /UART**

#### **LAN**

通过该接口将示波器连接到网络中,对其进行远程控制。本示波器符合 LXI CORE 2011 DEVICE 类仪器 标准,可快速搭建测试系统。

#### **UART [**可选配**]**

该接口将示波器连接到控制系统中,对其进行远程控制。

#### **7**.**HDMI** 接口 **[**可选配**]**

通过该接口将示波器连接带有 HDMI 显示的显示器上,可以得到更大的显示。

# 四、前面板功能介绍

## 1.主要按键介绍

水平控制系统

#### 水平偏移:

修改水平位移。转动旋钮时触发点相对屏幕中心左右移动。修改过程中,所有 通道的波形左右移动,同时屏幕右上角的水平位移信息实时变化。

按下该旋钮可快速复位水平位移。

#### 水平时基:

修改水平时基。顺时针转动减小时基, 逆时针转动增大时基。修改过程中, 所 有通道的波形被扩展或压缩显示,同时屏幕上方的时基信息实时变化。

按下该旋钮可快速切换单双窗口显示模式。

#### 垂直控制系统

Cyrig

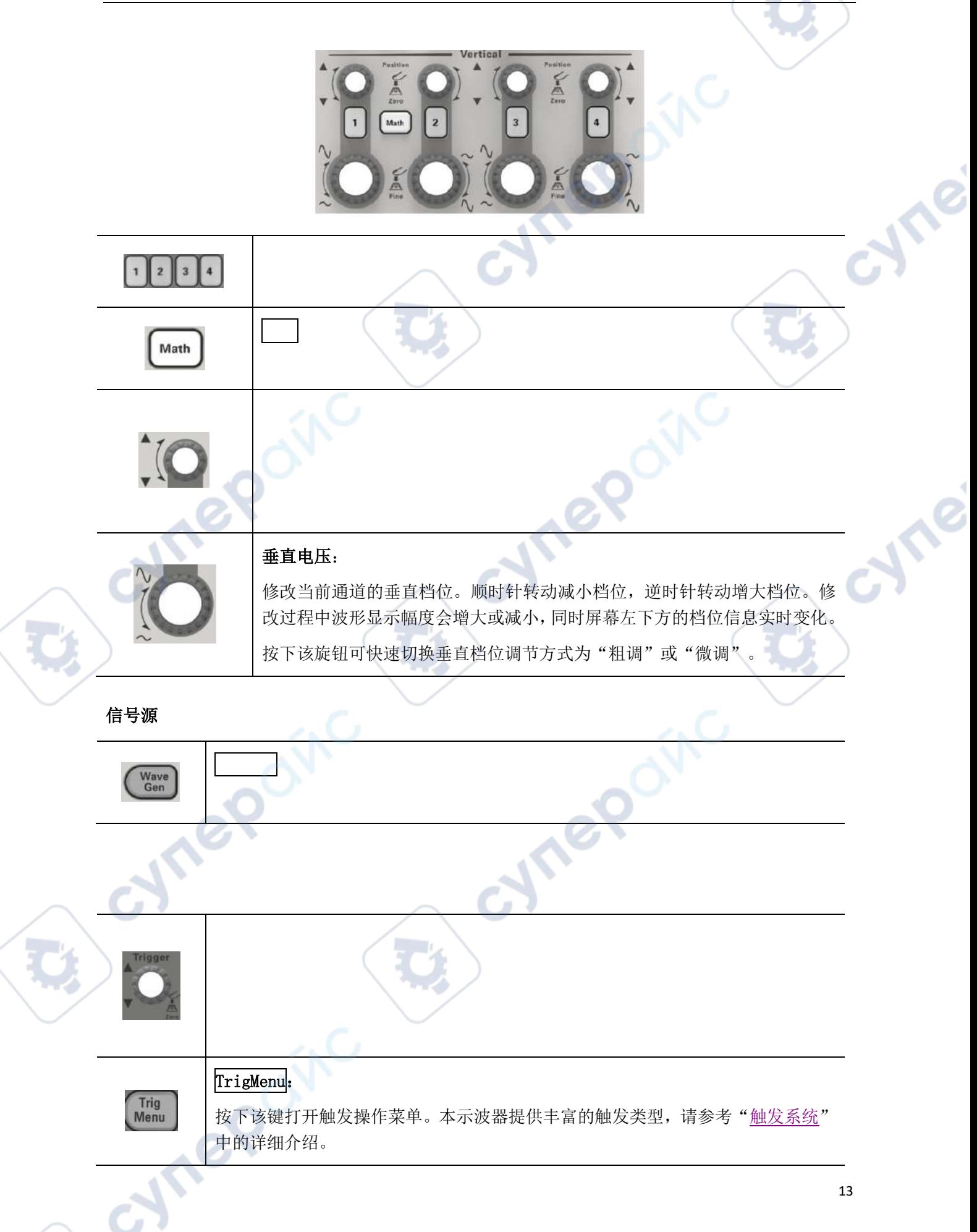

#### ForceTrig:

Force<br>Trig

AutoScale:

短按下该键将强制产生一个触发信号。 长按下该键将打开历史波形。

#### 波形自动显示

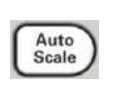

按下该键启用波形自动设置功能。示波器将根据输入信号自动调整垂直档位、水平 时基以及触发方式,使波形显示达到最佳状态。

#### 运行控制

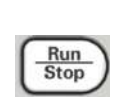

#### Run/Stop:

**Single**:

按下该键"运行"或"停止"波形采样。运行(Run)状态下,该键绿色背光灯点 亮;停止(Stop)状态下,该键红色背光灯点亮。

#### 单次触发

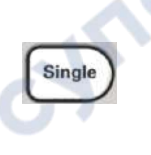

按下该键将示波器的触发方式设置为"Single"。单次触发方式下,按"Force Trig"键立即产生一个触发信号。

#### 多功能旋钮

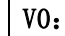

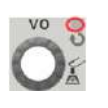

多功能旋钮可以进行多种设置,例如调节波形亮度、触发时间、选择触发类型、选 择触发源,信号源波形、频率、偏移、幅度等;非菜单操作时多功能指示灯不亮, 在菜单操作是多功能指示灯亮,转动该旋钮可调整上面罗列的设置。顺时针转动增 大, 逆时针转动减小, 按下旋钮选中该选项。

#### 功能菜单

Utility

#### Default:

短按下该键执行对应的默认设置。

长按下该键进入 Default 功能预设可以选择出厂设置、默认设置、用户设置。

#### Help:

按下该键打开关闭内置帮助系统。

#### Utility:

按下该键进入系统功能设置菜单。设置系统相关功能或参数,例如接口、声 音、语言等。此外,还支持一些高级功能,例如通过/失败测试等。

#### Cursor:

按下该键进入光标测量菜单。示波器提供手动、追踪两种光标模式。

#### Measure:

按下该键进入测量设置菜单。可设置测量数据源、打开或关闭数字万用表、 全部测量、统计功能等。按下"全部测量",可打开 42 种波形参数的测量, 测量结果将出现在屏幕底部。

#### Save/Recall:

短按下该键进入文件存储和调用界面。可存储的文件类型包括:设置、波形、 参考、CSV。支持内、外部存储和磁盘管理。

长按下该键可保存.bmp 格式的图片至外部存储器。

#### Display:

短按下该键进入显示设置菜单。设置波形显示类型、余辉时间、波形亮度、 屏幕网格和网格亮度。

长按下该键清除余晖,然后重新采集或者计数。

## 2.用户界面

本节将使用户在使用前先了解本系列数字示波器的前操作面板。

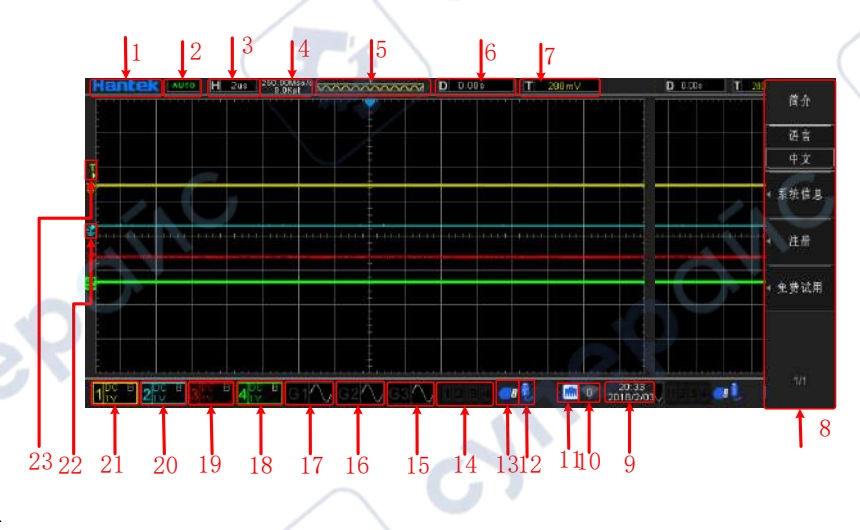

#### 1.Hantek 商标

在"Utility"中打开"触摸屏",触摸击屏幕左上角 Hantek 商标->扫描二维码可快速进入使用向导界 面。

#### 2.运行状态:

AUTO: 示波器在自动模式下工作, 在没有触发器的情况下获取波形。

READY: 所有预触发数据已被获取, 示波器准备接受触发。

TD:示波器已经触发。

ROLL:在滚动模式下,示波器连续获取和显示波形数据。

STOP: 示波器停止采集波形数据。

ARM: 预触发状态。

#### 3.当前窗口主时基

表示屏幕水平轴上每格所代表的时间长度。

#### 4.当前采样率,采样点

显示模拟通道当前的采样率和存储深度。 采样率和存储深度会随着水平时基的变化而改变。

#### 5.波形存储器

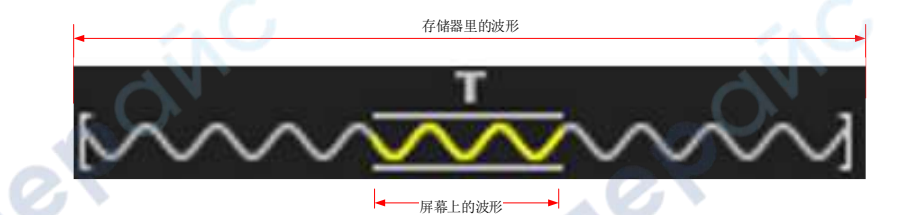

cymer

#### 6.水平触发时间

使用水平偏移旋钮可以调节该参数。按下旋钮可快速复位水平位移。

#### 7.触发电平

使用触发电平旋钮可以调节该参数。按下旋钮可快速复位触发电平。<br>8. **操作菜单显示各功能键的不同信息**<br>9. **示波器的时间显示**<br>10. WIFI 状态显示<br>11. LAN 的连接状态指示<br>11. LAN 的连接状态指示<br>如果图标被点亮,表示 LAN

#### 8.操作菜单显示各功能键的不同信息

9.示波器的时间显示

10.WIFI 状态显示

#### 11.LAN 的连接状态指示

如果图标被点亮,表示 LAN 已连接。

#### 12.USB 外部存储设备状态显示

如果图标被点亮,表示 USB 外部存储设备已连接。

#### 13.USB 上位机连接状态显示

如果图标被点亮,表示 USB 上位机已连接。

#### 14.逻辑分析仪状态显示

如果图标被点亮,表示 LA 通道已连接。

#### 15.Gen3 状态显示【MPO6000EDU 系列】

cyne

cynep

cyrep

如果图标被点亮,表示 Gen3 通道已开启。

#### 16.Gen2 状态显示【信号源系列】

如果图标被点亮,表示 Gen2 通道已开启。

#### 17.Gen1 状态显示【信号源系列】

如果图标被点亮,表示 Gen1 通道已开启。

#### 18.CH4 状态显示【4 通道系列】

如果图标被点亮,表示 CH4 通道已开启。

#### 19.CH3 状态显示【4 通道系列】

如果图标被点亮,表示 CH3 通道已开启。

20.CH2 状态显示

如果图标被点亮,表示 CH2 通道已开启。

21.CH1 状态显示

如果图标被点亮,表示 CH1 通道已开启。

22.通道零电平位置显示

23.通道触发电平位置显示

## 五、采样系统

cymeromic

要了解示波器的波形采集系统,需先了解采样原理,弄清采样率、存储深度的关系。

## 1.采样原理

根据奈奎斯特采样原理,为了不失真地恢复模拟信号,采样频率应该大于模拟信号频谱中最高频率 的 2 倍(Fs>2Fmax)。采样率越高,稍后恢复出的波形就越接近原信号,但是对系统的要求就更高, 而转换电路必须具有更快的转换速度。

#### **1.1**波形混叠

如果不能满足(Fs>2Fmax)采样时,对采样数据进行重建时的波形频率小于实际信号的频率。最常 见的混叠为在快沿边沿上抖动。

cyne

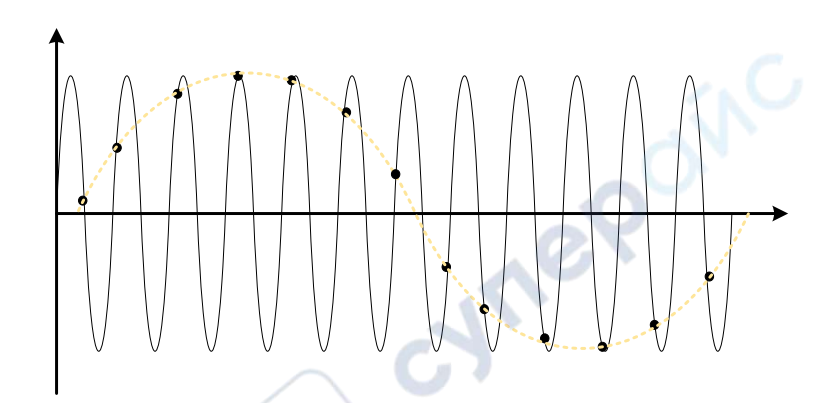

以下两种措施可避免混叠的发生:

1.提高采样频率,使之达到最高信号频率的两倍以上;

2.引入低通滤波器或提高低通滤波器的参数;该低通滤波器通常称为抗混叠滤波器 可限制信号的带宽,使之满足采样定理的条件。从理论上来说,这是可行的,但是在实际情况中是 不可能做到的。因为滤波器不可能完全滤除奈奎斯特频率之上的信号,所以,采样定理要求的带宽 之外总有一些"小的"能量。不过抗混叠滤波器可使这些能量足够小,以至于可忽略不计。

#### **1.2**波形失真

由于采样率过低造成某些波形细节缺失,使得示波器采样显示的波形与实际波形存在较大差异。

#### **1.3**波形漏失

由于采样率过低,对采样数据进行重建时的波形没有反应全部实际信号。

## 2.采样率与存储深度

#### **2.1**采样率

DPO6000/MPO6000 的最高采样率是 1GSa/s。在实际使用示波器的过程中,采样率由当前水平时基档

ne

位和存储深度而定。可通过水平档位旋钮调节水平时基来改变采样率,或者通过切换存储深度,采 样率值实时变化并显示在屏幕左上方的状态栏中。

#### **2.2**存储深度

存储深度是指示波器在一次触发采集中所能存储的波形点数,它反映了采集存储器的存储能力。 DPO6000/MPO6000 系列示波器最大存储深度达 128Mpts。

其中示波器的存储深度、采样率和采样时间三者间的关系如下:

采样时间=存储深度/(采样率(Sa/s))

例如: 采样率为 1GSa/s, 存储深度为 32K, 则实际采样时间为:

采样时间 = 3.2000 / 1.000,0000,000 S=32 $\times$ 10<sup>-6</sup> s = 32us

## 3.波形插值方式

实时采样下,示波器获取的是被显示波形的离散样值。一般而言,由点显示的波形很难观察。为了 增加信号的可视性,数字示波器一般都采用插值法显示模式。插值法是"连接各个采点",并利用一 些点推算出波形整个样子的处理方法。对于利用插值法的实时采样,即使示波器在单程内只采集较 少的采样点,也能利用插值法在点与点之间的间隙处进行填充,重构精确的波形。插值法分为正弦 插值、线性插值和阶梯插值。

#### **3.1**线性插值

在相邻样点处直接连接上直线。这种方法局限于重建直边缘的信号,例如方波。正弦插值法利用曲 线来连接采样点,通用性更强。

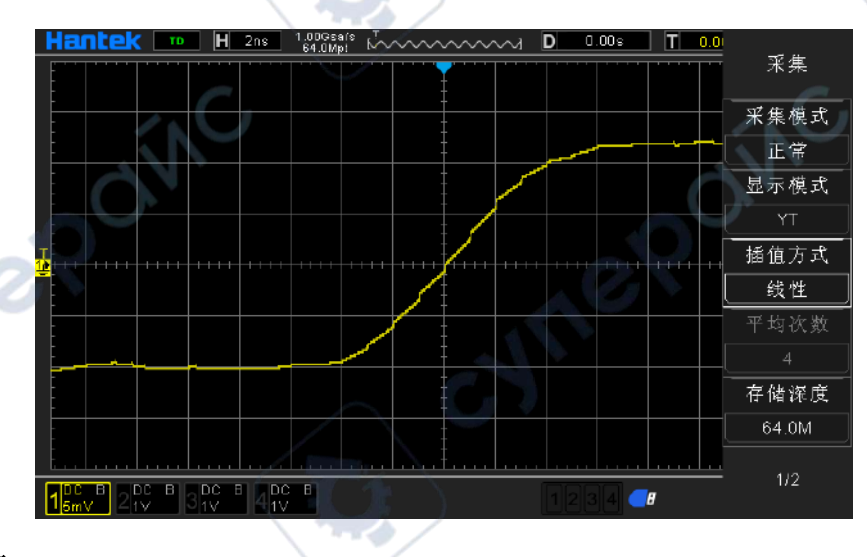

#### **3.2**阶梯插值

Cymep

在相邻样点之间插入上一采样点数值。这种插值算法,跟示波器 ADC 正常实际采样是一样的,采用 采样保持方法内插数据,以此提高信号采样率。

CYM

re

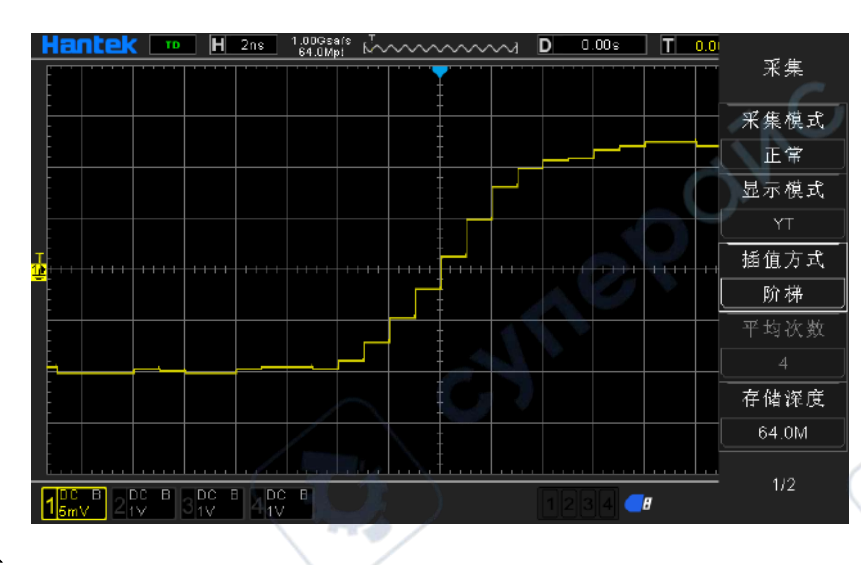

#### **3.3**正弦插值

利用数学处理,在实际样点间隔中运算出结果。这种方法弯曲信号波形,使之产生比纯方波和脉冲 更为现实的普通形状。当采样速率是系统带宽的 3 至 5 倍时,建议采用正弦插值法。 下图是采用这 种插值法后截然不同的显示效果。

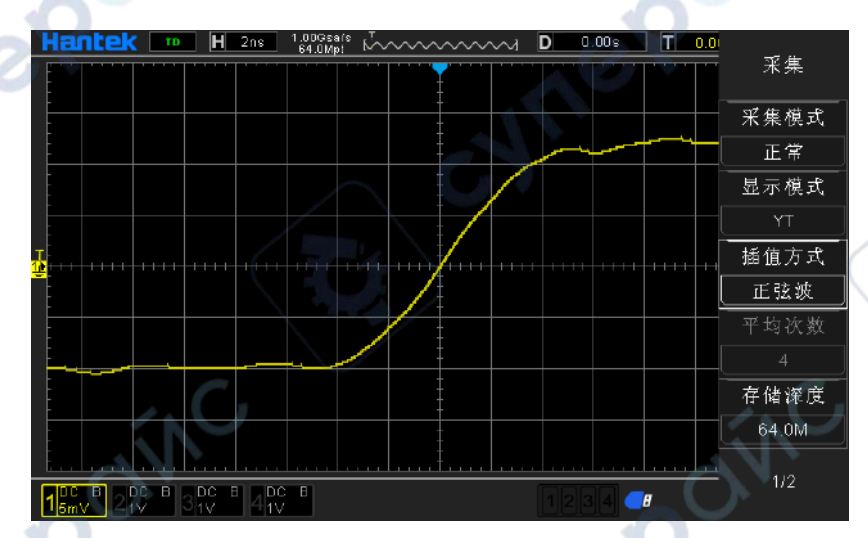

通过上面三种内插方式的采集信号波形对比,可以很明显看出来,这三种内插方式,正弦内插方式 比较平滑的拟合信号波形,也比较真实的反映信号波形,所以,在做信号插值时,我们默认采用正 弦插值方式。

## 4.运行控制

可使用示波器前面板的两个按键 Run/Stop 和 Single 启动或停止示波器的采样系统。

当 Run/Stop 键显示绿色,表示示波器正在运行,即示波器正在采集数据。若要停止采集数据,按下 Run/Stop 键显示红色,表示数据采集已停止。若要捕获并显示单次采集(无论示波器是运行或停止), 请按下 Single。当输入的单次信号满足触发条件时,示波器进行捕获,并存储和显示波形。此时即 使再有信号输入示波器也不予处理。若要进行再次捕获需重新进行单次设置。

按下 Single 键时, 触发模式临时设置为"正常"(以防止示波器立即自动触发), 按键灯亮橙色, 示 波器在显示波形之前一直等待触发条件的出现。当示波器触发时,将显示单次采集结果并且停止运

cyne

行, Run/Stop 键显示红色。再次按下 Single 键可采集另一个波形。

#### **4.1**采集方式

按前面板 Utility-> 采集->采集模式,选择所需的采集模式(默认为"正常"),按下旋钮选中该方式, 用户也可以连续按【采集模式】键切换。

#### 4.1.1正常

该模式下,示波器按相等的时间间隔对信号采样以重建波形。对于大多数波形来说,使用该模式均 可以产生最佳的显示效果。

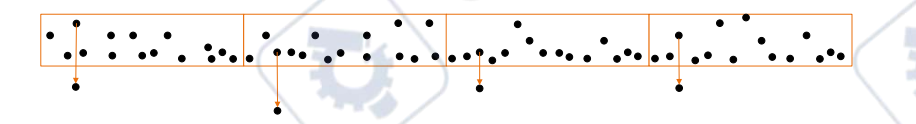

#### 4.1.2峰值

该模式下,示波器采集采样间隔内信号的最大值和最小值,以获取信号的包络或可能丢失的窄脉冲。 使用该模式可以避免信号的混叠,但显示的噪声比较大。

该模式下,示波器可以显示至少与采样周期一样宽的所有脉冲。

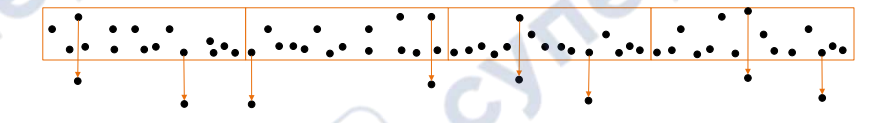

#### 4.1.3平均

该模式下,示波器对多次采样的波形进行平均,以减少输入信号上的随机噪声并提高垂直分辨率。 平均次数越高,噪声越小并且垂直分辨率越高,但显示的波形对波形变化的响应也越慢。

DPO6000/MPO600 系列示波器采用对最先的 n 个采集的取稳定均, 然后以取以指数平均法。这两种 算法能一直显示出波形不断变化的趋势。稳定平均算法如下:

$$
Ave_n = \frac{1}{n} \sum_{i=1}^n X_i = \frac{1}{n} \sum_{i=1}^{n-1} X_i + \frac{1}{n} X_n
$$

$$
Ave_n = \frac{n-1}{n} Ave_{n-1} + \frac{1}{n} X_n
$$

其中Ave<sub>n</sub>为平均后的采样值, Xi为第 i 次的采样值, n 为当前平均次数。

选择"平均"模式后,按"平均次数"菜单,可设置所需的平均次数,可设为 2、4、8、16、32、 64、128、256、512 或 1024,默认为 2。

未平均时的波形示例:

cymep

re

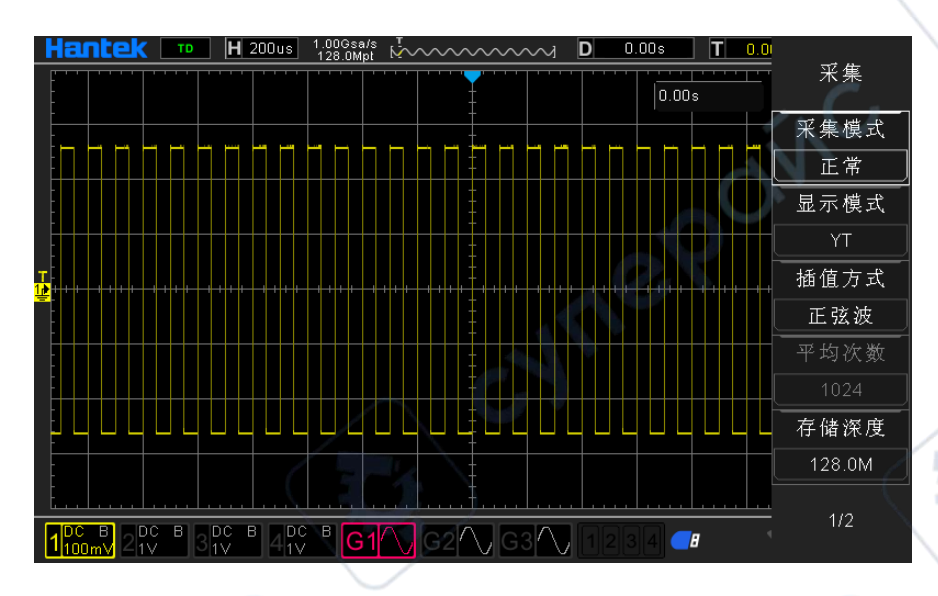

经 1024 次平均后的波形示例:

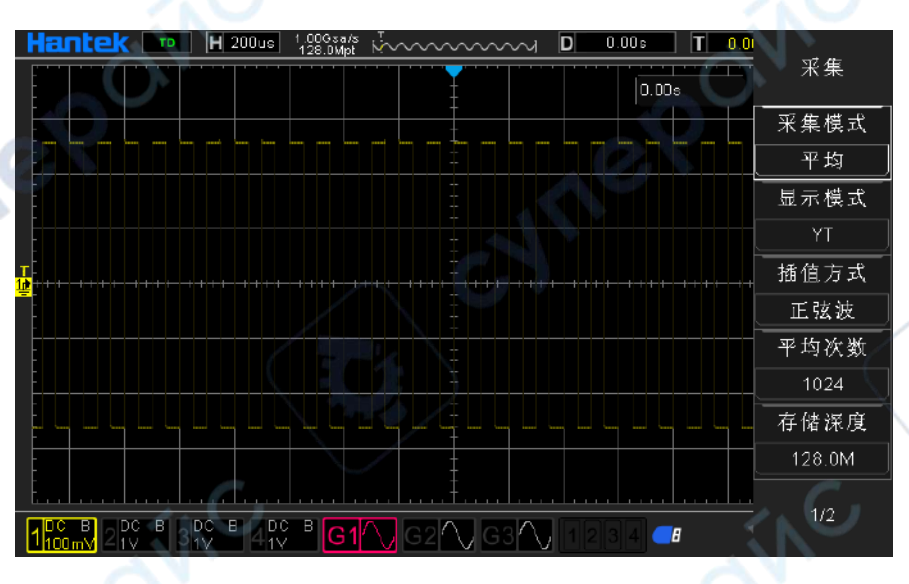

#### 4.1.4高分辨率

该模式采用一种超取样技术,对采样波形的邻近点进行平均,可减小输入信号上的随机噪声,并在 屏幕上产生更加平滑的波形。通常用于数字转换器的采样率高于采集存储器的保存速率情况下。

高分辨率模式实际上也是一种低通滤波方式,所以被测量信号的带宽被限制,也就是说通过牺牲被 测量信号的带宽来提高测量精度,随着计算所使用的相邻点个数的增加有效的位数也会相应增加, DPO6000/MPO6000 系列示波器最多增强到 12 位比特。

在高分辨率模式下,示波器一直运行在最高采样率模式,增强位数随示波器的时基改变。

注意: "平均"和"高分辨率"模式使用的平均方式不一样, 前者为"多次采样平均", 后者为"单次采样 **Cyme**R

cyne

#### **4.2**采样率

采样率是示波器在单位时间内对信号进行采样的次数(Sa/s)。DPO6000/MPO6000 系列示波器单通 道最高实时采样率 1GSa/s,并且会根据当前的采集模式、存储深度、时基的设置自动切换,自动计 算合适的采样率,无需用户手动设置。

#### 功能选择操作

通过切换存储深度{按前面板 Utility-> 采集->存储深度}。 通过选择水平时基旋钮{旋转按前面板水平时基旋钮}。 通过改变采集方式{按前面板 Utility-> 采集->采集模式} 注意:当前波形采样率显示在屏幕上方状态栏中。

# 六、水平控制系统

## 1.时基模式

在前面板上按下前面板 Utility->采集->显示模式菜单,F2 显示模式控制菜单用户可选择所需的时基模 式。

DPO6000/MPO6000 系列示波器包括三种时基显示模式: YT 模式、XY 模式、滚动模式[默认为 YT 模 式]。

#### 1.1YT 模式

该模式下, Y 轴表示通常电压量, X 轴表示时间量。

注意: 在该模式下, 当水平时基设定为大于等于 100 ms 时, 仪器进入扫描模式。

在 YT 模式下,当水平时基设定为 100 ms/div 或者更慢时,示波器进入扫描模式,在该模式下,示波 器先采集触发点左侧的数据,然后等待触发条件,在触发条件发生后继续完成触发点右侧的波形, 同时显示当前采集的波形数据。

注意: 扫描模式观察信号频率低, 建议设置"通道耦合"方式设置为"直流"。

#### YT 单窗口显示模式

oynepoint

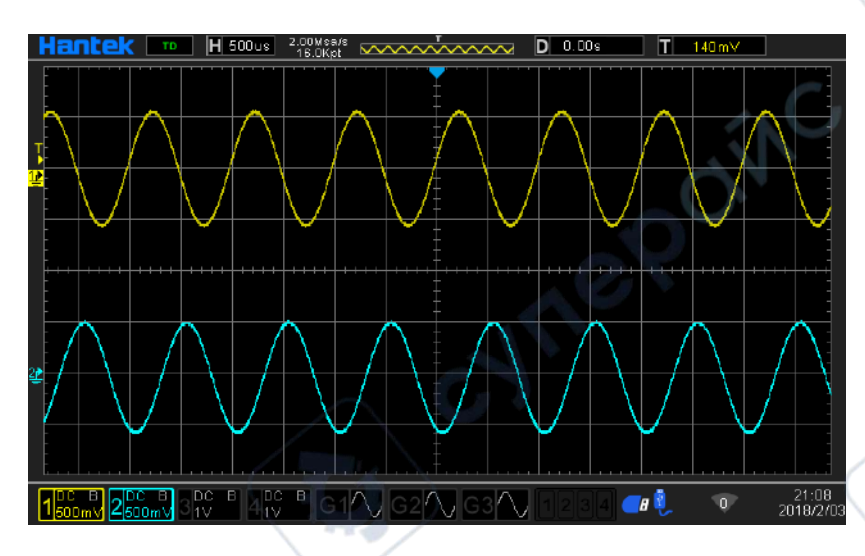

YT 双窗口显示模式

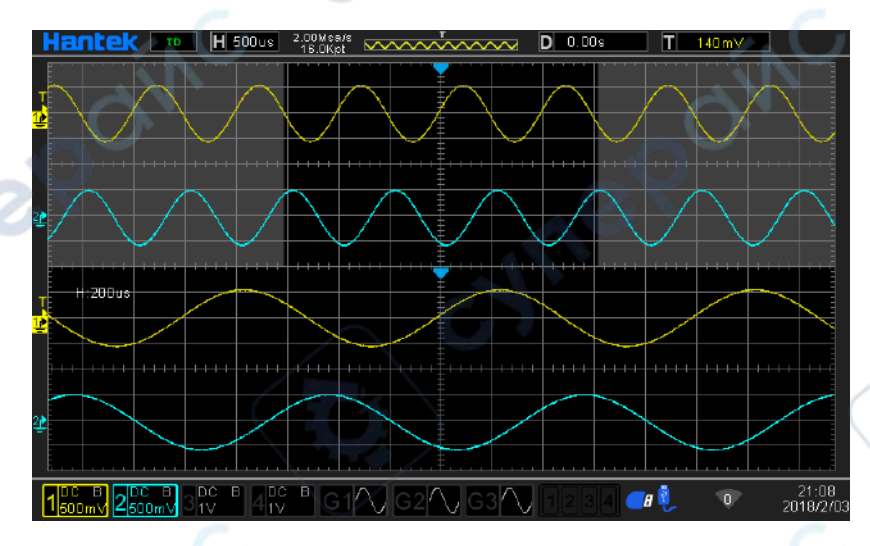

## 1.2XY 模式

 $\mathbb{R}^2$ 

oynepoinc

该模式下,示波器将两个输入通道由电压-时间显示转化为电压-电压显示,其 X 轴 Y 轴组合可以为 CH1-CH2 或 CH3-CH4。通过李沙育法(Lissajous)可方便的测量相同频率的两个信号之间的相位差。 下图给出了相位差的测量原理图。CYM Ø

Cymei

cyme

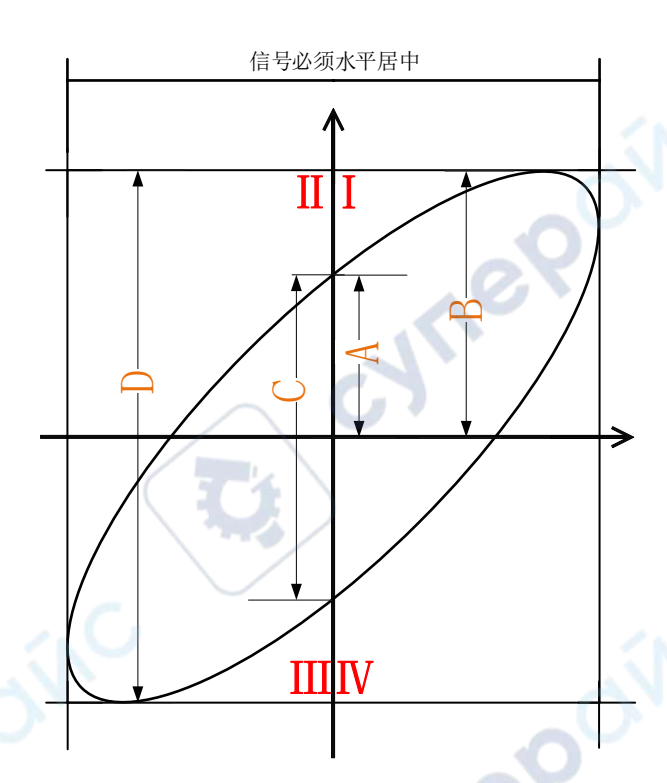

相位差测量原理图

根据sinθ =  $\frac{A}{B}$ 或sinθ =  $\frac{C}{D}$ , 其中θ为通道间的相差角,A、B、C、D 的定义见上图。因此可以得出相 差角,即:

$$
\theta = \pm \arcsin \frac{A}{B} \quad \text{and} \quad \theta = \pm \arcsin \frac{C}{D}
$$

如果椭圆的主轴在 I、Ⅲ象限内, 那么所求得的相位差角应在 I Ⅲ象限内, 即在 (0至 π /2) 或 (3 π/2 至 2π)内。如果椭圆的主轴在Ⅱ、Ⅳ象限内,那么所求得的相位差角应在Ⅱ、Ⅲ象限内,即 在(π/2 至π)或(π至 3π/2)内。X-Y 功能可用于测试信号经过一个电路网络产生的相位变化。 将示波器与电路连接,监测电路的输入输出信号。

注意:

打开 XY 模式时"扫描模式"会自动关闭。

在 XY 模式时示波器自动选择通道组合"CH1-CH2"或"CH3-CH4"。

在 XY 模式下: "扫描模式"、"矢量显示"、"协议解码"、"采集模式"、"通过/失败测试"、"数字通道"、 "余辉时间"都不起作用。

#### **XY** 单窗口显示模式

测试实例:测量两个通道输入信号的相位差。

1.将一个正弦信号接入 CH1,再将一个同频率、同幅度、相位相差 90°的正弦信号接入 CH2。

2.按 AutoScale 键, 然后将 CH1 和 CH2 通道的垂直位移调整为 0 V。

3.选择显示模式为 XY 模式后, 旋转水平时基旋钮, 适当的调节采样率, 可得到较好的李沙育图形, 以便更好的观察和测量。

4.调节 CH1 和 CH2 的垂直电压档位使信号易于观察。此时,应得到下图所示的圆形。

 $\sqrt{1}$  56mV  $1200 - 8$ <br> $2200 - 8$ <br> $31$ <br> $21$ <br> $31$ <br> $31$ <br> $31$ <br> $31$ <br> $31$ <br> $31$ <br> $31$ <br> $31$ <br> $31$  $\overline{\mathbf{H}}$  $\sqrt{0}$ 

21:09<br>2018/2/0

5.观察上图的测量结果,并根据相位差测量原理图可得 A/B (C/D)=1,即两个通道输入信号的相差<br>角为θ=±arcsin1=90°。<br>XY 双窗口显示模式 角为θ=±arcsin1=90°。

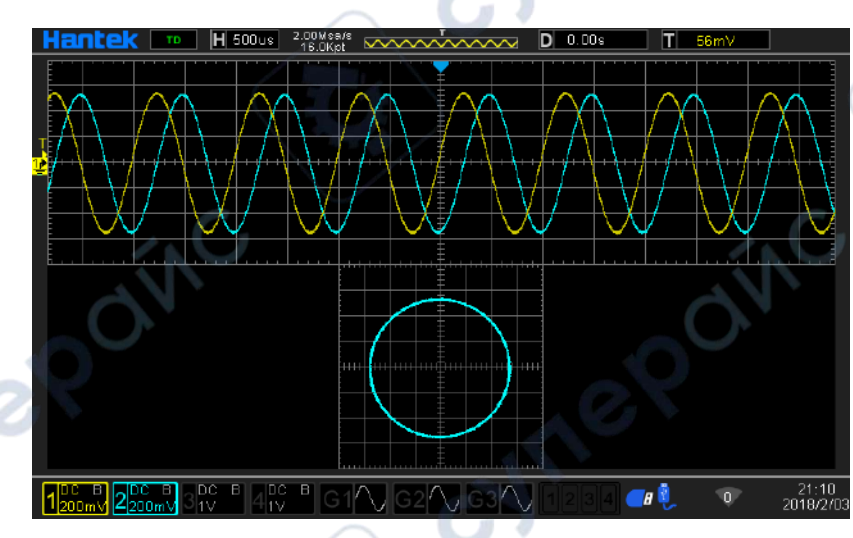

#### XY 双窗口显示模式

#### 1.3滚动模式

oynepoinc

该模式下, 波形自右向左滚动刷新显示, 水平档位的调节范围是 100 ms 至 100s。

nepoinc

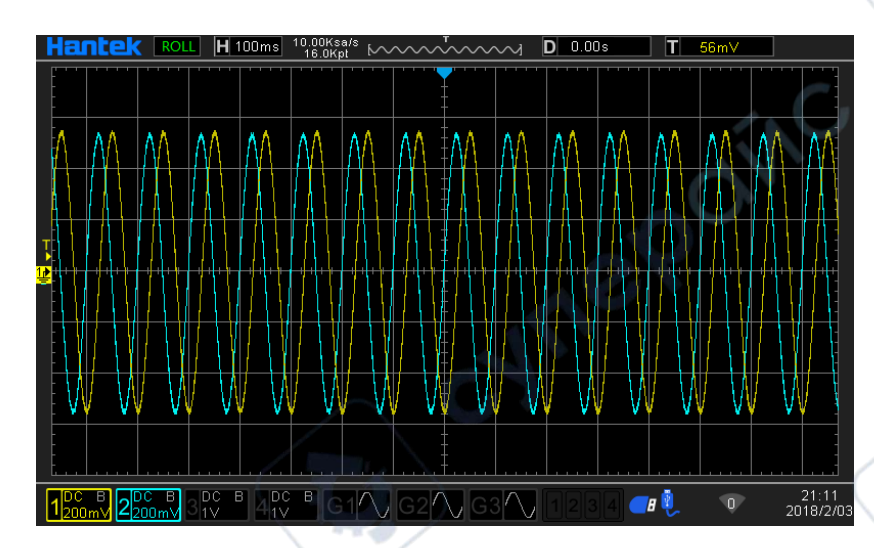

注意: 打开滚动模式时, "水平位移"、"双窗口模式"、"协议解码"、"通过/失败测试"、"分段采集"、 "余辉时间"、"触发示波器"均不起作用。

# 七、垂直控制系统

## 1.启用模拟通道

DPO6000/MPO6000 系列提供 4 个模拟输入通道 CH1-CH4。4 个模拟通道的垂直系统设置方法完全相 同,本章以 CH1 为例介绍垂直系统的设置方法。将一个信号接入 CH1 的通道连接器后,按前面板中 的 1 按键, CH1 指示灯亮指示 CH1 已经开启, 再次按 1 按键 CH1 指示灯关闭指示 CH1 已经关闭。

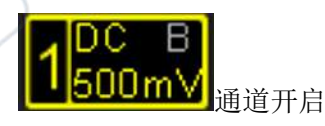

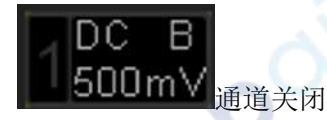

## 2.通道耦合

设置耦合方式可以滤除不需要的信号。例如:被测信号是一个含有直流偏置的方波信号。

- ➢ 当耦合方式为直流:被测信号含有的直流分量和交流分量都可以通过。
- ➢ 当耦合方式为交流:被测信号含有的直流分量被阻隔。
- ➢ 当耦合方式为接地:被测信号含有的直流分量和交流分量都被阻隔。

按 11->耦合, 使用选择所需的耦合方式(默认为直流)。当前耦合方式会显示在屏幕下方的通道状态 标签中,用户也可以连续按 F1【V0】键切换耦合方式。

显示图标说明:

通道耦合方式为交流

cyne

re

1<mark>股■</mark>通道耦合方式为直流

T<mark>ENDE</mark> 通道耦合方式为接地

## 3.带宽限制

DPO6000/MPO6000 系列示波器支持带宽限制功能。设置带宽限制可以减少显示波形中的噪声。例如: 被测信号是一个含有高频振荡的脉冲信号。当关闭带宽限制时,被测信号含有的高频分量可以通过 设置带宽限制为 20 MHz 时, 被测信号中含有的大于 20 MHz 的高频分量被衰减。

按 1 键, 连续按 F2 键可切换带宽限制状态, 默认为关闭, 在通道菜单中显示灰色的 B。打开带宽限 制时,屏幕下方相应的通道状态标签中会显示字符亮 B。

注意:带宽限制在减少噪声的同时,也会衰减或消除信号中的高频成分。

显示图标说明:

<mark>国</mark>通道为全带宽

THE THE THE 20M 带宽限制

## 4.波形反相

按 1->反相,打开或关闭波形反相。关闭波形反相时,波形正常显示;打开波形反相时,波形电压值 被反相(如下图所示)。

cymep

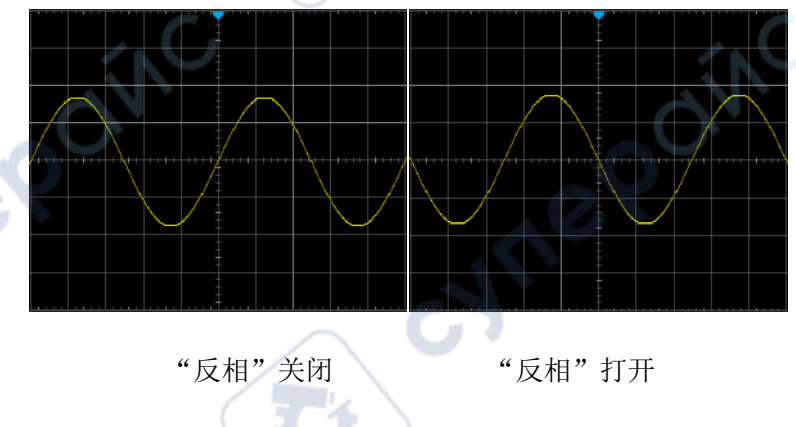

## 5.探头比率

DPO6000/MPO6000 系列允许用户手动设置探头衰减比。按 1->探头, 使用选择所需的探头比, 详见 示波器"技术规格"。

## 6.垂直档位

垂直档位, 即显示屏垂直方向上每刻度所代表的电压值, 通常表示为 V/div。按 0, 旋转垂直 SCALE

调节垂直档位,可以看到显示波形的大小发生变化,顺时针转动减小档位,逆时针转动增大档位。 调节垂直档位时,屏幕下方通道状态标签中的档位信息实时变化,垂直档位的调节范围与当前设置 的探头比有关。默认情况下,探头比为 X1,垂直档位的调节范围为 500uV/div 至 10 V/div。垂直档位 的调节方式有"粗调"和"微调"两种。按 CH1 幅度档位,可以切换调节方式。

- ➢ 粗调(逆时针为例):按 1-2-5 步进来设置垂直档位,即 500uV/div、1mV/div、2mV/div、5mV/div、 10mV/div、20mV/div、50mV/div、100mV/div……10 V/div。
- ➢ 微调:在较小范围内进一步调整垂直档位,以改善垂直分辨率。如果输入的波形幅度在当前档 位略大于满刻度,而使用下一档位波形显示的幅度又稍低,则可以使用微调改善波形显示幅度 以利于观察信号细节。

注意:"粗调"和"微调"不但可以通过幅度档位菜单选择,还可以通过按下垂直电压档位快速切换。

## 7.模拟通道延时设置

使用示波器进行实际测量时,探头电缆的传输延迟可能带来较大的误差(零点漂移)。 DPO6000/MPO6000 系列示波器支持用户设定一个延迟时间以校正对应通道的零点偏移。零点偏移定 义为波形与触发电平线的交点相对于触发位置的偏移量,如下图所示。

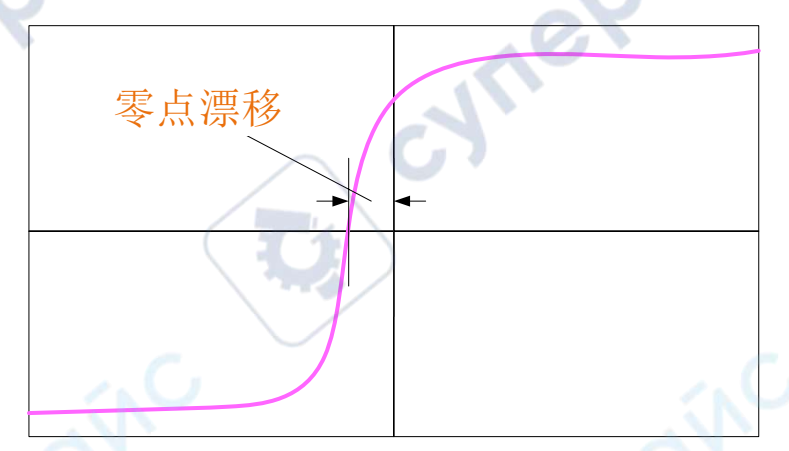

延时校正,V0 旋转多功能旋钮设置所需的延时校正时间。该参数的可设置范围为-100ns 至 100ns。 按下多功能旋钮可将延迟时间恢复为 0.00s。

# <span id="page-31-0"></span>八、触发系统

触发可以理解为是一个事件(或动作);比如拍照时按下快门的这一个动作,就是触发,它是启动相 机记录图像的一个事件。对于示波器来说,触发条件成立后将开始记录波形(采样数据),并显示在 屏幕上。数字示波器在工作时,不论仪器是否稳定触发,总是在不断地采集波形,但只有稳定的触 发才有稳定的显示。触发模块保证每次时基扫描或采集都从用户定义的触发条件开始,即每一次扫 描与采集同步,捕获的波形相重叠,从而显示稳定的波形。

触发设置应根据输入信号的特征进行,因此用户应该对被测信号有所了解,才能快速捕获所需波形。 本示波器提供了丰富的触发类型,便于用户关注感兴趣的波形细节。

触发器决定示波器何时开始获取数据并显示波形。一旦正确设置触发器,示波器可以将不稳定的显 示或空白屏幕转换成有意义的波形。这里介绍一些触发器的基本概念。

## 1.触发源

按前面板触发控制区 Trig Menu->中的数据源,选择所需的触发数据源。模拟通道 CH1-CH4、数字通 道 D1.0-D1.3、D2.0-D2.3、D3.0-D3.3、D4.0-D4.3,都可以作为触发数据源。

模拟通道输入:

模拟通道 CH1-CH4 的输入信号均可以作为触发数据源,被选中的触发源通道没有打开视为为无效触 发。

➢ 数字通道输入:

仅有已接入示波器的数字通道才能作为触发数据源[部分触发方式不能选择-例如斜率、视频、窗口、 欠幅等]。

## 2.采集过程

下面是采集存储器的过程示意图。为便于理解触发事件,可将采集存储器分为预触发存储器和后触 发存储器。

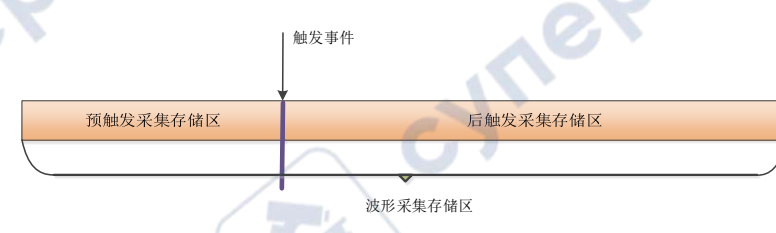

示波器开始运行后,示波器将采集数据存入触发存储区。采集完成后,示波器将开始寻找触发条件; 在寻找触发期间,示波器采集到的数据将继续存入预触发存储区(新的数据会不断覆盖已有的数据) 寻找到触发后,示波器采集存入后触发存储区。

## 3.触发模式

自动模式可以在没有有效触发时自由运行采集。此模式允许在 100 毫秒/格或更慢的时基设置下发生 未经触发的扫描波形。当示波器检测到有效的触发条件时,完成一次有触发采集。当示波器检测到 没有有效的触发条件时,完成一次无触发采集。

正常模式只有示波器有有效触发才会更新显示波形。在用新波形替换原有波形之前,示波器将显示 原有波形。当仅想查看有效触发的波形时,才使用"正常"模式。使用此模式时,示波器只有在第 一次触发后才显示波形。

单次触发只有示波器有有效触发才采集结束后进入停止状态。要执行单次采集,可按下 Single 按钮。

## 4.触发释抑

按下 TrigMenu 按钮, 打开触发目录, 按下迟滞软键。触发释抑功能可用来生成稳定的复杂波形(如 调幅列)显示。"释抑"是指示波器在检测某个触发和准备检测另一个触发之间的时差。在释抑期间, 示波器不会触发。对于一个脉冲列,可以调整释抑时间,以使示波器仅在该列的第一个脉冲触发。

**CE** 

#### DPO6000, MPO6000 系列数字荧光示波器产品说明书 V1.3

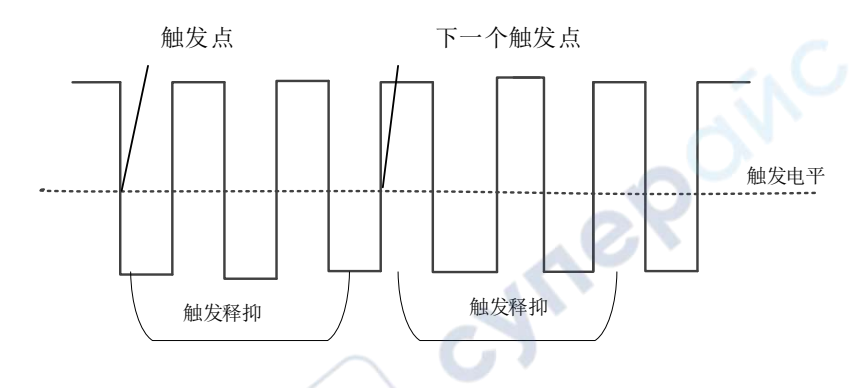

## 5.触发类型

DPO6000/MPO6000 系列示波器高达 16 种触发功能, 分别如下:<br>(1) 边沿触发<br>(2) 脉冲触发<br>(3) 视频触发<br>(4) 斜率触发<br>(5) 超时触发<br>(6) 窗口触发

- (1)边沿触发
- (2)脉冲触发
- (3)视频触发
- (4)斜率触发
- (5)超时触发
- (6)窗口触发
- (7)码型触发
- (8)间隔触发
- (9)欠幅触发
- (10)延迟触发
- (11)建立保持触发
- (12) UART 触发[可选配]
- (13)LIN 触发[可选配]
- (14) CAN 触发[可选配]
- (15) SPI 触发[可选配]
- (16) IIC 触发[可选配]

#### **5.1**边沿触发

边沿触发类型通过查找波形上的指定沿(上升沿、下降沿、上升沿或下降沿)和电压电平来识别触 **BYMER** 

cymepoing

cyne

cyme

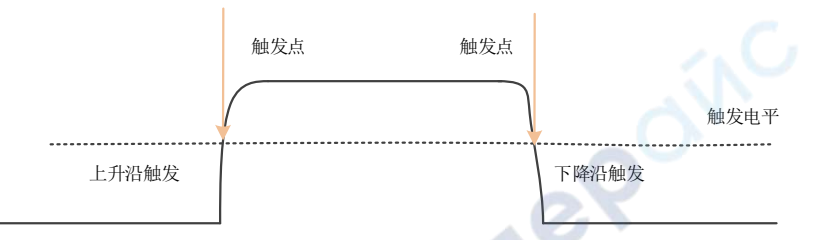

按下前面板 Trig Menu 按键打开触发功能菜单。

【类型】选择边沿,并按下 V0 以确认。

【数据源】选择 CH1~CH4 或 LA 作为触发源。

注意:LA 作为触发源时 LA 必须插入。

【斜率】选择需要的触发沿[上升沿、下降沿、双沿],按下 V0 确认。

【模式】选择采集模式[自动、正常],按下 V0 确认。

【50%】将触发电平设置为触发信号峰峰值的垂直中点。触发电平值显示在屏幕的右上角。

【迟滞】设置迟滞时间。

触发电平旋钮:模拟通道可修改触发电平值。触发标志随旋钮转动上下移动。旋转触发电平旋钮调 整触发电平,从而获得稳定的触发。

数字通道:可通过设置阈值电压改变数字通道的触发阈值。

注意: 按下 Auto Scale 按钮, 将设置触发类型为边沿触发, 触发斜率为上升沿。

#### **5.2**脉宽触发

脉宽触发将示波器设置为在指定宽度的正脉冲或负脉冲上触发。可以在此菜单中设置触发源、极性 (正脉宽、负脉宽)、限制条件、脉冲宽度。

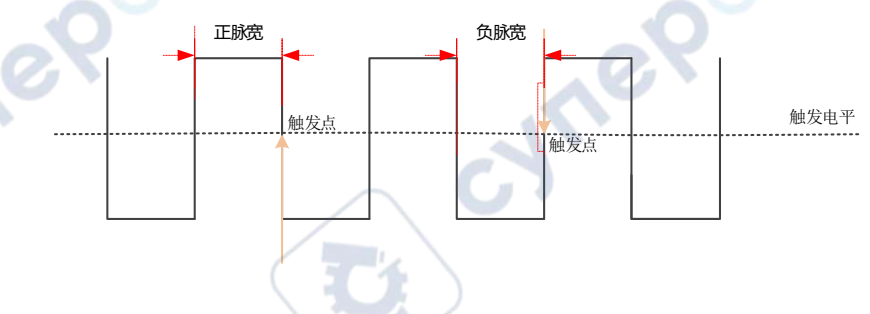

按下前面板 Trig Menu 按钮进入触发功能菜单

【类型】选择脉宽,并按下 V0 以确认。

【数据源】选择 CH1~CH4 或 LA 作为触发源。

注意: LA 作为触发源时 LA 必须插入。

【极性】选择选择触发的正极性或负极性。

【时机】选择触发条件[>、<、=、≠],并按下 V0 以确认。

> [大于设定的时间值]:当输入信号的正脉冲或负脉冲宽度大于设定的脉冲宽度,才能触发(脉宽 误差为 5%)。

< [小于设定的时间值]:当输入信号的正脉冲或负脉冲宽度小于设定的脉冲宽度,才能触发(脉宽 误差为 5%)。

= [等于设定的时间值]:当输入信号的正脉冲或负脉冲宽度等于设定的脉冲宽度,才能触发(脉宽 误差为 5%)。

≠ [不等于设定的时间值]:当输入信号的正脉冲或负脉冲宽度不等于设定的脉冲宽度,才能触发(脉 宽误差为 5%)。

【宽度】设置脉冲宽度时间 8ns~10s。

【50%】将触发电平设置为触发信号峰峰值的垂直中点。触发电平值显示在屏幕的右上角。

【模式】选择采集模式[自动、正常],按下 V0 确认。

【迟滞】设置迟滞时间。

触发电平旋钮:模拟通道可修改触发电平值。触发标志随旋钮转动上下移动。旋转触发电平旋钮调 整触发电平,从而获得稳定的触发。

数字通道:可通过设置阈值电压改变数字通道的触发阈值

#### **5.3**视频触发

可使用视频触发来捕获大多数标准模拟视频信号及高清视频信号的复杂波形。触发电路可检测波形 的垂直和水平间隔,并基于所选的视频触发设置产生触发。该系列示波器支持 NTSC (National Television Stands Committee, 美国国家电视标准委员会)及 PAL 等。

按下前面板的 Trig Menu 按钮进入触发功能菜单。

【类型】选择视频,并按下 V0 以确认。

【数据源】选择 CH1~CH4 作为触发源。

【标准】选择需要的视频标准。该系列示波器支持的视频标准有:NTSC、PAL、HDTV720p、HDTV1080p 和 HDTV1080i。

【同步】选择视频触发类型[扫描线、线数、奇数场、偶数场、所有场]。

扫描线:在发现的第一行上触发。

线数: 对于 NTSC 和 PAL/SECAM 的视频标准, 在"奇数场"或"偶数场"的指定行上触发。

注意: 选择该同步触发方式时,可以在"线数"菜单项中使用改变行号,步进为 1。线数的设置范 围为 1 至 525[NTSC]、1 至 625[PAL]、1 至 750[720P]、1 至 1125[1080P/1080i]。

奇数场: 在"奇数场"的第一个齿脉冲的上升沿处触发。

偶数场:在"偶数场"的第一个齿脉冲的上升沿处触发。
所有场: 在奇数/偶数场的第一个齿脉冲的上升沿处触发。

【线数】旋转V0,设置视频线数:1至525[NTSC]、1至625[PAL]、1至750[720P]、1至1125[1080P/1080i]。

【极性】视频极性键选择所需的视频极性[正极性,负极性]。

【模式】选择采集模式[自动、正常],按下 V0 确认。

【迟滞】设置迟滞时间。

触发电平旋钮:模拟通道可修改触发电平值。触发标志随旋钮转动上下移动。旋转触发电平旋钮调 整触发电平,从而获得稳定的触发。

#### **5.4**斜率触发

斜率触发设置示波器在指定时间内从一个电平到另一个电平的正斜率或负斜率触发。

如下图所示,我们将高、低触发电平分别与波形上升沿(下降沿)相交的两点间的时间差定义为正 (负)斜率时间。

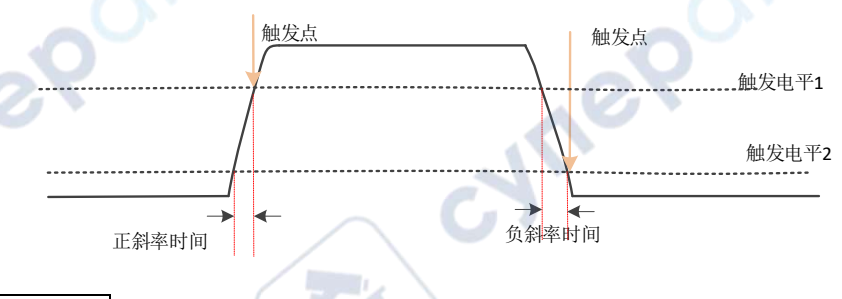

按下前面板 Trig Menu 按键打开触发功能菜单。

【类型】选择斜率并按下 V0 以确认。

【数据源】选择 CH1~CH4 作为触发源。

【斜率】选择需要的触发沿[上升沿或下降沿]。

【电平】选择低电平[V2]或高电平[V1],然后旋转触发电平旋钮调节高[低]电平的垂直位置以获得所 需的斜率时间 T。相应位移信息实时变化并显示在屏幕右上角的状态栏中。

【时机】设置触发的时机条件[>、<、=、≠],并按下 V0 以确认。

> [大于设定的时间值]:当输入信号的上升沿或下降沿斜率时间大于设定的斜率时间,才能触发(脉 宽误差为 5%)。

< [小于设定的时间值]:当输入信号的上升沿或下降沿斜率时间小于设定的斜率时间,才能触发(脉 宽误差为 5%)。

= [等于设定的时间值]:当输入信号的上升沿或下降沿斜率时间等于设定的斜率时间,才能触发(脉 宽误差为 5%)。

≠ [不等于设定的时间值]:当输入信号的上升沿或下降沿斜率时间不等于设定的斜率时间,才能触 发(脉宽误差为 5%)。

【时间】设置斜率参考时间(8ns~10s),斜率时间是高低电平与波形上升沿或下降沿的两个交点之

间水平方向的时间间隔。

【模式】选择采集模式[自动、正常],按下 V0 确认。

【迟滞】设置迟滞时间。

触发电平旋钮:模拟通道可修改触发电平值。触发标志随旋钮转动上下移动。旋转触发电平旋钮调 整触发电平,从而获得稳定的触发。

### **5.5**超时触发

从输入信号的上升沿(或下降沿)开始通过触发电平到相邻的下降沿(或上升沿)通过触发电平结 束的时间间隔(△T)大于设定的超时时间时触发。如下图所示:

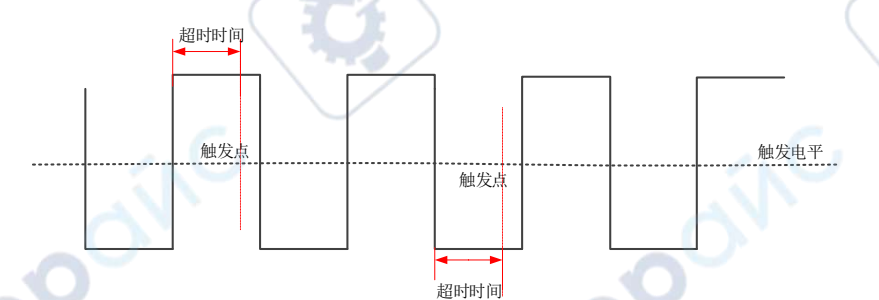

按下前面板 Trig Menu 按键打开触发功能菜单。

【类型】选择超时,并按下 V0 以确认。

【数据源】选择 CH1~CH4 或 LA 作为触发源。

注意:LA 作为触发源时 LA 必须插入。

【极性】选择选择触发的正极性或负极性。

【时间】设置脉冲宽度时间(8ns~10s)。

【50%】将触发电平设置为触发信号峰峰值的垂直中点。触发电平值显示在屏幕的右上角。

【模式】选择采集模式(自动、正常),按下 V0 确认。

【迟滞】设置迟滞时间。

触发电平旋钮:模拟通道可修改触发电平值。触发标志并随旋钮转动上下移动。旋转触发电平旋钮 调整触发电平,从而获得稳定的触发。

数字通道:可通过设置阈值电压改变数字通道的触发阈值。

#### **5.6**窗口触发

cyn

窗口触发提供高、低触发电平。当输入信号通过高触发电平或低触发电平,示波器触发。

水平触发位置 触发点1【高电平】 触发点2【低电平】

若高、低电平同时位于波形范围内,则波形同时在上升沿或下降沿上触发。

若高电平在波形范围内,而低电平在波形范围外,则波形只在上升沿上触发。

若高电平在波形范围外,而低电平在波形范围内,则波形只在下降沿上触发。

按下前面板 Trig Menu 按键打开触发功能菜单。

【类型】选择窗口并按下 V0 以确认。

【数据源】选择 CH1~CH4 作为触发源。

【电平】启用高/低电平设置功能,继续按该软键,选择低电平(V2)或高电平(V1),然后旋转触 发电平旋钮调节高(低)电平的垂直位置。相应位移信息实时变化并显示在屏幕右上角的状态栏中。

【模式】选择采集模式(自动、正常),按下 V0 确认。

【迟滞】设置迟滞时间。

触发电平旋钮:模拟通道可修改触发电平值。触发标志并随旋钮转动上下移动。旋转触发电平旋钮 调整触发电平,从而获得稳定的触发。

### **5.7**码型触发

通过查找特定码型而识别触发条件。这种模式是通道之间的逻辑"与"和"或"组合。每个通道可 以有一个值为高(1)、低(0)或无效 (X)。在码型触发模式下,示波器将对比通道的实际码型与 预设码型,并在最后一个与预设码型相同(码型是真)的通道触发。如果各通道的码型固定不变, 或所有通道的码型都设置为"无效",示波器将不会触发。

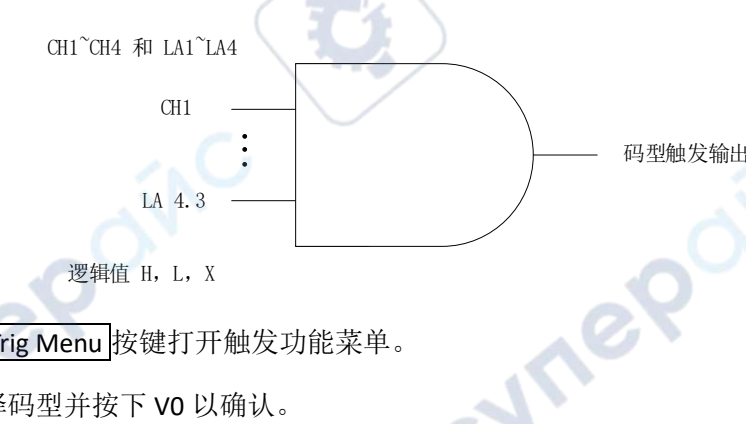

按下前面板 Trig Menu 按键打开触发功能菜单。

【类型】选择码型并按下 V0 以确认。

【数据源】选择 CH1~CH4 或 LA 作为触发源。

注意:LA 作为触发源时 LA 必须插入。

【当前通道码型】设置当前通道码型,按下 V0 以确认。预设的码型显示在屏幕左上角。

1: 设置通道码型为"H", 即电平高于通道的触发电平。

0: 设置通道码型为"L", 即电平低于通道的触发电平。

X:设置通道码型为"X",即此通道不作为码型的一部分。

【模式】选择采集模式(自动、正常),按下 V0 确认。

【迟滞】设置迟滞时间。

触发电平旋钮:先按通道按键再移动触发电平旋钮可修改对应通道的触发电平值。触发标志并随旋 钮转动上下移动。旋转触发电平旋钮调整触发电平,从而获得稳定的触发。例如,设置 CH1 触发电 平。按下软键 CH1, 使用触发电平修改电平。

数字通道:可通过设置阈值电压改变数字通道的触发阈值

#### **5.8**间隔触发

连续两个上升沿(或下降沿)之间的间隔满足所设定的时间条件(>、<、=、≠)时触发。

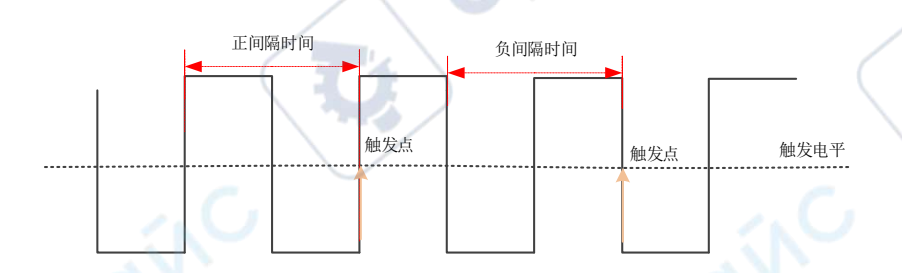

R

按下前面板 Trig Menu 按键打开触发功能菜单。

【类型】选择间隔,并按下 V0 以确认。

【数据源】选择 CH1~CH4 或 LA 作为触发源。

注意:LA 作为触发源时 LA 必须插入。

【斜率】选择选择触发的正极性或负极性。

【时机】选择触发条件(>、<、=、≠),并按下 V0 以确认。

> [大于设定的时间值]:当两个上升沿或下降沿之间的间隔大于设定的参考时间,才能触发(脉宽 误差为 5%)。

< [小于设定的时间值]:当两个上升沿或下降沿之间的间隔小于设定的参考时间,才能触发(脉宽 误差为 5%)。

= [等于设定的时间值]:当两个上升沿或下降沿之间的间隔等于设定的参考时间,才能触发(脉宽 误差为 5%)。

≠ [不等于设定的时间值]:当两个上升沿或下降沿之间的间隔不等于设定的参考时间,才能触发(脉 宽误差为 5%)。

【时间】设置参考时间(8ns~10s)。

【模式】选择采集模式(自动、正常), 按下 V0 确认。

【迟滞】设置迟滞时间。

触发电平旋钮:模拟通道可修改触发电平值。触发标志并随旋钮转动上下移动。旋转触发电平旋钮 调整触发电平,从而获得稳定的触发。

数字通道:可通过设置阈值电压改变数字通道的触发阈值。

37

**Hre** 

### **5.9**欠幅触发

欠幅触发用于触发跨过了一个触发电平但没有跨过另一个触发电平的脉冲,如下图所示:

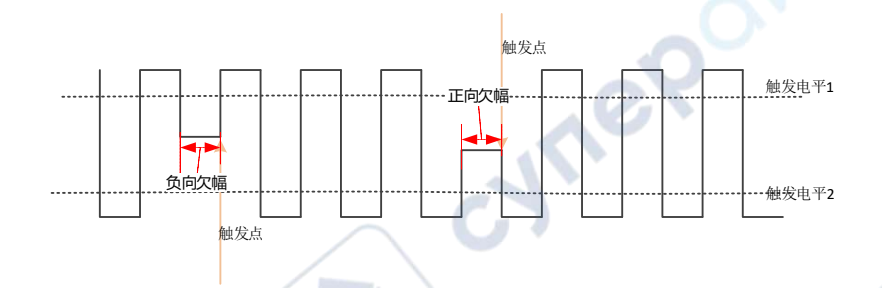

➢ 正向欠幅:脉冲跨过低电平而未跨过高电平。

➢ 负向欠幅:脉冲跨过高电平而未跨过低电平。

#### 设置欠幅触发:

按下前面板 Trig Menu 按键打开触发功能菜单。

【类型】选择欠幅并按下 V0 以确认。

【数据源】选择 CH1~CH4 作为触发源。

【极性】选择选择触发的正极性或负极性。

【时机】设置触发条件(>、<、=、≠),并按下 V0 以确认。

> [大于设定的宽度值]: 当负脉宽或正脉宽大于设定的宽度, 才能触发(脉宽误差为 5%)。

TP

< [小于设定的宽度值]:当负脉宽或正脉宽小于设定的宽度,才能触发(脉宽误差为 5%)。

= [等于设定的宽度值]:当负脉宽或正脉宽等于设定的宽度,才能触发(脉宽误差为 5%)。

≠ [不等于设定的宽度值]:当负脉宽或正脉宽不等于设定的宽度,才能触发(脉宽误差为 5%)。

【宽度】设置脉冲跨过高电平但没有跨过低电平(或跨过低电平但没有跨过高电平)时,负脉宽(或 正脉宽)的参考时间 $(8ns \sim 10s)$ 。

【电平】启用高/低电平设置功能,继续按该软键,选择低电平(V2)或高电平(V1),然后旋转触 发电平旋钮调节高(低)电平的垂直位置。相应位移信息实时变化并显示在屏幕右上角的状态栏中。

【模式】选择采集模式(自动、正常),按下 V0 确认。

【迟滞】设置迟滞时间。

触发电平旋钮:可修改触发电平值。触发标志并随旋钮转动上下移动。旋转触发电平旋钮调整触发 电平,从而获得稳定的触发。

## **5.10**延迟触发

延迟触发类型下,用户需要设置触发数据源 1 和数据源 2。当数据源 1 所设定的边沿(边沿 1)与数 据源 2 所设定的边沿 (边沿 2) 之间的时间差满足预设的时间限制时,示波器触发, 如下图所示。

**Are** 

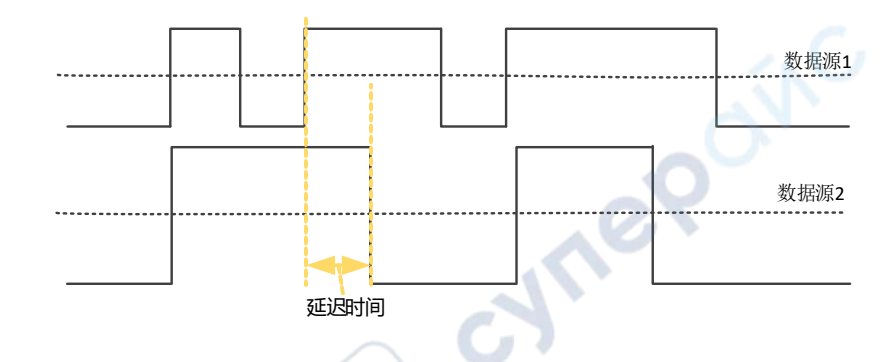

注意:边沿 1 与边沿 2 必须为紧邻的边沿。

按下前面板 Trig Menu 按键打开触发功能菜单。

【类型】选择延迟并按下 V0 以确认。

【数据源 1】选择 CH1~CH4 或 LA 作为触发源。

注意:LA 作为触发源时 LA 必须插入。

【斜率 1】选择数据源 1 的触发斜率(上升或下降)。

【数据源 2】选择 CH1~CH4 或 LA 作为触发源。

注意:LA 作为触发源时 LA 必须插入。

【斜率 2】选择数据源 2 的触发斜率(上升或下降)。

【时机】设置触发条件(>、<、=、≠),并按下 V0 以确认。

> [大于设定的宽度值]:当所设定边沿之间的时间差大于设定的宽度,才能触发(脉宽误差为 5%)。

re

< [小于设定的宽度值]:当所设定边沿之间的时间差小于设定的宽度,才能触发(脉宽误差为 5%)。

= [等于设定的宽度值]:当所设定边沿之间的时间差等于设定的宽度,才能触发(脉宽误差为 5%)。

≠ [不等于设定的宽度值]: 当所设定边沿之间的时间差不等于设定的宽度, 才能触发(脉宽误差为 5%)。

【宽度】设置两个数据源所设定边沿之间时间差的参考值 (8ns~10s)。

【模式】选择采集模式(自动、正常),按下 V0 确认。

【迟滞】设置迟滞时间。

触发电平旋钮:先按通道按键再移动触发电平旋钮可修改对应通道的触发电平值。触发标志随旋钮 转动上下移动。旋转触发电平旋钮调整触发电平,从而获得稳定的触发。例如,设置 CH1 触发电平。 按下软键 CH1, 使用触发电平旋钮修改触发电平。

数字通道:可通过设置阈值电压改变数字通道的触发阈值。

## **5.11**建立保持触发

建立保持触发类型下,用户需要设置数据信号线和时钟信号线。建立时间从数据信号跨过触发电平

时开始,至指定的时钟边沿到来时结束;保持时间从指定的时钟边沿到来时开始,到数据信号再次 跨过触发电平时结束(如下图所示)。当建立时间或保持时间小于预设的时间时,示波器将触发。

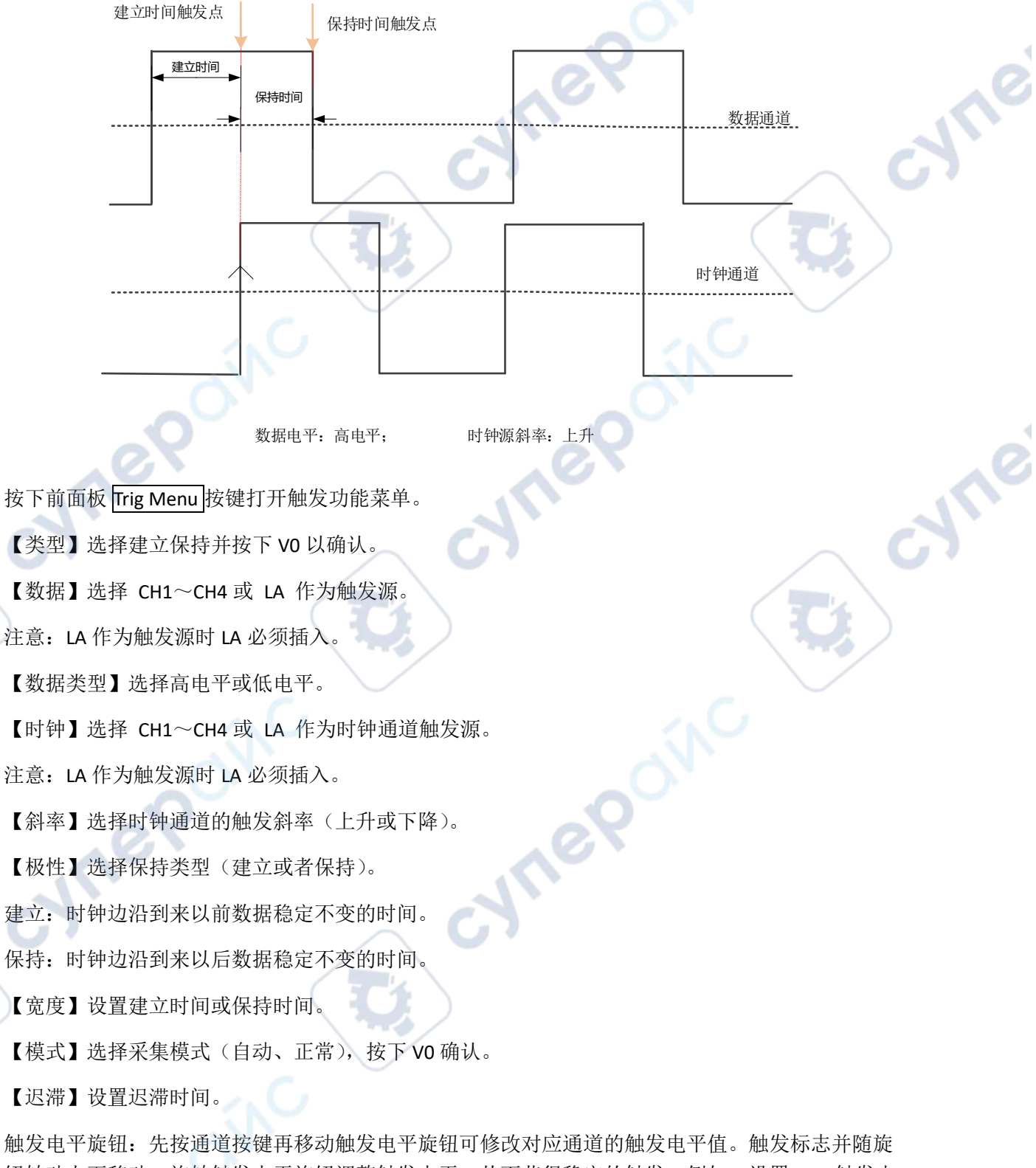

钮转动上下移动。旋转触发电平旋钮调整触发电平,从而获得稳定的触发。例如,设置 CH1 触发电 平。按下软键 CH1, 使用触发电平旋钮修改触发电平。

数字通道:可通过设置阈值电压改变数字通道的触发阈值。

## **5.12UART** 触发【选配】

UART 总线是用于计算机之间或计算机与终端之间进行数据传送的一种串行通信方式。UART 串行协 议将一个字符作为一帧数据进行传输,其帧结构由 1 bit 起始位、5~8 bits 数据位、1 bit 校验位和 1~ 2 bits 停止位组成。

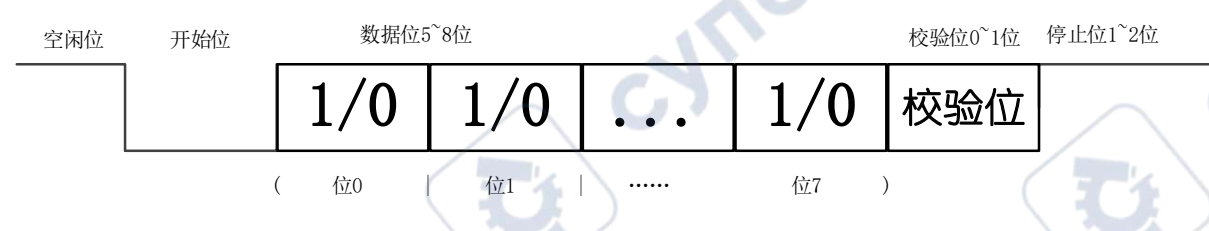

其格式如上图所示。DPO6000/MPO6000 系列示波器可在检测到 UART 信号的帧起始、停止位,数据、 奇偶校验错误或数据位错误时触发。

P

按下前面板的 Trig Menu 按钮进入触发功能菜单。

【类型】选择 UART 按下 V0 以确认。

【数据源】选择 CH1~CH4 或 LA 作为触发源。

注意:LA 作为触发源时 LA 必须插入。

【波特率】选择波特率。

DPO6000/MPO6000 系列机器为用户提供常用波特率如下:

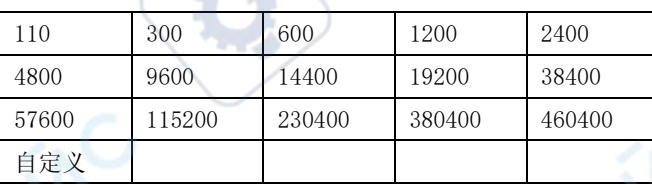

如果用户在上表中未找到所需的波特率,可选择自定义,然后设置需要的波特率。

【自定义】用户设置自己的波特率{只有选择自定义该菜单可用}

【时机】设置 UART 触发条件:

开始位: 当出现 UART 开始位时, 在位中间触发。

停止位: 当出现 UART 停止位时, 在位中间触发。无论被测设各停止位是 1, 1.5 或 2, 本系列示波 器都按照 1 位进行处理。

数据: 数据正常接收宗成, 并且接收的 UART 数据和用户设定数据相等在停止位处触发。

奇偶校验错误:数据正常接收完成,数据的奇偶校验发生错误时在停止位处触发。

数据位错误: 数据在检验开始位停止位时, 发生错误时触发。

【空闲电平】UART 空闲时的电平值(电平/高电平),默认设置为高电平。

【奇偶校验】设置被测 UART 数据是否有检验,(奇校验、偶校验或无)。

41

**Hr** 

【数据位数】设置被测 UART 数据的长度(可选择 5、6、7、8位)。

【数据】用户设定的触发数据(只有当触发类型为数据时可用)。

【模式】选择采集模式(自动、正常),按下 V0 确认。

【迟滞】设置迟滞时间。

【解码】开关解码功能。

【标签位置】解码数据画在屏幕上的位置,使用 V0 旋钮可以改变标签位置(只有解码功能打开时可 用)。

【表】数据记录模式。

触发电平旋钮:模拟通道可修改触发电平值。触发标志随旋钮转动上下移动。(数字通道可通过设置 阈值电压改变数字通道的触发阈值。)

触发设置举例:

数据源: CH1; 波特率: 19200; 时机: 启动; 空闲电平: 高; 奇偶校验: 无; 数据位数: 8。调节 触发电平,触发结果显示如下:

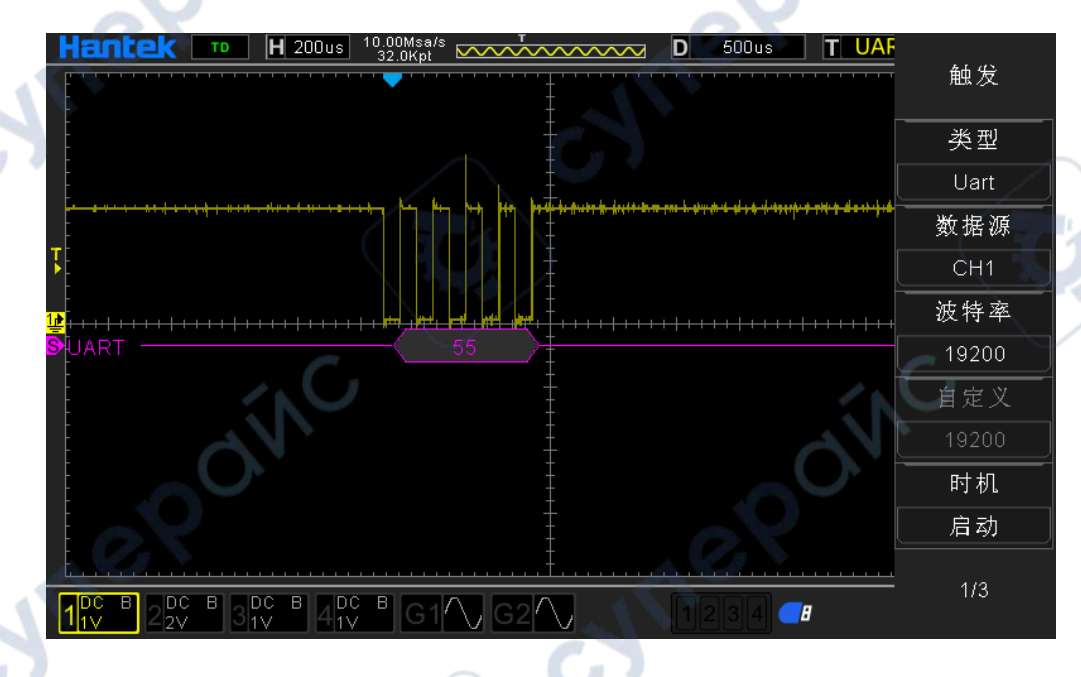

UART 解码解释:

1. 解码数据以十六进制显示;

2. 解码数据显示颜色为紫色;

3. 当出现"?"、"请调节时基"或"请调节触发(无触发)"时,需调节时基或触发以得到解码结 果。

## **5.13LIN** 触发【选配】

LIN 总线是针对汽车分布式电子系统而定义的一种低成本的串行通讯网络,是对控制器区域网络 (CAN)等其它汽车多路网络的一种补充,适用于对网络的带宽、性能或容错功能没有过高要求的

42

Ine

应用。LIN 总线是基于 SCI (UART) 数据格式, 采用单主控制器/多从设备的模式, 是 UART 中的一种 特殊情况。

LIN 信号消息帧显示如下:

帧 间隔 同步 标示符 响应间隙 日本大学 しょうしょう しょうしょく あいしょう あいこうしょう 帧间间隙 帧间间隙 1000 P 数据1 \/ 数据n \/ 校验和

按下前面板 Trig Menu 按键打开触发功能菜单。

【类型】选择 LIN 按下 V0 以确认

【数据源】选择 CH1~CH4 或 LA 作为触发源。

注意:LA 作为触发源时 LA 必须插入。

【波特率】选择波特率。

DPO6000/MPO6000 系列机器为用户提供常用波特率如下:

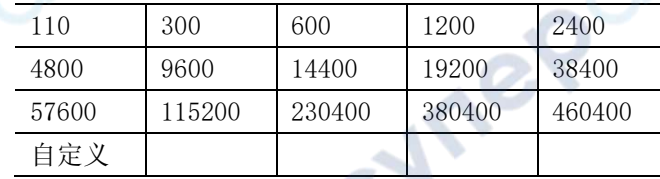

如果用户在上表中未找到所需的波特率,可选择自定义,然后设置需要的波特率。

【自定义】用户设置自己的波特率{只有选择自定义该菜单可用}。

【时机】设置 LIN 触发条件:

间隔场:当 LIN 间隔结束后的边沿触发。

同步场: LIN 同步场数据接收完成触发。

**ID** 场:LINID 场数据接收完成触发。

同步错误: LIN 同步场数据接收完成但同步场的数据不等于 0x55 时触发。

标识符: LINID 场数据接收完成 ID 数据等于用户设定的 ID 时触发。

ID 和数据: LIN 数据正常接收完成, ID 和数据均等于用户设定数据触发。

【标识符】LIN 触发时的标识符数据。

【数据 1】LIN 触发时的数据。

【数据 2】LIN 触发时的数据。

【数据 3】LIN 触发时的数据。

【数据 4】LIN 触发时的数据。

【空闲电平】LIN 帧间隙时的电平值(电平/高电平),默认设置为高电平。

【模式】选择采集模式(自动、正常),按下 V0 确认。

【迟滞】设置迟滞时间。

【解码】开关解码功能。

【标签位置】解码数据画在屏幕上的位置(只有解码功能打开时可用)。

【表】数据记录模式。

触发电平旋钮:模拟通道可修改触发电平值。触发标志随旋钮转动上下移动。(数字通道可通过设置 阈值电压改变数字通道的触发阈值。)

触发设置举例:

数据源: CH1; 波特率: 19200; 时机: 间隔场; 空闲电平; 高; 调节触发电平, 触发结果显示如下:

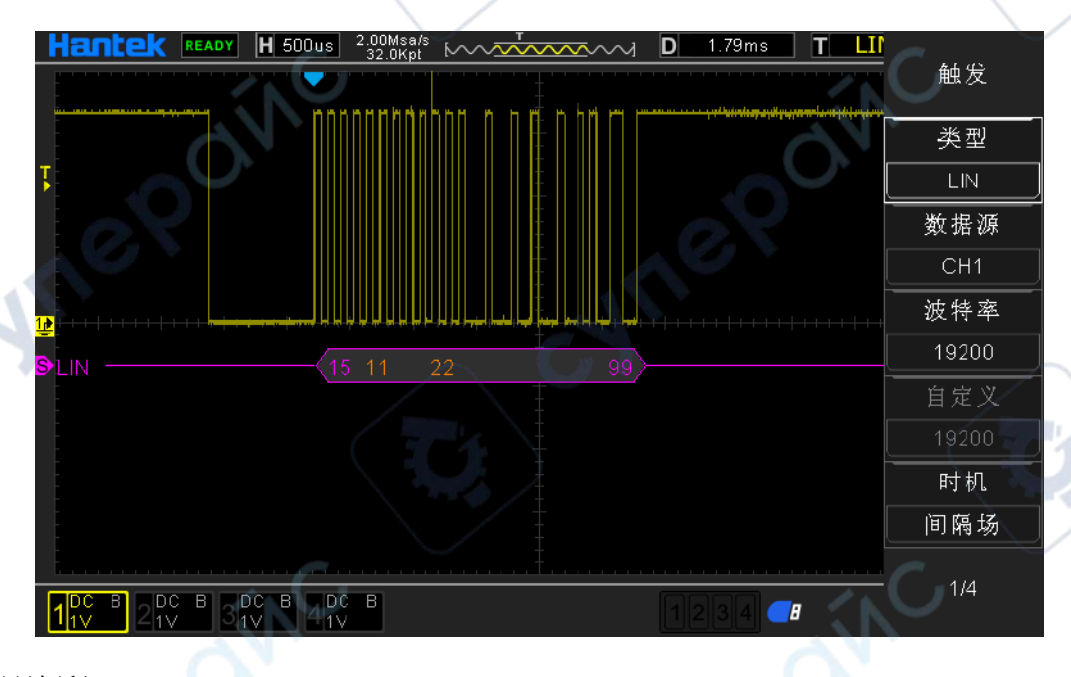

LIN 解码解释:

1. 解码数据以十六进制显示;

2. "标识符"和"校验和"显示颜色为紫色, "数据"显示颜色为橙色;

3. 当出现"?"、"请调节时基"或"请调节触发(无触发)"时,需调节时基或触发以得到解码结 果。

4. LIN 解码结果中, 同步场"55"不进行解码显示。

#### **5.14CAN** 触发【选配】

CAN 是控制器局域网络(Controller Area Network, CAN)的简称,是由以研发和生产汽车电子产品 著称的德国 BOSCH 公司开发的, 并最终成为国际标准(ISO 11898), 是国际上应用最广泛的现场总 线之一。 在北美和西欧,CAN 总线协议已经成为汽车计算机控制系统和嵌入式工业控制局域网的标 准总线,并且拥有以 CAN 为底层协议专为大型货车和重工机械车辆设计的 J1939 协议。

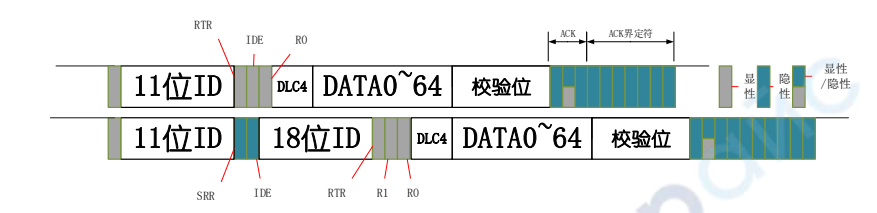

CAN 触发设置:

按下前面板 Trig Menu 按键打开触发功能菜单。

【类型】选择 CAN 按下 V0 以确认

【数据源】选择 CH1~CH4 或 LA 作为触发源。

注意:LA 作为触发源时 LA 必须插入。

【波特率】选择波特率。

DPO6000/MPO6000 系列机器为用户提供常用波特率如下

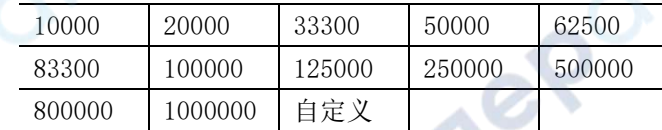

如果用户在上表中未找到所需的波特率,可选择自定义,然后设置需要的波特率。

【自定义】用户设置自己的波特率{只有选择自定义该菜单可用}

【时机】设置 CAN 触发条件:

开始位: CAN 在一帧开始时触发。

远程帧 **ID**:CAN 帧类型为远程帧、接收完帧 ID 并且 ID 和用户设定值相等时触发。

数据帧 **ID**:CAN 帧类型为数据帧、接收完帧 ID 并且 ID 和用户设定值相等时触发。

帧 **ID**:CAN 接收完帧 ID 并且 ID 和用户设定值相等时触发。

帧 **ID** 和数据:CAN 数据接收完成,ID 和数据与用户设定值相等时触发。

错误帧: 检测到 CAN 的错误帧时触发。

所有错误: 检测到 CAN 的错误帧, 位错误, 确认错误时触发。

确认错误: CAN 的确认错误触发。

过载帧:检测到 CAN 的过载帧时触发。

【标识符】CAN 触发时的标识符数据。

【数据 1】CAN 触发时的数据。

【数据 2】CAN 触发时的数据

【数据 3】CAN 触发时的数据

【数据 4】CAN 触发时的数据

【空闲电平】CAN 帧间隙时的电平值(电平/高电平), 默认设置为: 低 电平。

【模式】选择采集模式(自动、正常),按下 V0 确认。

【迟滞】设置迟滞时间。

【解码】开关解码功能。

【标签位置】解码数据画在屏幕上的位置(只有解码功能打开时可用)。

【表】数据记录模式。

触发电平旋钮:模拟通道可修改触发电平值。触发标志随旋钮转动上下移动。(数字通道可通过设置 阈值电压改变数字通道的触发阈值。)

触发设置举例:

数据源: CH1; 波特率: 1000000; 时机: 开始位; 空闲电平: 高。调节触发电平, 触发结果显示如 下:

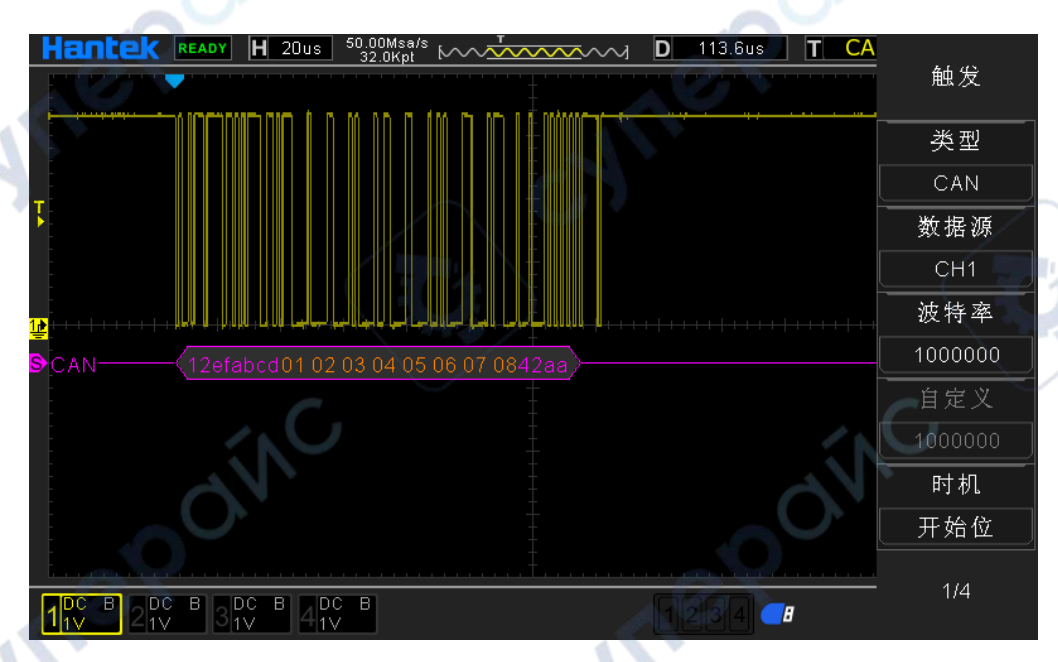

CAN 解码解释:

- 1. 解码数据以十六进制显示;
- 2. "帧 ID"和"校验位"显示颜色为紫色, "数据"显示颜色为橙色;

3. 当出现"?"、"请调节时基"或"请调节触发(无触发)"时,需调节时基或触发以得到解码结 果。

## **5.15SPI** 触发【选配】

SPI 是串行外设接口 (Serial Peripheral Interface) 的缩写。是 Motorola 公司推出的一 种同步串行接 口技术,是一种高速的,全双工,同步的通信总线。

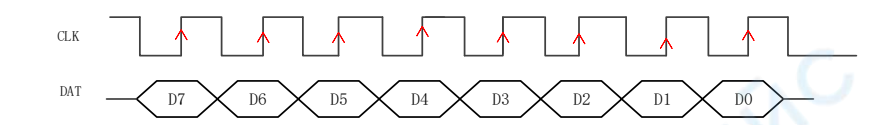

在 SPI 触发中,当满足超时条件时,示波器将在发现指定数据时触发。使用 SPI 触发时,需要指定 SCL 时钟源和 SDA 数据源。SPI 总线的时序图如下:

按下前面板 Trig Menu 按键打开触发功能菜单。

【类型】选择 SPI 按下 V0 以确认。

【时钟源】选择 CH1~CH4 或 LA 作为触发源。

注意:LA 作为触发源时 LA 必须插入。

【斜率】选择需要的触发沿(上升沿、下降沿、双沿),按下 V0 确认。

【数据源】选择 CH1~CH4 或 LA 作为触发源。

注意:LA 作为触发源时 LA 必须插入。

【超时】超时时间须大于 CLK 时钟源的周期。

注意:数据解析时以大于该时间作为 SPI 解析数据的结束条件。

【数据位宽】设置数据位宽。

【数据位】设置数据位数。

【模式】选择采集模式(自动、正常),按下 V0 确认。

【迟滞】设置迟滞时间。

【解码】开关解码功能。

【标签位置】解码数据画在屏幕上的位置(只有解码功能打开时可用)。

【表】数据记录模式。

oynepoin

触发电平旋钮:模拟通道可修改触发电平值。触发标志随旋钮转动上下移动。(数字通道可通过设置 阈值电压改变数字通道的触发阈值。)

触发设置举例:

时钟源: CH2; 斜率: 上升; 数据源: CH1; 超时: 4.12us; 数据位宽: 32。调节触发电平, 触发结 果显示如下:

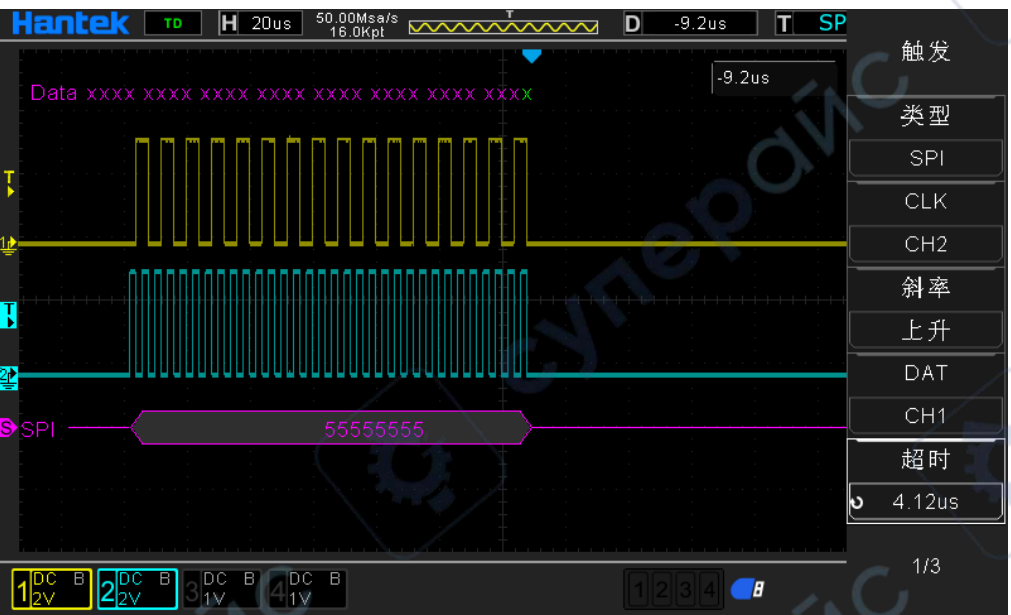

SPI 解码解释:

1. 解码数据以十六进制显示;

2. "数据"显示颜色为紫色;

3. 当出现"?"、"请调节时基"或"请调节触发(无触发)"时,需调节时基或触发以得到解码结 果。

## **5.16IIC** 触发【选配】

I2C (Inter-Integrated Circuit BUS) 集成电路总线,该总线由 NXP (原 PHILIPS) 公司设计,多用于主 控制器和从器件间的主从通信,在小数据量场合使用,传输距离短,任意时刻只能有一个主机等特 性。

IIC 地址寻址模式分为 7 位寻址模式和 10 位寻址模式

#### **7** 位寻址

在 7 位寻址过程中,从机地址在启动信号后的第一个字节开始传输,该字节的前 7 位为从机地址, 第 8 位为读写位,其中 0 表示写, 1 表示读。

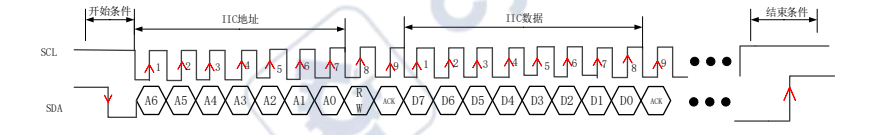

#### **10** 位寻址

I2C 总线的 10bit 寻址和 7bit 寻址是兼容的,这样就可以在同一个总线上同时使用 7bit 地址和 10bit 地址模式的设备,在进行 10bit 地址传输时,第一字节是一个特殊的保留地址来指示当前传输的是 10bit 地址。<br>|<br>|<br>|<br>|<br>|

1 SCL SDA 1 | 12 | 13 | 14 | 15 | 16 | 17 | 13 | 1 **X** 1 **X** 1 **X** 0 **X** A9 **X** A8 **)** R١ W ACK e l D7) 1 1 12 1 13 1 1<sup>0</sup> 1 1<sup>0</sup> 5 1 6 | 10 | 10 | D6  $X$  D5  $X$  D4  $X$  D3  $X$  D2  $X$  D1  $X$  D0  $X$  Ack 9 IIC地址 IIC数据 A7) الأ1 1⁄2 4 4 7 4 م 1⁄2 4 5 4 ق \*\* **X** A7 **X** A6 **X** A5 **X** A4 **X** A3 **X** A2 **X** A1 **X** A0 **>** 9 I 开始条件 结束条件

IIC(内部集成电路总线)信号设置包括连接示波器的串行数据(SDA)线和串行时钟(SCL)线,然 后指定输入信号阈值电压电平。

Inep

nep

按下前面板 Trig Menu 按键打开触发功能菜单。

【类型】选择 IIC 按下 V0 以确认。

【地址宽度】选择 7 位或者 10 位。

【时钟源】选择 CH1~CH4 或 LA 作为触发源。

注意:LA 作为触发源时 LA 必须插入。

【数据源】选择 CH1~CH4 或 LA 作为触发源。

注意:LA 作为触发源时 LA 必须插入。

【时机】设置 IIC 触发条件:

开始位:检测到 IIC 开始条件触发。

停止位:检测到 IIC 停止条件触发。

无应答: IIC 总线应答电平错误时触发。

地址: 接收完成 IIC 地址, 数据等于用户设定值时触发。

重新启动: 在停止条件之前出现新的开始条件时触发。

地址和数据: 接收完成 IIC 地址, 数据(4 字节数据)等于用户设定值时触发。

【地址】IIC 触发时的标识符数据。

【数据 1】IIC 触发时的数据

【数据 2】IIC 触发时的数据

【数据 3】IIC 触发时的数据

【数据 4】IIC 触发时的数据

【模式】选择采集模式(自动、正常),按下 V0 确认。

【迟滞】设置迟滞时间。

【解码】开关解码功能

【标签位置】解码数据画在屏幕上的位置(只有解码功能打开时可用)。

【表】数据记录模式。

触发电平旋钮:模拟通道可修改触发电平值。触发标志随旋钮转动上下移动。(数字通道可通过设置 阈值电压改变数字通道的触发阈值。)

49

触发设置举例:

地址宽度:7 位;时钟源:CH1;数据源:CH2;时机:开始位。调节触发电平,触发结果显示如下:

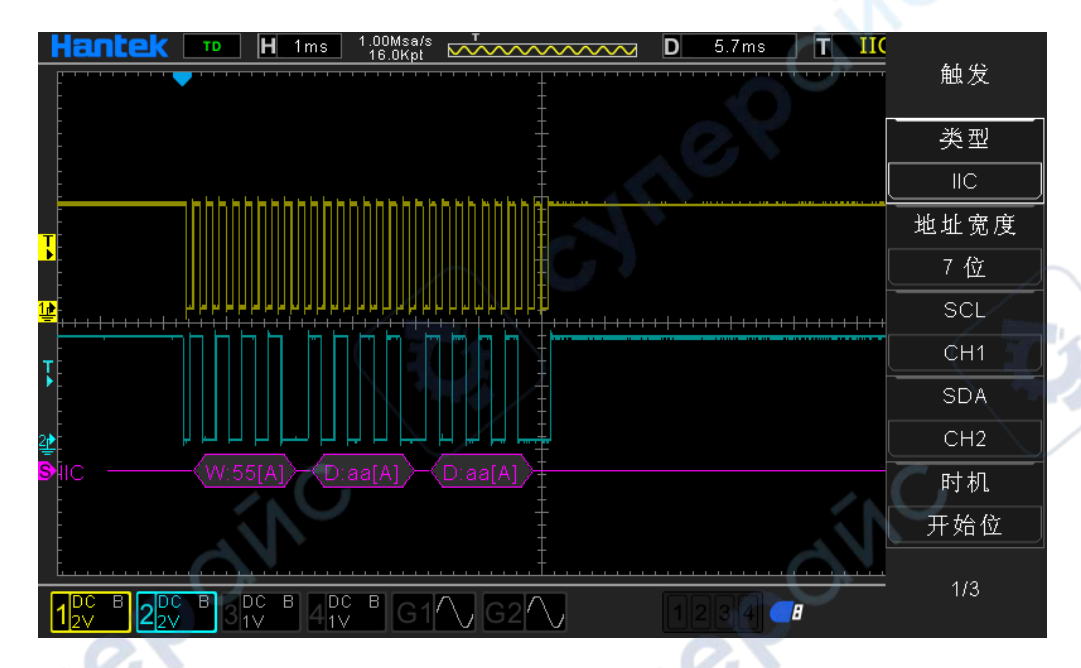

IIC 解码解释:

1. 解码数据以十六进制显示;

2. "地址"和"数据"显示颜色为紫色; "W"表示写操作, "R"表示读操作, "D"表示解码数据。 "A"表示应答;"~A"表示无应答;

3. 当出现"?"、"请调节时基"或"请调节触发(无触发)"时,需调节时基或触发以得到解码结 果。

## 6.协议解码

用户可以通过协议分析轻松地发现错误、调试硬件、加快开发进度。DPO6000/MPO6000 系列机器提 供 5 种常用协议的解码, 包括 UART、LIN, CAN, I2C 和 SPI。

注意:只有用户正确的配置协议触发设置参数,才能得到正确的解码结果。

### **6.1**解码模式

解码功能只有在协议触发时可以使用,打开解码开关,此时在示波器左边出现紫色串行解码光标(默 认在屏幕下方),用户通过选择标签位置菜单,然后通过 V0 可以改变标签的位置使解码位置采集波 形有更好的显示位置方便用户对解码数据进行分析。

#### **6.2**表格模式

表格功能只有在协议触发时可以使用, 打开表格模式,示波器运行在表格模式时示波器不进行波形 数据采集显示,只显示正确协议解码数据,解码后的数据实时传输到屏幕显示,表格模式可以不间 断的解码数据。示波器运行在表格模式时只有 F1、F2、F3、RUN/Stop 软键可以使用,其他按键均不 能使用,如用户需要设置串口的其他参数,需要退出表格模式。用户暂停后可以导出解码数据进行

**Hre** 

eP

分析。

# 九、数学运算

# 1.加法

将数据源 1 与数据源 2 的波形值逐点相加并显示结果。

操作步骤:

1. 按下前面板的 Math 按钮进入 MATH 功能菜单, 旋转多功能旋钮 V0 选择"+"进行加法操作。

2. 分别按下【数据源 1】和【数据源 2】软键, 旋转多功能旋钮 V0 选择数据源。4 个模拟通道可作 为数据源。由此产生的数学运算波形显示在屏幕上,并标记"M"。

3. 运算波形设置:

【偏移】: 设置运算波形相对于时间轴的垂直方向的偏移;

【刻度】: 设置垂直方向上的单位伏格值。

运算波形在水平方向上的设置与数据源波形的设置相同。

此时【设置】不可用。

## 2.减法

将数据源 1 与数据源 2 的波形值逐点相减并显示结果。 操作步骤与【加法】运算相同。

## 3.乘法

将数据源 1 与数据源 2 的波形逐点相乘并显示结果。

操作步骤与【加法】运算相同。

运算波形"偏移"和"刻度"的单位由用户自定义(用 U 表示)。

## 4.除法

cyne

将数据源 1 与数据源 2 的波形逐点相除并显示结果。可用于分析两个通道波形的倍数关系。 操作步骤与【加法】运算相同。

注意:当数据源 2 的电压值为零时,运算结果按无效处理。

运算波形"偏移"和"刻度"的单位由用户自定义(用 U 表示)。

## 5.FFT

FFT 是使用模拟输入通道波形来计算快速傅立叶变换。使用 FFT 运算可将时域(YT)信号转换为它的 频率分量(频谱),显示 dB V 和频率的关系。水平轴的读数从时间变为频率(赫兹),垂直读数从 V 变为 dB。FFT 运算可用于以下工作:

◆测量系统中的谐波含量和失真

◆表现直流电源中的噪声特性

◆分析振动

操作步骤:

1. 按下前面板的 Math 按钮打开 Math 功能菜单, 旋转多功能旋钮 V0 选择"FFT"进行快速傅里叶 变换操作。

2. 按下【数据源】软键,旋转多功能旋钮 V0 选择数据源。4 个模拟通道可作为数据源。由此产生的 数学运算波形显示在屏幕上,并标记"M"。

3. 运算波形设置:

【中心】: 设置 FFT 波形对应于屏幕水平中心的频域波形的频率

【跨距】: 设置 FFT 波形的水平刻度。

【参考电平】: 设置 FFT 波形的参考电平。

【刻度】:设置垂直方向上的单位伏格值。

【垂直单位】:选择垂直轴的单位。垂直轴的单位可以使用对数刻度显示垂直振幅的 dB 或线性刻度 显示垂直振幅的 Vrms。

【窗口】:选择合适的窗口。

使用窗口函数时, 频谱泄漏可以大大降低。本系列示波器提供了 6 种不同特征的 FFT 窗口函数, 适 用于测量不同波形。用户可根据不同波形及其特性选择窗口函数。

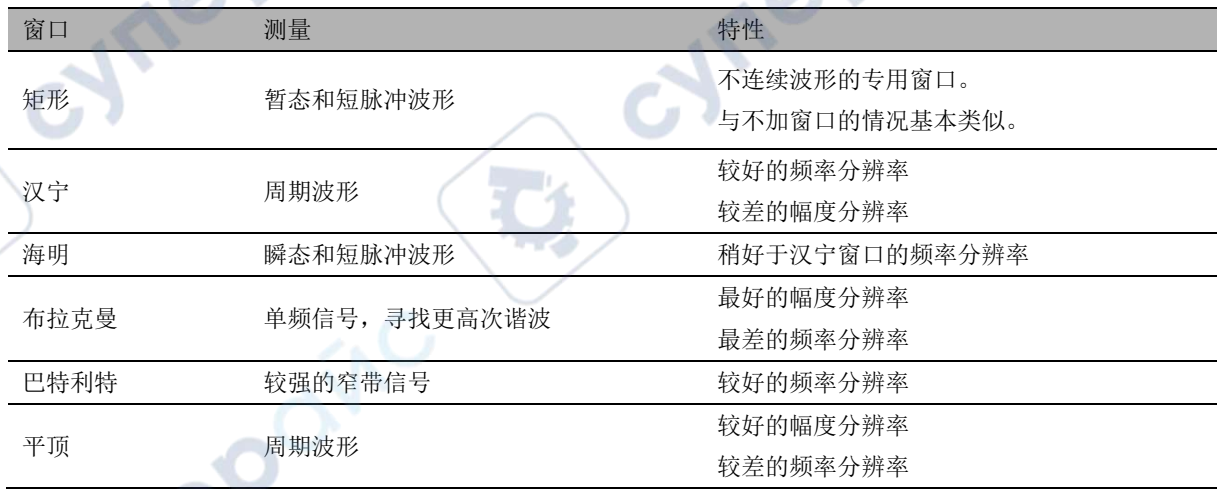

【独显】: 设置是否只显示 FFT 运算结果而不显示数据源波形。

【自动设置】:系统可自动设置为 FFT 波形的最佳显示状态。

注意:

1.具有直流成分或偏差的信号会导致 FFT 波形成分的错误或偏差。为减少直流成分,可将数据源的【通 道耦合】设为"交流"方式。

2.为减少重复或单次脉冲事件的随机噪声以及混叠频率成分,可将示波器的【采集模式】设为"平 均"。

#### 使用光标测量 **FFT** 波形

要进行光标测量,先按示波器前面板的 □Cursors 按键打开光标测量,按下【模式】软键,选择手 动或跟踪。使用 AX 和 BX 光标测量频率和两个频率之间的差(BX-AX)。使用 AY 和 BY 光标测量幅度 和幅度差 $($ BY-AY $)$ 。

## 6.积分

计算指定数据源的积分。例如,可以使用积分计算脉冲的能量或测量波形下的面积。 操作步骤与【加法】运算相同,对单个数据源做积分运算。 运算波形"偏移"和"刻度"的单位由用户自定义(用 U 表示)。

# 7.微分

计算指定数据源的离散时间导数。例如,可以使用微分计算波形的瞬间斜率。

操作步骤与【加法】运算相同,对单个数据源做微分运算。

【设置】: 设置微分运算波形显示的单步值。

运算波形"偏移"和"刻度"的单位由用户自定义(用U表示)。

## 8.平方根

逐点计算指定数据源波形的平方根并显示结果。 操作步骤与【加法】运算相同,对单个数据源做平方根运算。 运算波形"偏移"和"刻度"的单位由用户自定义(用 U 表示)。

# 9.表达式

用户自定义 CH1-CH4 任意一个或多个模拟通道波形的运算表达式。 运算波形设置:

【偏移】: 设置运算波形相对于时间轴的垂直方向的偏移;

【刻度】: 设置垂直方向上的单位伏格值。

运算波形在水平方向上的设置与数据源波形的设置相同。

【设置】:编辑运算表达式,设置数据源波形单步值及阈值。 运算波形"偏移"和"刻度"的单位由用户自定义(用U表示)。 可供"编辑"的表达式如下图。

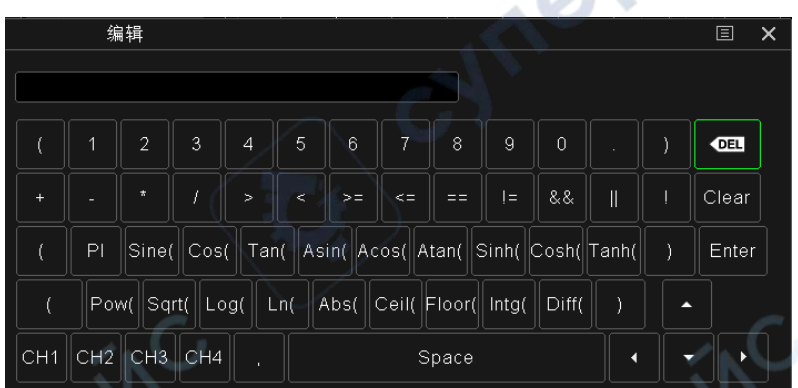

十、测量

# 1.测量参数说明

cyneg

DPO6000/MPO6000 系列示波器提供 42 种波形参数的自动测量以及对测量结果的统计和分析功能。 此外,用户还可以用数字万用表【DVM】实现更精确的频率测量。在执行测量操作前,请先详细了 解这 42 种波形参数。

**Inep** 

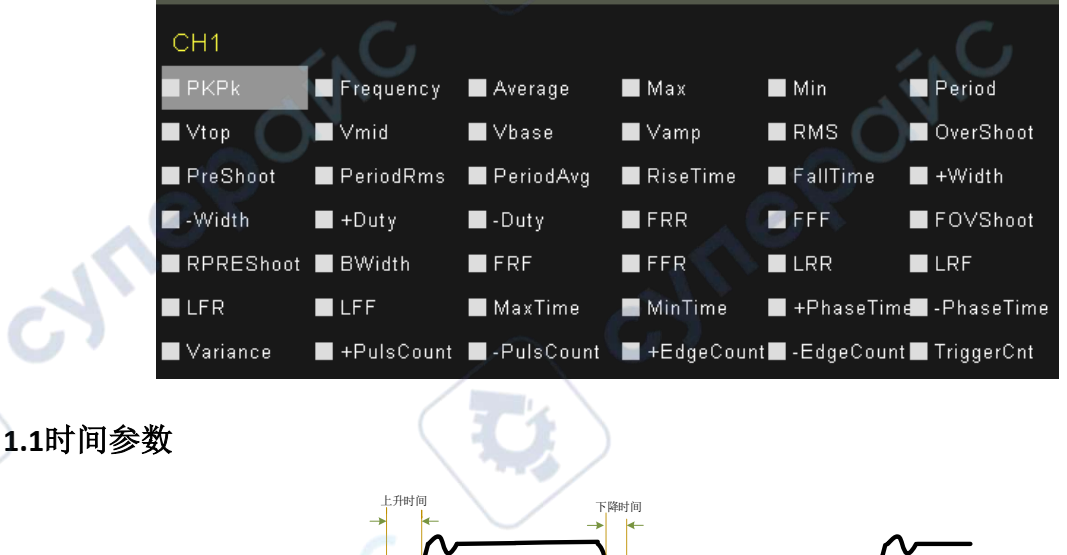

正脉宽 负脉宽 周期

cyne

门限上限

门限中值

门限下限

1. 周期[Pk-Pk]: 定义为两个连续、同极性边沿的中阈值交叉点之间的时间。

**2.** 频率**[Frequency]**:定义为周期的倒数。

**3.** 上升时间**[Rise Time]**:信号幅度从门限值下限上升至门限值上限所经历的时间。

4. 下降时间[Fall Time]: 信号幅度从门限值上限下降至门限值下限所经历的时间。

**5.** 正脉宽**[+Width]**:从脉冲上升沿的门限中间值处到紧接着的一个下降沿的门限中间值处之间的时 间差。

**6.** 负脉宽**[-Width]**:从脉冲下降沿的门限中间值处到紧接着的一个上升沿的门限中间值处之间的时 间差。

7. 正占空比[+Duty]: 正脉宽与周期的比值。

$$
+Duty = \frac{\text{H} \cdot \text{H} \cdot \text{H} \cdot \text{H}}{\text{H} \cdot \text{H}} \times 100\%
$$

**8.** 负占空比**[-Duty]**:负脉宽与周期的比值。

–Duty = 
$$
\frac{\text{6. \, m} \cdot \text{B} \cdot \text{B}}{\text{F} \cdot \text{B} \cdot \text{B}} \times 100\%
$$

**9.** 脉冲串长度**[B-Width]**:数据源第一个边沿到数据源最后一个边沿的时间。

10. 最大值时刻[V<sub>max</sub> Time]: 波形最大值(V<sub>max</sub>)对应的时间值。

11. 最小值时刻[V<sub>min</sub> Time]: 波形最小值(V<sub>min</sub>)对应的时间值。

注意:门限上限、门限中间值和门限下限值分别为 90%、50%和 10%。

**1.2**计数值参数

1. 正脉冲数[+Pulse Count]: 从门限下限之下升至门限上限之上的正脉冲的个数

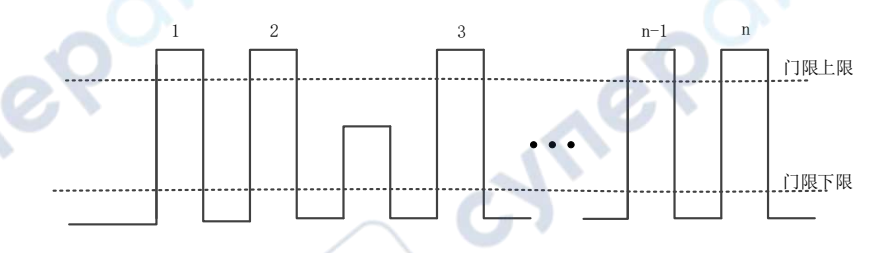

2. 负脉冲数[-PulsCount]: 从门限上限之上降至门限下限之下的负脉冲的个数。

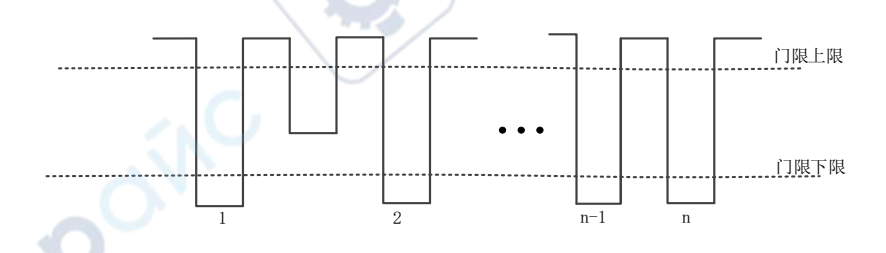

3. 上升沿数[Rise Pulse Count]: 从门限下限之下升至门限上限之上的上升沿的个数。

**Hr** 

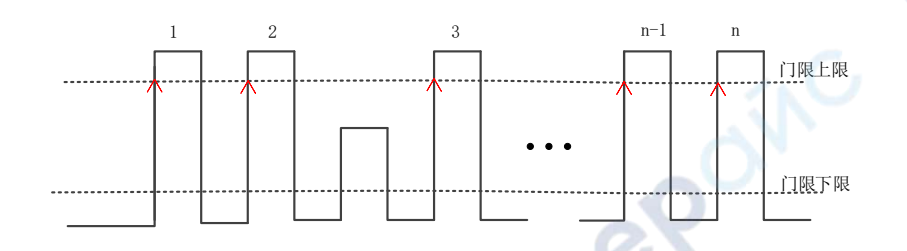

## 4. 下降沿数[Fall Pulse Count]: 从门限上限之上降至门限下限之下的下降沿的个数。

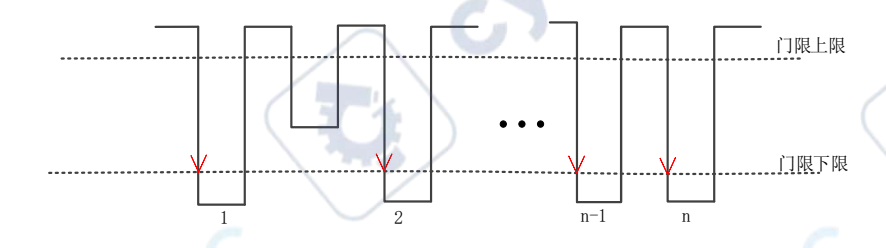

5. 触发计数[Trigger Count]: 从门限上升沿(或下降沿)的个数。

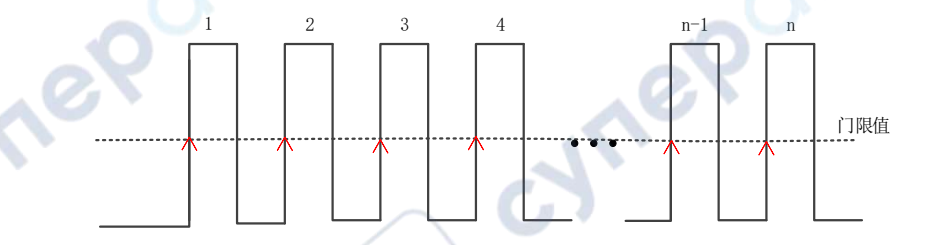

注意:上述测量项仅适用于模拟通道。门限上限和门限下限的默认值分别为 90%和 10%。

**1.3**延迟和相位参数

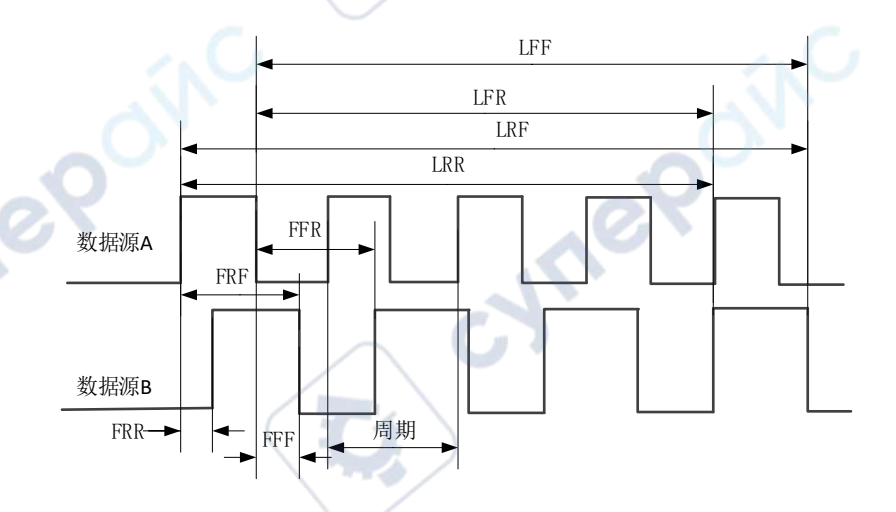

数据源 A 和数据源 B, 即测量设置菜单中的数据源 A 和数据源 B, 可以是 CH1-CH4 或 D0-D15 中的任 一通道,请参考"测量设置"中的说明进行设置。

**1. FRR[First Delay Rise-Rise]**:↑A->↑B,数据源 A 和数据源 B 的第一个上升沿之间的时间差。

**2. FFF[First Delay Fall-Fall]**:↓A->↓B,数据源 A 和数据源 B 的第一个下降沿之间的时间差。

cyne

**3. FRF[First Delay Rise Fall]**:↑A->↓B,数据源 A 第一个上升沿到和数据源 B 的第一个下降沿之间的 时间差。

**4. FFR[First Delay Fall Rise]**:↓A->↑B,数据源 A 第一个下降沿到和数据源 B 的第一个上升降沿之间 的时间差。

**5. LRR**: **[Last Delay Rise-Rise]**:↑A->↑B,数据源 A 第一个上升沿和数据源 B 的最后一个上升沿之 间的时间。

**6. LRF[Last Delay Rise Fall]**:↑A->↓B,数据源 A 第一个上升沿和数据源 B 的最后一个下降沿之间的 时间。

**7. LFR[Last Delay Fall Rise]**:↓A->↑B,数据源 A 第一个下降沿和数据源 B 的最后一个上升沿之间的 时间。

**8. LFF[Last Delay Fall-Fall]**:↓A->↓B,数据源 A 第一个下降沿和数据源 B 的最后一个下降沿之间的 时间。

**9.** 相位**[Phase Rise Time]**:↑A->B,根据"延迟 1->2"和数据源 1 的周期计算出的相位差,以度表示。

相位的计算公式为:

Phase  $=$   $\frac{Delay}{period1} \times 360$ 

其中,

Phase 表示"相位↑A->B"或"相位↓A->B" Delay 表示"延迟 FRR"或"延迟 FFF"。 Period1 表示数字数据源源 1 的周期。

#### **1.4**电压参数

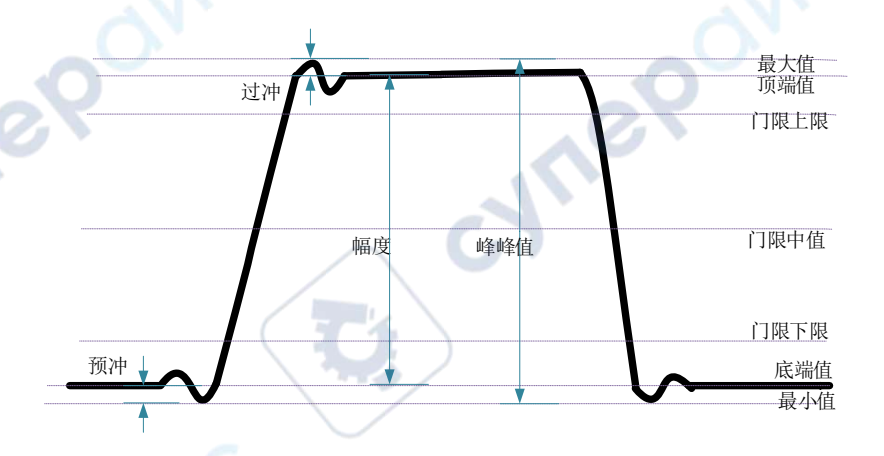

1. 最大值[V<sub>max</sub>]: 波形最高点至 GND (地) 的电压值。

2. 最小值[Vmin]: 波形最低点至 GND (地) 的电压值。

**3.** 双峰值**[Pk-Pk]**:波形最高点至最低点的电压值。

双峰值=最大值-最小值

4. 顶端值[Vtop]: 波形平顶至 GND (地)的电压值。

5. 底端值[Vbase]: 波形平底至 GND (地) 的电压值。

**6.** 幅度**[Vampl]**:波形顶端至底端的电压值。

幅度=顶端值-低端值

7. 中间值[V<sub>mid</sub>]: 测量门限中间值所对应的实际电压值。

**8.** 平均值**[Average]**:整个波形或选通区域上的算术平均值。

**9.** 周期平均值**[Per-Average]**:波形第一个周期的算术平均值。

$$
Average = \frac{\sum x_i}{n}
$$

其中, xi 是第 i 个点的测量结果, n 是测量的点数。

**10.** 均方根**[Vrms]**:整个波形或选通区域上的均方根值。

**11.** 周期均方根**[Per-Vrms]**:一个周期内的均方根值。

$$
RMS = \sqrt{\frac{\sum_{i=1}^{n} x_i^2}{n}}
$$

其中, xi 是第 i 个点的测量结果, n 是测量的点数。

**12.** 过冲**[Overshoot]**:波形最大值与顶端值之差与幅值的比值。

**13.** 预冲**[Pre-shoot]**:波形最小值与底端值之差与幅值的比值。

**14.** 下降沿过冲**[Fall Overshoot]**:波形最大值与顶端值之差与幅值的比值。

**15.** 上升沿预冲**[Rise Pre-shoot]**:波形最小值与底端值之差与幅值的比值。

**16.** 方差**[Variance]**:整个波形或选通区域上每个波形点的幅度值与波形平均值之差的平方和的平均 值。方差反映了波形的波动程度。计算公式如下:

$$
\text{Variance} = \frac{\sum_{i=1}^{n} (Vamp(i) - Average)^2}{n}
$$

其中, Vampi 是第 i 个点的幅度值, Average 是波形平均值, n 是测量的点数。

## 2.全部测量

按前面板 Meas 进入测量设置界面。按【全部测量】可实现一键测量 42 种波形参数, 测量结果显示 在屏幕底部,显示与当前测量通道一致的颜色标记。

注意: 若测量显示为"\*\*\*\*\*",表明当前测量源没有信号输入,或测量结果不在有效范围内(过大 或过小)。

【设置】: 设置执行"延迟和相位参数"测量的数据源 A 和数据源 B。

【门控】:用户自定义测量的区间范围,用光标 A 和光标 B 表示。

# 3.测量统计

统计并显示所选数据源波形参数的当前值、平均值、最大值、最小值、均方根误差和计数值。

按【类型】旋转多功能旋钮 V0 选择要执行测量统计的波形参数。

测量统计的波形参数每次可显示 4 种,超过 4 种的波形参数将从下到上覆盖和更新。

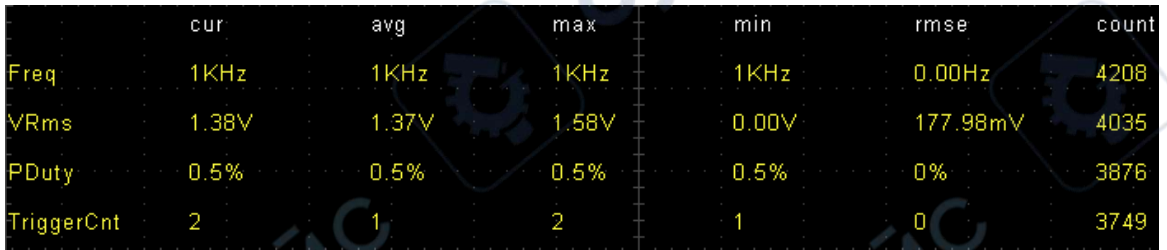

【清除全部】:清除当前显示屏上的全部测量数据,包括测量结果、统计结果、门控。

# 4.数字电压表(DVM)

DPOO6000/MPO6000 系列示波器内置数字电压表(DVM)和频率计,对模拟通道进行电压和频率测 量,以及示波器正在运行或停止运行时监测信号,全面提升用户的计数和频率测量体验

DVM 可执行 5 位 AC RMS、DC、AC+DC RMS 电压测量和 6 位数频率测量。

按前面板 Meas ->数字电压表->使能, 打开数字电压表;

【数据源】选择被测数据源。

【类型】选择数字电压表显示类型。

打开 DVM 测量后, 显示如下图所示。DVM 显示结果中包括量程, 该量程的范围由通道的垂直档位 和垂直偏移决定,量程范围即屏幕范围。上方的具体数值是测量结果,中间的为量程范围,下面为 测量的频率。

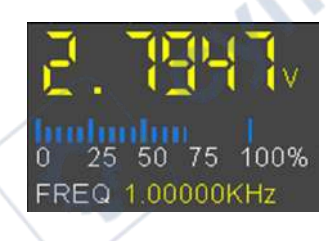

## 5.方格刻度测量

方格刻度测量:这种方法可用来进行快速直观的估计波形的频率和电压幅值,可通过方格图的分度 及标尺系数进行简单的测量。

例如,可以通过计算相关的主次刻度分度并乘以比例系数来进行简单的测量。如果计算出在波形的

最大值和最小值之间有 6 个主垂直刻度分度,并且已知比例系数为 50mV/分度,则可按照下列方法 来计算峰-峰值电压:

6 分度×50mV/分度=300mV

## 6.自动测量

#### **AUTO** 后的快速测量

正确连接示波器后,输入有效信号,按下 Auto Scale 键自动设置波形并打开如下功能菜单:

单周期:设置屏幕自动显示单个周期的信号。同时对当前数据源进行单周期的"时间参数"和"电 压参数"测量,测量结果显示在屏幕下方。

多周期:设置屏幕自动显示多个周期的信号。同时对当前数据源进行多周期的"时间参数"和"电 压参数"测量,测量结果显示在屏幕下方。

自动量程: 选择系统自动设置的刻度: "水平垂直档位"、"水平档位"或"垂直档位"。

**数据源**: 设置要进行自动设置的通道: "仅显示", "所有"。仅显示: 系统执行自动设置后, 仅显示 有信号输入的已开启通道的波形;所有:系统执行自动设置后,显示所有有信号输入的通道的波形。

# 7.光标测量

光标测量通过移动光标来进行测量。光标总是成对出现,显示的读数即为测量的数值,共有两种类 型的光标:幅度和时间光标。

幅度光标:幅度光标显示为水平虚线,用来测量垂直方向上的参数。

时间光标:时间光标显示为垂直虚线,用来测量水平方向上的参数。

光标测量有两种方法:手动和跟踪。

#### **1.**手动

水平光标或垂直光标成对出现测量时间和电压。光标的位置可以手动调节。使用光标时,要确保将 "数据源"设置为显示屏上想要测量的波形。

#### **2.**跟踪

水平光标与垂直光标相交形成十字光标。十字光标自动定位于波形上,十字光标在波形上的水平位 置通过选择"Source A"或"Source B"并旋转 V0 旋钮来调节。光标十字交点的坐标将显示在示波器 的屏幕上。

选项 设置 企业 注释 模式 手动 跟踪 选择一个测量光标并显示。 数据源  $CH1 \sim CH4$ **MATH** 选择一个数据源进行光标测量。

按下 Cursors 按键进入光标菜单。

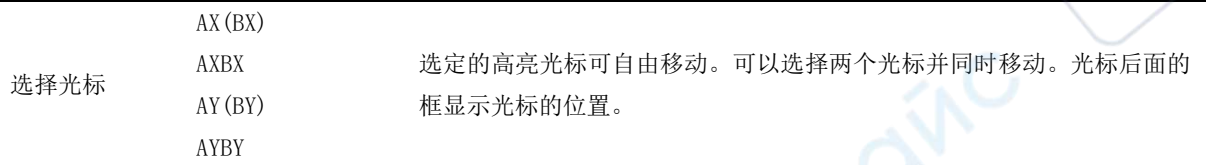

移动光标:选择光标类型旋转多功能旋钮 V0 移动光标。只有光标菜单打开时,光标才能移动。

# 波特图(信号源系列)

波特图是线性非时变系统的传递函数对频率的半对数坐标图,其横轴是频率,纵轴以对数尺度(log scale)表示,利用波特图可以看出系统的频率响应。波特图一般是由二张图组合而成,一张幅频图 表示频率响应增益的分贝值对频率的变化,另一张相频图则是频率响应的相位对频率的变化。

波特图的图形和系统的增益,极点、零点的个数及位置有关,只要知道相关的资料,配合简单的计 算就可以画出近似的波特图,这是使用波特图的好处。

# 1.图形简述

波特图又称幅频响应和相频响应曲线图,一般是旋转机械基频上的幅值和相位相对转子转速的直角 Cyrig 坐标。

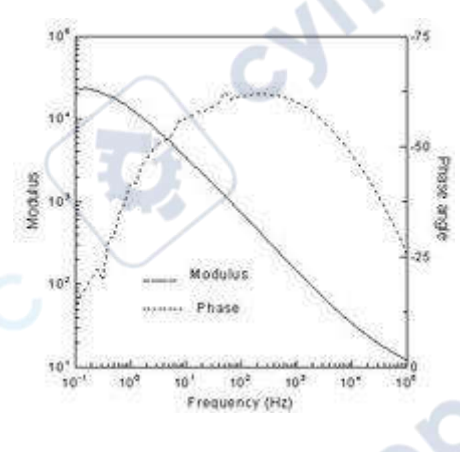

波特图

做图时采用折线近似的方法画出的对数频率特性。波特图的画法一般画法:

画波特图时,分三个频段进行,先画幅频特性,顺序是中频段、低频段和高频段。将三个频段的频 率特性(或称频率响应)合起来就是全频段的幅频特性,然后再根据幅频特性画出相应的相频特性 来。

# 2.波特图的应用

在研究放大电路的频率响应时,由于信号的频率范围很宽(从几赫兹到几百兆赫兹以上),放大电路 的放大倍数也很大(可达百万倍),为压缩坐标,扩大视野,在画频率特性曲线时,频率坐标采用指 数刻度,而幅值(以 dB 为单位)或相角采用对数刻度。在这种半对数坐标中画出的幅频和相频曲线 称为对数频率特性或波特图。

波特图的数据中包含了新(蓝色)数据和旧(绿色)数据图中可以看出传统系统中的"采样噪声"。 高等院校在模拟电子技术课程中对于负反馈放大电路稳定性进行分析时,一般采用波特图的分析方 法。

ref

Cyriep

cyriep

## 3.启用波特图

按前面板 Utility-> 波特图>功能【开, 关】。

# 4.波特图数据源设置

按前面板 Utility->波特图->设置->输入源。输入源可以设置 CH1~CH4。 按前面板 Utility->波特图->设置->输出源。输出源可以设置 CH1~CH4。 注意:

输入源和输出源为互斥。

最小频率最小值为 100HZ。

最大频率最大值为 25MHZ。

幅度 10mV~7V。

## 5.波特图图表设置

按前面板 Utility->波特图->图表。 增益档位->设置增益的网格步进值。 增益偏移->设置增益的网格中心值。 相位档位->设置相位的网格步进值。 相位偏移->设置相位的网格中心值。

# 6.波特图运行

按前面板 Utility-> 波特图->运行。

# 数字通道

MPO6000 系列具有 4 个模拟通道和 16 个数字通道;DPO6000 系列示波器可以通过购买 LP104 数字 探头可以升级使用 16 通道数字通道。对于数字通道,示波器将每次采样所得的电压与预设的逻辑阈 值相比较。若采样点的电压大于阈值,则被存储为逻辑 1,否则,则被存储为逻辑 0。示波器将逻辑 1 和逻辑 0 以图形的方式直观地表现出来, 便于用户检测和分析电路设计(硬件设计和软件设计) 中的错误。本章将介绍如何使用混合信号数字示波器的数字通道。使用数字通道之前,请使用附件 提供的 PL104 逻辑探头连接示波器和被测设备。数字通道输入接口支持热插拔【即插即用】。并且插

入接口无方向方便用户更加接入数字探头。

## 1.选择数字通道

按前面板 Utility-> 逻辑分析仪->数据源【D1, D2, D3, D4】。

## 2.启用数字通道

连接数字探头,逻辑分析仪使能开关自动打开,屏幕下方对应数字通道显示蓝色,表示已连接。同 时逻辑探头上的通道指示灯亮起。

注意:数字通道不可悬空,只有接入逻辑分析仪探头后才能控制其使能。

数字通道的输入参考本文"技术规格"一节中对通道输入的描述。

注意: 数字通道与模拟通道同时开启的通道个数不得超过 4 个,否则显示"不能打开通道"。

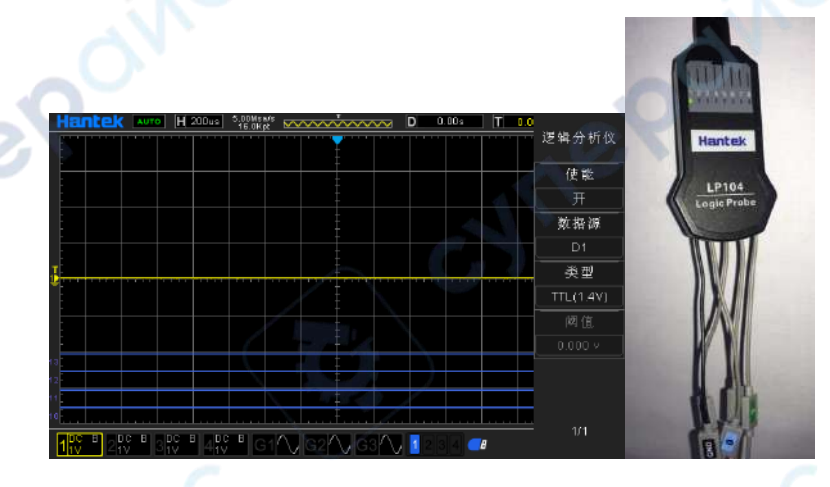

## 3.设置数字通道门线类型

按前面板 <mark>Utility</mark>-> 逻辑分析仪->类型【TTL<sup>(1.4 V)】<br>5.0 V CMOS(+2.5 V)<br>3.3 V CMOS(+1.65 V)<br>2.5 V CMO<sup>S(・・</sup></sup> 5.0 V CMOS (+2.5 V) 3.3 V CMOS (+1.65 V) 2.5 V CMOS (+1.25 V) 1.8 V CMOS  $(+0.9 V)$ ECL $(-1.3 V)$ PECL (+3.7 V) LVDS (+1.2 V) 0V 用户自定义【-7V~7V】。

# 十三、波形发生器

DPO6000C/ MPO6000D 内置两通道(MPO6000EDU 内置三通道)、25 MHz 的信号源, 将信号源与示 波器合二为一,极大程度方便了需要同时使用信号源与示波器的工程师。内置任意波形发生器可输 出正弦、方波、脉冲、三角波,噪声、直流、采样波、指数、半失真、洛伦兹,双音多频,高斯, 心电信号共 13 种基本信号,同时提供 4 组任意波。用户可以可通 Wave Editor 软件编辑加载输出任 意波形。

本章将介绍如何使用示波器中内置的信号源。由于信号源两/三个通道的功能和设置方法相同,本章 以信号源 1 为例进行说明。

cynep

按键/或者点击屏幕上 WaveGen 区域,进入信号源控制菜单:

## 1.输出基本波形

1. 选择波形

按前面板 WaveGen-> 波形。

2. 数据源

按前面板 WaveGen->数据源。

3. 信号源通道

按前面板 WaveGen->使能。

4. 频率

按前面板 WaveGen->频率。

5. 幅度

按前面板 WaveGen ->幅度。

按"幅度"软键,设置当前信号的幅度。当"阻抗"设置为高阻时,可设置范围为 10mVpp 至 7Vpp; 当"阻抗"设置为 50Ω时,可设置范围为 5mVpp 至 3.5Vpp。

6. 偏移电压

按前面板 WaveGen->偏移。

注意: 当"阻抗"设置为高阻时, 可设置范围为(-3.5 V+当前设置的幅度值/2)至(3.5 V-当前设置 的幅度值/2);当"阻抗"设置为 50Ω时,可设置范围为(-1.75 V+当前设置的幅度值/2)至(1.75 V-当前设置的幅度值/2)。

7. 设置相位

按前面板 WaveGen ->相位。

可设置范围为 0°至 360°。

8. 设置负载阻抗

按前面板 WaveGen->负载阻抗。

负载阻抗可以设置信号源的负载输入阻抗。可以选择"高阻"或"50Ω'

9. 同相位

按前面板 WaveGen ->同相位。

按下"同相位"后将重新配置信号源通道,使其按照设定的频率和相位输出。对于同频率或频率呈 倍数关系的两个信号,通过该操作可以使其相位对齐。

10. 调制

按前面板 WaveGen ->调制

有关调制功能的具体介绍,请参考["十四、调制"](#page-69-0)

11. 猝发

按前面板 WaveGen ->猝发

有关猝发功能的具体介绍,请参考["十五、猝发"](#page-71-0)一节。

12. 占空比

占空比仅用于方波,表示每个周期中波形处于高电平的时间量。在低频时为 0.001%-99.996%, 在较 高频率时范围将缩小。

13. 对称性

对称性仅适用于三角波,表示每个周期中三角波为上升的时间量。

14. 脉冲宽度

设置脉冲宽度。

15. 脉冲前/后沿

设置脉冲波前沿、后沿。

# 2.编辑任意波形

在示波器的波形发生器界面下编辑任意波。首先,双击光盘里波形编辑器文件夹里面的"Wave Editor Setup.exe"并根据安装向导安装任意波形编辑器。安装成功后,电脑桌面上可以看见"WaveEditor" 图标。双击图标进入任意波形编辑窗口。

 $\tilde{\mathcal{O}}$ 

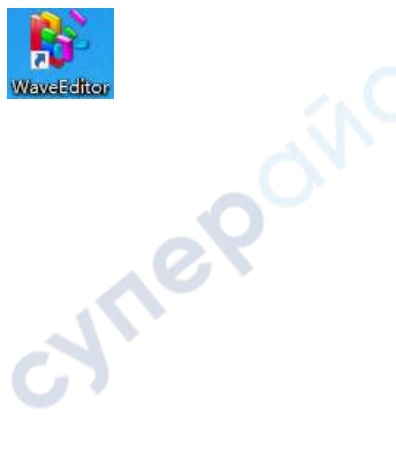

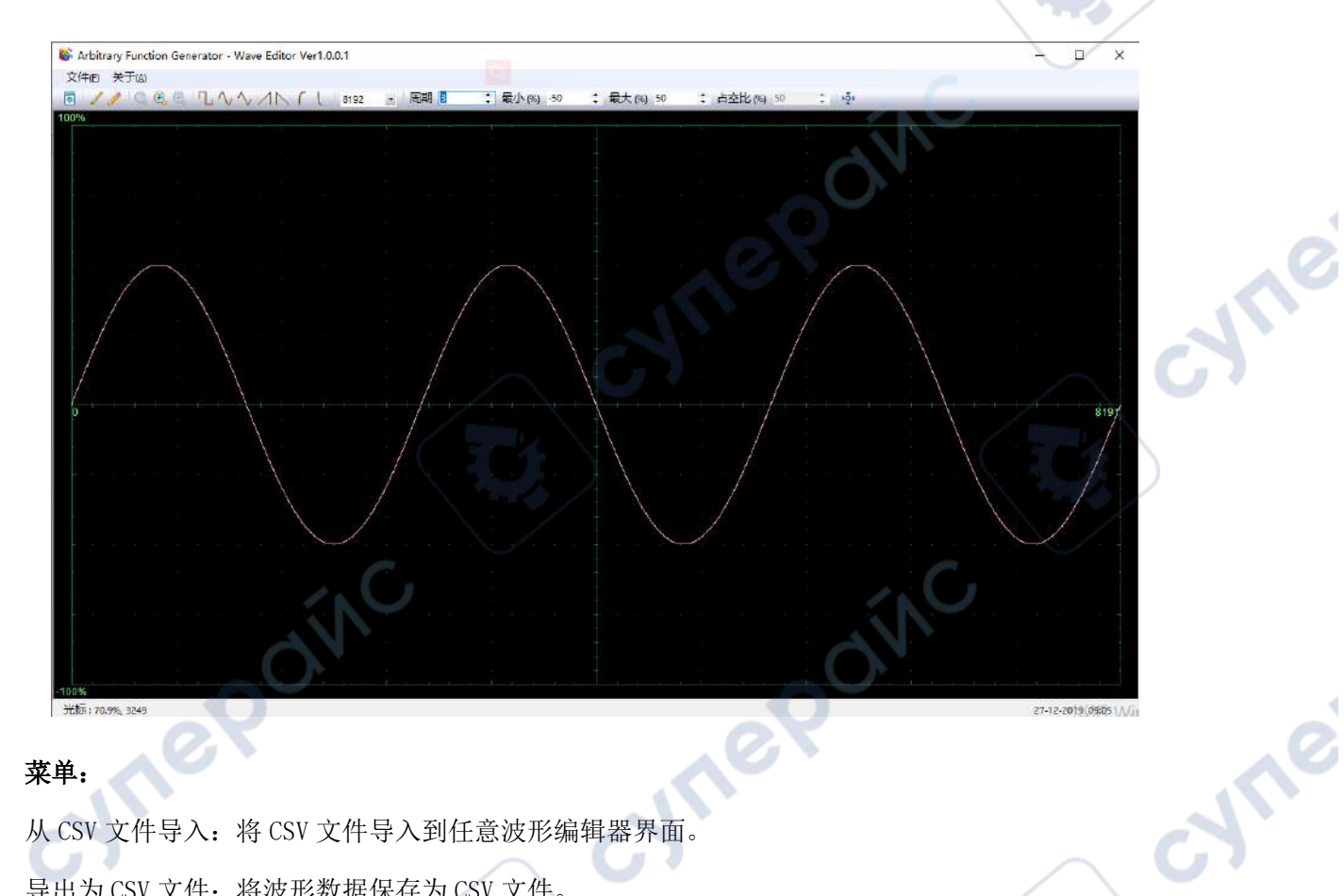

### 菜单:

从 CSV 文件导入: 将 CSV 文件导入到任意波形编辑器界面。 导出为 CSV 文件:将波形数据保存为 CSV 文件。 从 ARB 文件导入: 将 ARB 文件导入到任意波形编辑器界面。 导出为 ARB 文件:将波形数据保存为 ARB 文件。 注: 设备可以调出保存到 U 盘里的 ARB 文件, 但是 CSV 文件不能被调出。

#### 工具栏按钮

图: 将波形数据下载到设备。

■: 光滑绘制模式。使用鼠标左键绘制任意形状波形。

《: 线性绘制模式。点击波形, 从前一个点开始绘制一条直线。

:缩放工具。放大或缩小时间轴。点击"+"或"–"缩放按钮,然后点击波形区域。点击 100% 按钮将时间轴还原为初始的比例。

1 1 √ √ / N L: 标准波形形状。使用工具栏下方的数值控件根据指定的设置绘制标准波形。

Cycles<sub>2</sub> :周期数。绘制波形的周期数。此控件与标准波形形状按钮结合使用。选择一个标准 的波形,然后设置周期数,画出要求的周期数量的波形。

Min (%) -50 主: 最小值。当按下标准波形形状按钮时, 此控件可设置最小信号电平。

Max (%) 50 :最大值。当按下标准波形形状按钮时,此控件可设置最大信号电平。 Duty Cycle (%) 50 <sup>=</sup> : 占空比。当使用标准波形形状按钮选择正方形、三角形或斜形时,该控件可设 置信号的占空比。占空比定义为信号在零伏以上的时间除以总周期时间。因此,对称的方波或三角 波占空比为50%。减少占空比缩短了周期的正极部分,延长了负极部分。

注意: 使用波形编辑器软件时,任意波的频率、幅度、偏移无法调节,但是当波形数据下载到设备 后,可以直接对设备进行设置和调节。

不要同时使用波形编辑器和示波器软件,否则会导致错误

# 3.输出任意波

#### 输出任意波形

1. 按下前面板的 WaveGen 按键打开任意波形发生器功能, 进入波形发生器功能菜单

2. 使用 USB 连接线将设备连接到安装有 WaveEditor 软件的电脑上。

3. 使用 Keysight IO 软件将示波器与 WaveEditor 取得通讯。具体操作请参照"二十一 [远程控制"](#page-80-0)章 节的描述,您也可以使用 LAN 或 COM 连接方式。

4. 双击 WaveEditor 图标打开软件。

5. 选择一个波形文件或绘制一个任意波形,点击工具栏的< 图标,然后选择一个波形数据下载位置 将波形下载到设备。

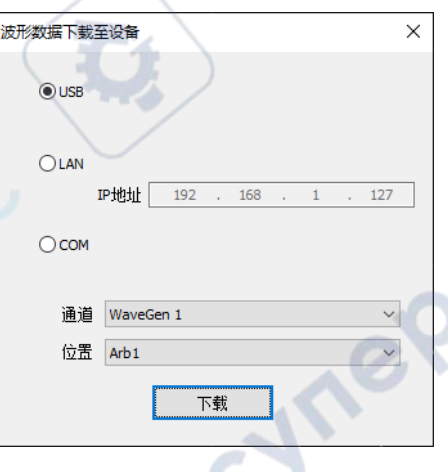

6.GEN OUT BNC 端口将输出波形。

用户也可以调出 USB 存储设备里的.arb 文件来输出波形: 按下前面板的 WaveGen 按键进入波形发 生器功能菜单。

按下"波形"软键,旋转 V0 选择 Arb1~Arb4,然后按下 V0 以确认。

按下"调出"软键, 选择 USB 存储设备里需要调出的.arb 文件。

# <span id="page-69-0"></span>十四、调制

DPO6000/MPO6000 系列示波器的内置信号源支持 AM、FM、PM、PWM 调制功能。已调制波形由载

波和调制波组成。载波信号为信号源输出的波形信号,而调制信号可以选择信号源内置正弦波、方 波、三角波。

**Vrep** 

Oinc

# 1.调幅

调幅(Amplitude Modulation, AM),即载波的幅度随着调制波的变化而变化。

1.开启调制功能

按前面板 WaveGen-> 调制->调制。

2.设置 AM 调制

按前面板 WaveGen-> 调制->类型, 选择 AM。

3.设置调制波形

按前面板 WaveGen-> 调制->波形正弦波、方波、三角波。

4.设置调制频率

按前面板 WaveGen-> 调制->频率。

5.设置调制深度

按前面板 WaveGen-> 调制->深度。

## 2.调频

调频(Frequency Modulation, FM),即载波的频率随着调制波的变化而变化。 1.开启调制功能 按前面板 WaveGen-> 调制->调制。 **Tep** 2.设置 FM 调制 按前面板 WaveGen-> 调制->类型, 选择 FM。 3.设置调制波形 按前面板 WaveGen-> 调制->波形正弦波、方波、三角波 4.设置调制频率 按前面板 WaveGen-> 调制->频率。 5.设置调制偏差

按前面板 WaveGen-> 调制->偏差。

# 3.调相

调相(Phase Modulation,PM)的已调制波形通常由载波和调制波形组成,载波的相位随调制波形的

cyne

nepoin

瞬时电压变化。

1.开启调制功能

按前面板 WaveGen-> 调制->调制。

2.设置 PM 调制

按前面板 WaveGen-> 调制->类型, 选择 PM。

3.设置调制波形

按前面板 WaveGen-> 调制->波形正弦波、方波、三角波。

4.设置调制频率

按前面板 WaveGen-> 调制->频率。

5.设置调制频偏

按前面板 WaveGen-> 调制->偏差。

# 4.占空比调制

占空比调制(Pulse Width Modulation, PWM)的已调制波形由载波和调制波形组成,载波的脉宽随调 制波形的瞬时电压而变化。

1.开启调制功能

按前面板 WaveGen-> 调制->调制。

2.设置 PWM 调制

按前面板 WaveGen-> 调制->类型, 选择 PWM。

3.设置调制波形

按前面板 <mark>WaveGen</mark>-> 调制->波形正弦波、方波、三角波。<br>4.设置调制频率<br>按前面板 <mark>WaveGen</mark>-> 调制->频率。<br>5.设置调制率广

4.设置调制频率

按前面板 WaveGen-> 调制->频率。

5.设置调制深度

按前面板 WaveGen -> 调制->深度。

# <span id="page-71-0"></span>十五、猝发

DPO6000/MPO6000 可输出具有指定循环数目的波形。

1.启用猝发功能

按前面板 WaveGen-> 猝发。

CYME
2.设置计数值

按前面板 WaveGen-> 猝发->计数。

3.设置数据源

按前面板 WaveGen-> 猝发->数据源,可选择手动、通过/失败、DSO Trigger。

#### 手动:

手动触发源控制脉冲串输出。此时"触发"按键可选,按下"触发"一次,信号源输出一 环数的波形。

#### 通过失败:

运行【通过/失败】测试,打开"输出",选择"输出到 DDS"后,系统自动打开对应信号源下的"猝 发"开关,"计数"默认为1。按照测试结果,指定信号源输出设定循环数的波形。

#### **DSO Trigger**:

示波器中的波形每触发一次,当前信号源就输出一次设定循环数的波形。

# <span id="page-72-0"></span>十六、通过**/**失败测试

通过/失败测试功能主要用于信号质量的评估,通过在示波器中设置规则对波形进行实时测试,统计 在规定的测试条件内测试的次数、通过/失败的数据帧个数,并显示测试结果。

#### 启用通过**/**失败测试功能

按【Utility】-> "通过/失败"-> "测试使能"-> "开", 启用测试功能。阴影区表示失败区域, 如果 测量过程中某个时刻测得的波形穿越了失败区域,则判定为失败帧。

注意: 显示模式为 X-Y 模式、ROLL 模式或者 YT 模式下的水平时基设定为 200 ms/div 或更慢, 仪器进 入"慢扫描"模式时,均不能启用此功能。

#### **1.**数据源

选择数据源前,需要将被测信号连接到示波器的模拟通道输入端。按"数据源"软键,选择需要测 试的通道(CH1-CH4)。注意:只能选择已打开的通道。

#### **2.**规则

用户可以自定义通过/失败测试的规则。分别按"水平"和"垂直"软键,旋转 V0 调整通过/失败规 则。按"创建"软键,应用当前规则,示波器提示"规则已创建"。

#### **3.**测试和输出

用户可以按下面的方法设置测试结果的输出形式。

按"信息"软键,选择是否显示测试结果。

按"输出即停"软键,选择"开"或"关"。

开:示波器监测到符合设定的"模式"的波形时,测试立即停止,进入 STOP 状态。此时屏幕显示

的信息为截止到 STOP 时的统计结果。若"输出"选择"开",此时后面板[Aux 端口]显示的脉冲立即 消失。

关:示波器监测到符合设定"模式"的波形时,测试继续进行。屏幕显示的信息继续实时更新。若 "输出"选择"开",此时后面板[Aux 端口]将输出一个脉冲。

按"输出"软键,选择是否输出测试结果。当示波器监测到符合设定"模式"的波形时,后面板 Aux 端口则输出波形;未监测到符合设定"模式"的波形时,则无输出。

按"模式"软键:

通过:监测到一次通过时,显示统计结果和输出脉冲,蜂鸣器不报警。

失败:监测到一次失败时,显示统计结果和输出脉冲,蜂鸣器不报警。

通过响铃: 监测到一次通过时, 显示统计结果和输出脉冲, 蜂鸣器报警(与声音开关状态无关)。

失败响铃:监测到一次失败时,显示统计结果和输出脉冲,蜂鸣器报警(与声音开关状态无关)。

按"输出到 DDS"软键,选择测试结果输出路径。

可选择输出到信号源(GEN1/GEN2/GEN3,示波器自动打开对应信号源的猝发使能,并将"数据源" 设置为"通过/失败",只需用户手动打开对应信号源使能)或直接从后面板 AUX 端口输出(关,需 手动设置"辅助"->"功能复用"选择通过/失败)。

有关信号源的设置请参[考十五、猝发](#page-71-0) 一节。

# 十七、分段采集

分段存储在采集过程中进行多次触发时,对每次触发采样得到的数据存放到各段的存储空间中。

### 1.分段存储原理

如图下图所示,当发生第一次触发时采集的数据存储到第 1 段存储空间中,当发生第二次触发时采 集的数据存储到第 2 段存储空间中, 以此类推, 直到采集到用户设置的段数时示波器进入暂停状态 结束本次采集过程。读取采集第一段用于显示。

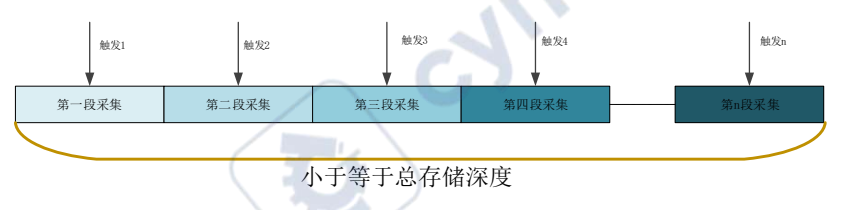

MPO6000EDU 示波器为例,总的存储深度为 128Mpts,段数分配计算公式如下: N=128\*1024\*1024/ 【当前存储容量向 2n取整】-1。

### 2. 分段设置

MPO6000EDU 示波器最大存储为 128Mpts, 在保持 1GSa/s 采样率的情况下, 支持分段存储范围: 1~ 80000 段,单段长度最大为 32K。

1.启用分段采集功能

Utility->采集->分段采集->分段采集 进入分段采集可以开关分段采集功能

2.设置分段采集段数

Utility->采集->分段采集->分段设置:设置分段采集的段数

3.设置分段采集结束查看段值

Utility->历史波形->帧数:设置分段采集结束后显示对应帧号的波形显示屏幕上。

4.打开关闭列表

Utility->历史波形->列表:打开关闭分段采集列表功能,打开列表之前请先打开分段存储功能。

# 3.历史波形

当用户开始使用示波器时,示波器将自动采集并存储数据,最大可采集 80000 帧。打开历史波形可 以观察之前存储的波形,并对其进行测量分析。用户也可以通过设置时间间隔和波形导航以不同的 速度来捕捉个别细节或随时间变化的波形。每个记录都以时间戳作为索引,历史波形功能可以记录 STOP 之前一段时间内的输入波形。

波形播放功能可以播放当前已录制的波形。播放过程中,屏幕右上角将显示下图所示的信息。图中 左侧的数据为当前屏幕显示的具体帧,回放过程中,该数值不断变化。右边的数据表示已录制的最 大帧数。

启用分段采集功能后,按下■手动播放下一帧;按下■自动顺序播放分段采集波形,播放间隔可以 通过间隔进行设置, 自动播放的时间间隔最小值为 10ms;按下 可以暂停自动播放功能;按下 动播放上一帧。

# 十八、显示控制

用户可以设置波形显示类型、余辉时间、波形亮度、屏幕显示的网格类型和网格亮度,以及波形的 颜色显示类型。

# 1.显示类型

按 Display ->显示类型, 可设置波形的显示方式为"矢量"或"点"。

矢量显示:采样点之间通过连线的方式显示。该模式在大多情况下提供最逼真的波形。可方便查看 波形(例如方波)的陡边沿。

点显示:直接显示采样点。用户可以直观的看到每个采样点并可以使用光标测量该点的 X 和 Y 值。

## 2.网格

按 Display->屏幕网格,设置屏幕网格类型。

1. 只显示垂直和水平的中心网格

2. 只显示垂直和水平的中心网格,并且使用点显示画出水平和垂直的其他网

3. 只显示垂直和水平的中心网格,并且使用线显示画出水平和垂直的其他网

## 3.波形亮度

按 Display->波形亮度, 或在非菜单操作的情况下, 转动 V0 可调节通道的波形亮度值。默认为 50%, 可调节范围为 0%至 100%。

## 4.网格亮度

按 Display->网格亮度, 设置屏幕网格亮度。转动 V0 可调节网格亮度。默认为 50%, 可调节范围为 1%至 100%。

## 5.屏幕亮度

按 Display->屏幕亮度, 设置屏幕亮度。转动 V0 可调节网格亮度。默认为 80%, 可调节范围为 1%至 100%。

# 6.色温

色温功能采用颜色的变化来体现波形出现频率的大小。波形出现的频率越大,颜色越暖。出现的频 率越小,颜色越冷。下图为冷色、暖色的渐变图片。

按前面板 Display->颜色模式->色温,选择"开启"以启用色温功能。您可以将当前显示的波形颜色 与下图进行对比,以判断波形出现的概率。

冷色 最高的 医心包 医心包 医心包 医心包 医心包 医心包 医心包 医心包 医眼色

# 7.余辉时间

按 Display->余辉时间, 设置示波器的余辉时间为最小值、具体值(最小值、1 s、5 s, 10s 和 30 s) 或无限。下面分别用正弦波的扫频信号演示不同余辉时间下的波形效果。

#### 1.最小值

可观察以高刷新率变化的波形。

2.具体值

可观察变化较慢或者出现概率较低的毛刺。余辉时间可设置为:1s、5s、10s 和 30s。

3.无限

示波器显示新采集的波形时,不会清除之前采集的波形。已采集的波形会以亮度较低的颜色显示,

新采集的波形则以正常的亮度和颜色显示。使用无限余辉可测量噪声和抖动,捕获偶发事件。

# 十九、存储和调用

用户可将当前示波器的设置、波形、参考波形、CSV 文件,屏幕图像以多种格式保存在内部闪存或 USB 存储设备中。参考波形可用来与其它波形进行比较,从而判断故障原因。

# 1.保存

#### 保存类型

1.设置

将示波器设置保存到内部存储器或者外部存储器中,格式是.set。

2.波形(二进制)

将示波器波形保存到内部存储器或者外部存储器中,格式是.lwf。

3.参考波形

将示波器参考波形保存到内部存储器或者外部存储器中,格式是.ref。

4.CSV

将波形数据保存到外部存储器中,可以指定文件名和保存的路径,格式是.csv。存储文件包含显示通 道的波形数据和示波器的主要设置信息。

#### 保存目录

保存路径有内部闪存和外部存储器,内部闪存最多可以存储 9 个文件(No.1~No.9),外部存储器可 指定文件名和保存的路径。除 CSV 文件外, 保存的文件可被调出。

#### 2.调出

#### 调出类型

1.设置

将.set 设置文件从示波器内部存储器或者外部存储器中调出。

2.波形(二进制)

将.lwf 波形文件从示波器内部存储器或者外部存储器中调出。

3.参考波形

将.ref 参考波形文件从示波器内部存储器或者外部存储器中调出。

#### 调出目录

调出路径有内部闪存和外部存储器,内部闪存最多可以调出 9 个文件 (No.1~No.9), 外部存储器可 指定文件名和路径调出。

# 二十、实用功能

# 1.语言

本示波器提供中英文帮助信息、提示信息以及界面显示。按 Utility->语言,旋转多功能旋钮选择所需 的语言,按下多功能旋钮选中该语言。

# 2.触摸屏

本示波器支持手动开关触摸屏, 按 Utility->触摸屏, 开关触摸屏。

# 3.系统信息

按 Utility->系统信息,可以查看用户的示波器系统信息。系统信息包括厂商、型号、序列号以及软件 和硬件版本号。

## 4.通过失败

通过/失败测试中,当示波器监测到一次满足通过/失败规则和输出模式的波形时,将通过后面板 Aux 端口输出一个脉冲(【功能复用】选择"通过/失败");未监测到满足上述条件的波形失败时,该端 口无输出。通过失败测试功能的详细介绍请参考["十六、通过](#page-72-0)/失败测试"章节的描述。

# 5.升级固件

DPO6000/MPO6000 可通过 USB 存储设备升级固件。整个过程大约需要 3 分钟。

请按以下方法升级示波器:

1.将存储设备插入前面板 USB Host 接口中。

2.按 Utility->升级->升级固件->手动选择固件文件->启动升级过程。

3.使用多功能旋钮 V0 选择要升级的.upk 文件, 并按下多功能旋钮 V0 选择升级文件。

4.升级完成后,屏幕会弹出提示信息以提示用户已经升级成功,示波器自动重启。

5.按 F5 返回键取消升级。

# 6.校准

cyner

执行校准程序可迅速使示波器达到最佳工作状态,以取得最精确的测量值。用户可在任何时候执行 该程序,尤其是当环境温度变化范围达到或超过 5℃时。执行自校正操作之前,请确保示波器已预 热或运行 30 分钟以上。断开所有输入通道的连接, 按 Utility->校准。

## 7.功能复用

按 Utility->功能复用, 用户可以设定后面板 Aux 端口输出的信号类型。

#### 触发输出

示波器产生一次触发,该端口就会输出一个反映示波器当前捕获率的信号,将该端口连接至波形显 示设备,测量输出信号的频率,测量结果与当前捕获率相同。

#### 通过**/**失败

当示波器测试到满足通过/失败规则和输出模式的波形时,将输出一个脉冲信号。详细说明请查看["十](#page-72-0) 六、通过/[失败测试"](#page-72-0)章节的介绍。

### 8.系统设置

#### **8.1** 声音

按 Utility->系统设置->声音,打开声音后,在操作菜单或弹出提示消息时,可听到蜂鸣器的声音。默 认打开声音。

#### **8.2** 网络

#### 8.2.1 无线网络

"状态"、"DHCP"、"AutolP" 选择"开"后,可搜索附近的无线网络,并显示在第3页的"扫描结 果"列表中。使用 V0 旋钮选择要连接的无线网络,按下按钮确认,或手动输入无线网络名称,在"PSK" 中输入密码,按下"确认",此时屏幕显示"WIFI 连接已建立",屏幕右下角显示蓝色 WIFI 图标。

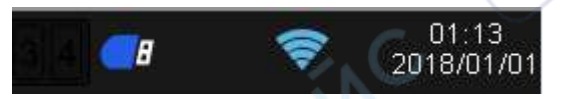

在无线网络 PC 端浏览器搜索示波器 IP 地址, 就可以在 PC 端控制示波器。

PC 端浏览器显示界面如下图:

cymepoinc

Te

DPO6000, MPO6000 系列数字荧光示波器产品说明书 V1.3

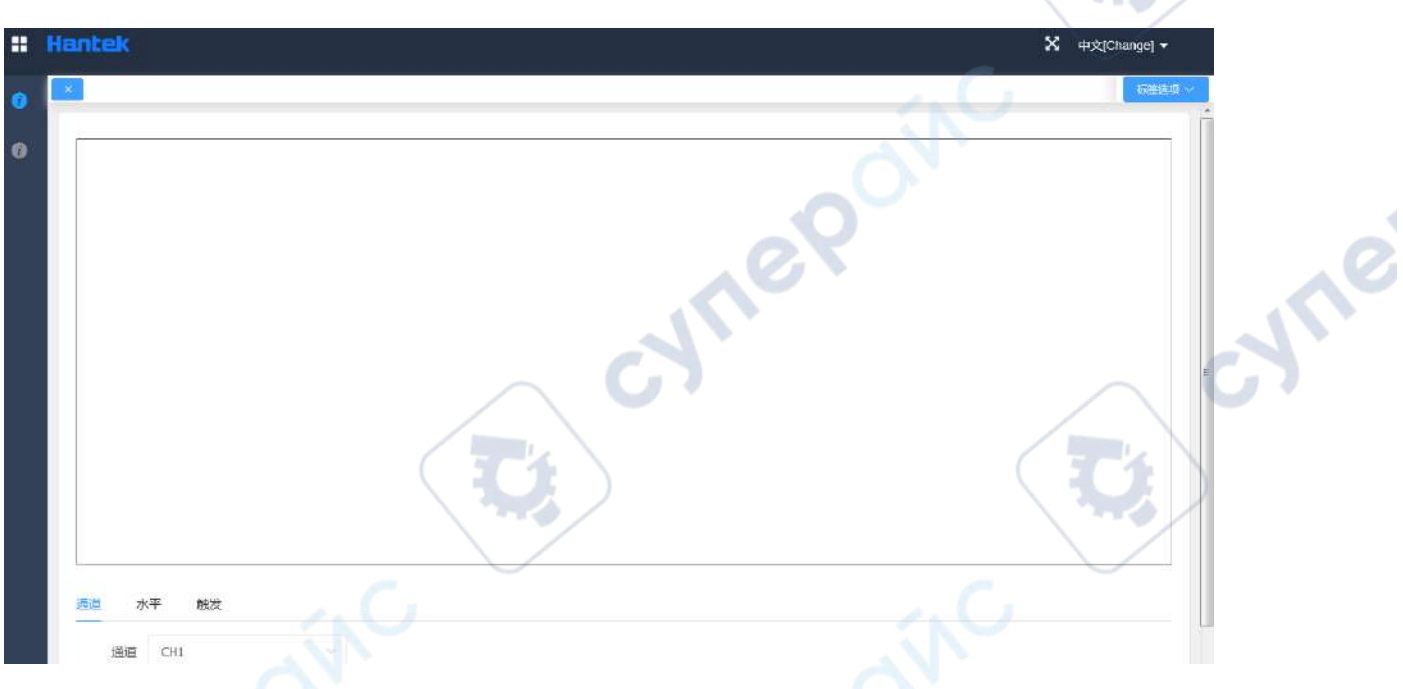

#### 8.2.2 热点

cyne

网络选择"wlan0","状态"、"DHCP" 选择"开","热点"状态选择"开",屏幕右下角显示灰色 WIFI 图标。当有用户成功连接该热点后,WIFI 图标中显示当前用户个数。

用户端可手动或自动设置 IPv4 地址,用户端的 IP 地址应设置在起始 IP 和终止 IP 段内,子网掩码和 路由器的设置与示波器相同。

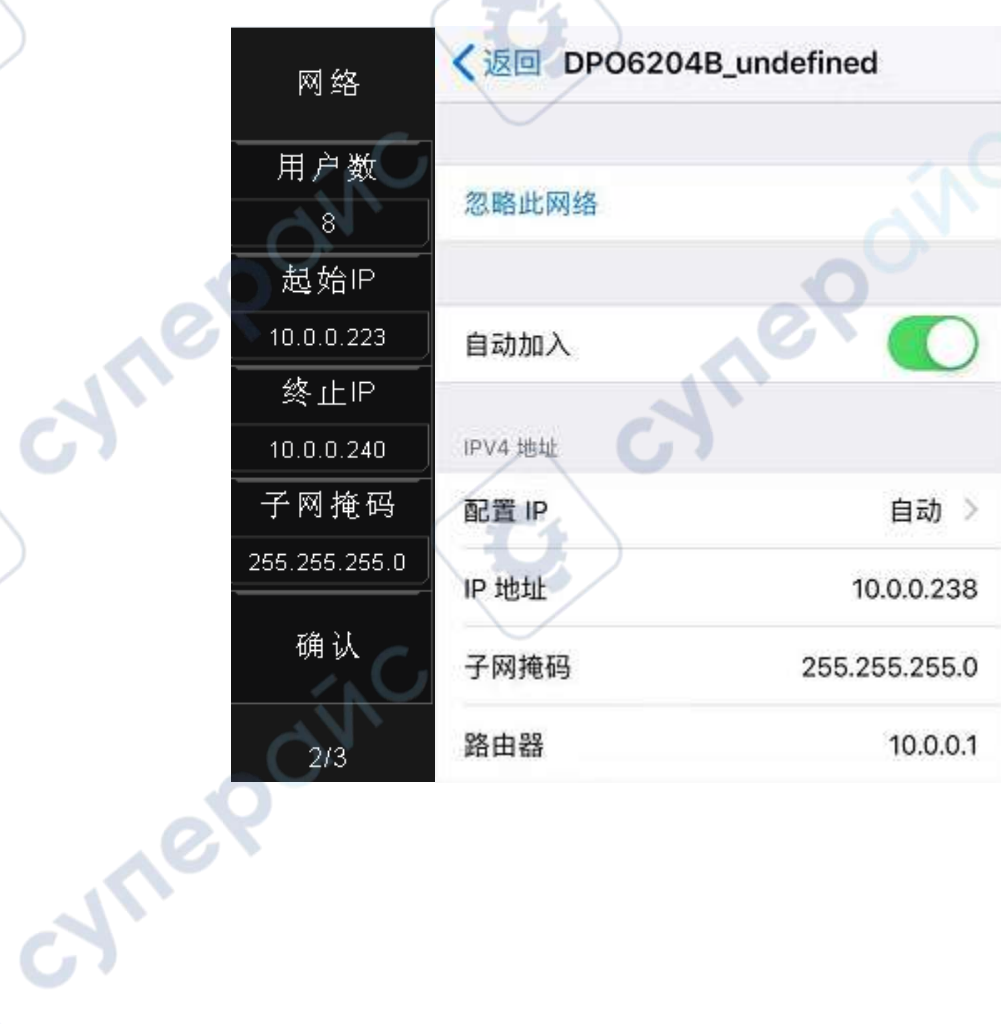

re

#### 8.2.3 以太网

"网络"选择"eth0"来设置网口通信从而远程控制示波器。设置步骤请参考["二十一、](#page-80-0) 远程控制" 下的["通过](#page-83-0) LAN 控制"。

ner

#### **8.3** 时间

设置年月日时分秒。

#### **8.4** 触摸校准

根据提示校准触摸屏。

#### **8.5** 自检及前面板自测

自检及前面板自测包括屏幕测试、键盘测试以及点亮测试。主要用于检查示波器是否存在显示颜色 偏差、按键和旋钮响应灵敏度及按键灯能否点亮等示波器本身的机械问题。

#### **8.6**条件搜索

条件搜索功能用于搜索波形触发后,在触发点之后满足触发条件的位置,用下三角符号标识。

# <span id="page-80-0"></span>二十一、远程控制

远程控制示波器主要有以下三种方式:

1.通过 USB 控制

2.通过 LAN 控制

3.通过串口控制

# 1.通过 USB 控制

使用 USB 数据线将示波器后面板的 USB Device 接口与计算机的 USB 接口连接。计算机设备管理器中 显示一个新设备:

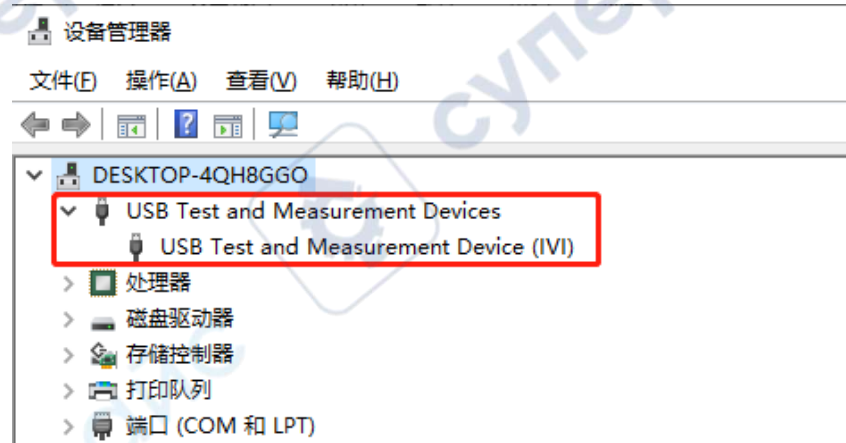

#### 安装 **IO** 软件(**Keysight IO libraries suite**):

cyne

点击以下网址,下载最新软件:

[https//www.keysight.com/main/software.jspx?ckey=2175637&lc=chi&cc=CN&nid=](https://www.keysight.com/main/software.jspx?ckey=2175637&lc=chi&cc=CN&nid=-11143.0.00&id=2175637)-11143.0.00&id=21756 [37](https://www.keysight.com/main/software.jspx?ckey=2175637&lc=chi&cc=CN&nid=-11143.0.00&id=2175637)

双击应用程序,开始安装。根据安装提示信息,逐步安装,安装过程可能需要几分钟。

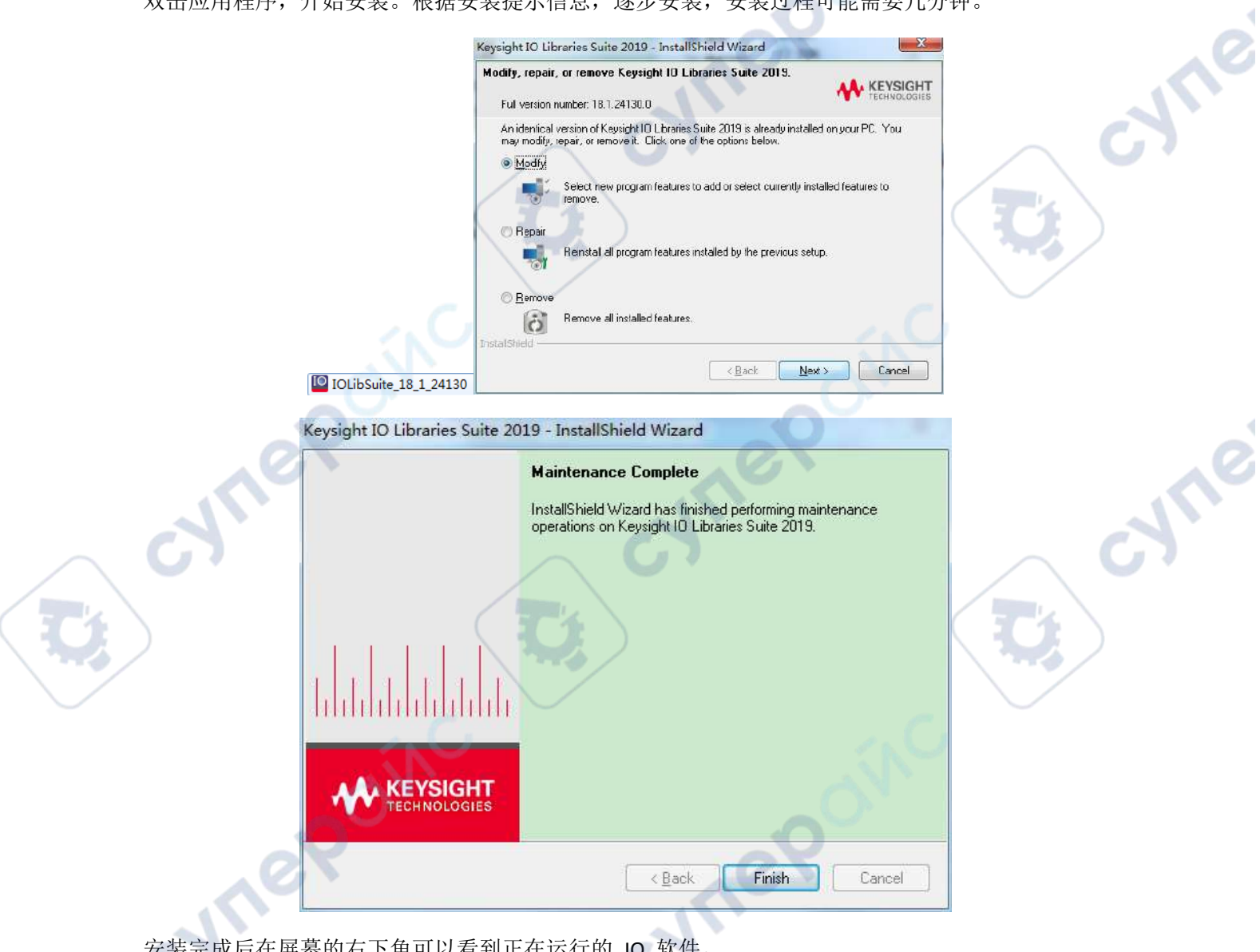

安装完成后在屏幕的右下角可以看到正在运行的 IO 软件。

Cymep

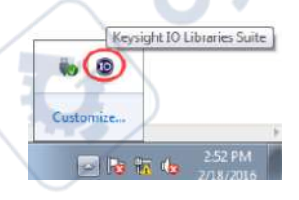

双击打开 IO 软件, 可以看到 My Instrument-USB 下显示的已连接设备信息。

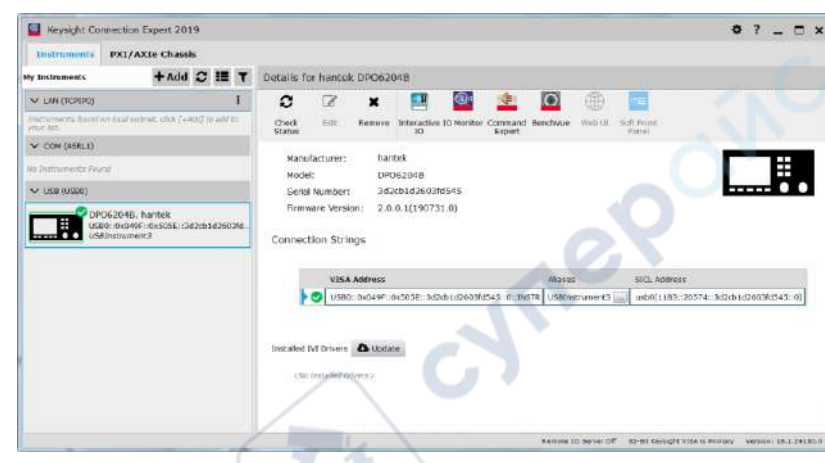

点击"Interactive IO", 任意发送一条指令, 计算机与示波器取得通信。

Cyrre

cymer

 $\overrightarrow{G}$ 

oynepoinc

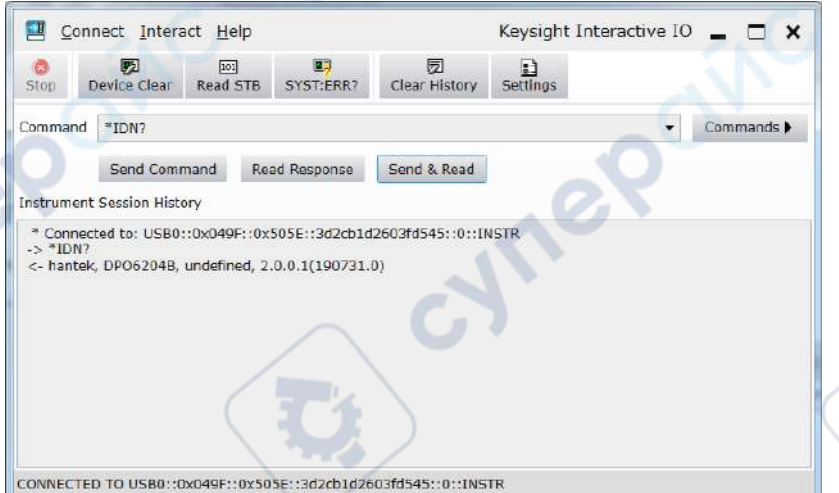

双击打开上位机软件,点击文件->连接->连接方式,选择 USB 连接。此时,上位机软件左下角显示 为已连接状态。

> Ealscope C DigitalScope

cyne

cyme

DPO6000, MPO6000 系列数字荧光示波器产品说明书 V1.3

OVIC

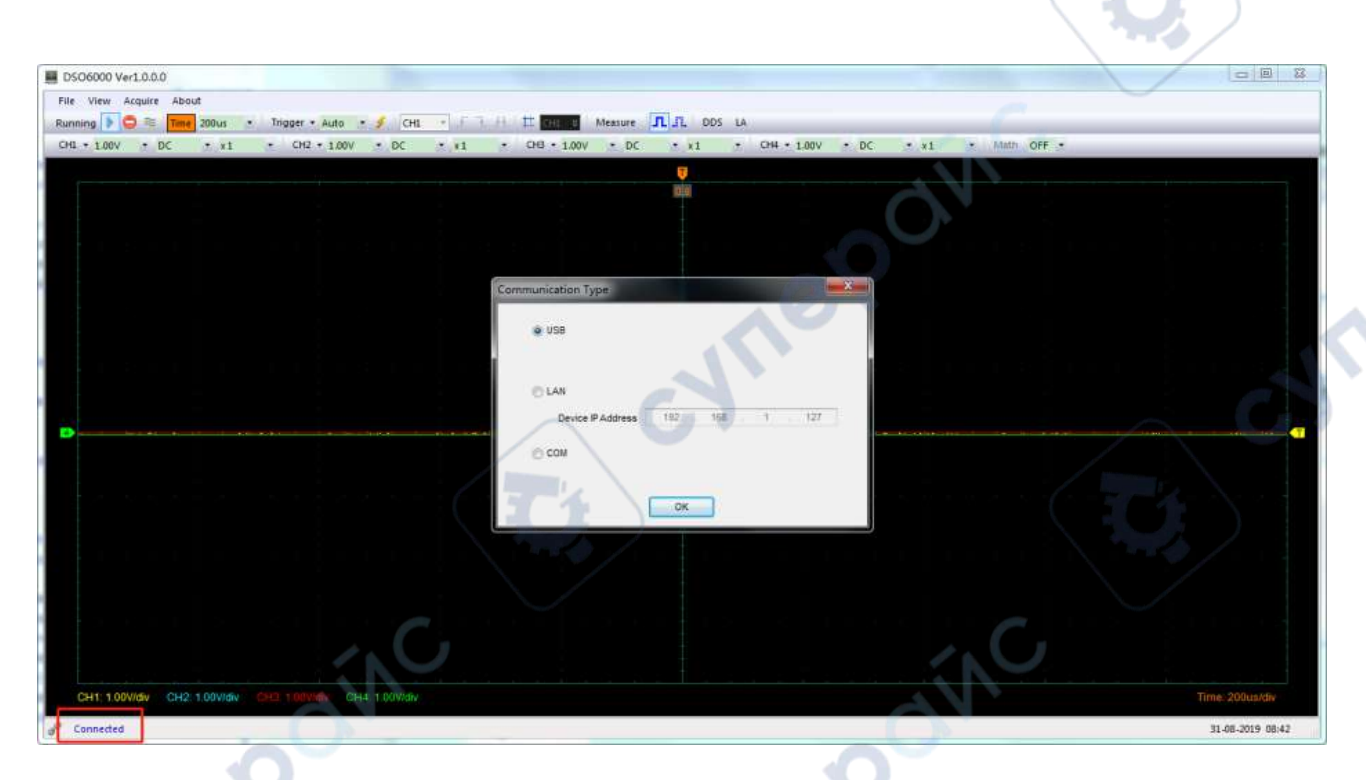

此时,示波器屏幕显示"键盘已锁定,按 Help 三次解锁键盘"。若想通过按键控制示波器,需先关闭上位机软件,连续按 Help 三次解锁键盘。<br>闭上位机软件,连续按 Help 三次解锁键盘。<br>2.通过 LAN 控制 闭上位机软件,连续按 Help 三次解锁键盘。

# <span id="page-83-0"></span>2.通过 LAN 控制

cymep

使用网线将示波器后面板的网口与计算机的网口连接。示波器屏幕右下角显示网线已连接图标。 设置示波器网络参数: Utility->系统设置->网络,设置对应的 IP 地址、子网掩码、网关、DNS 后确认。

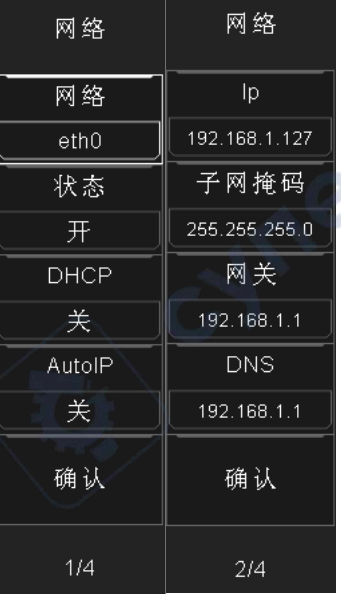

设置计算机网络参数:打开网络连接->状态->更改网络设置->更改适配器选项->以太网->属性 ->Internet 协议版本 4 (TCP/IPv4), 设置计算机的 IP 地址为 192.168.1.2 或者其他 (192.168.1.2~ 192.168.1.255) 除示波器 IP (默认 IP 为 192.168.1.127) 之外的任何一个 IP 即可, 子网掩码设为

 $\blacktriangle$ V

为默认值。

يراد

m

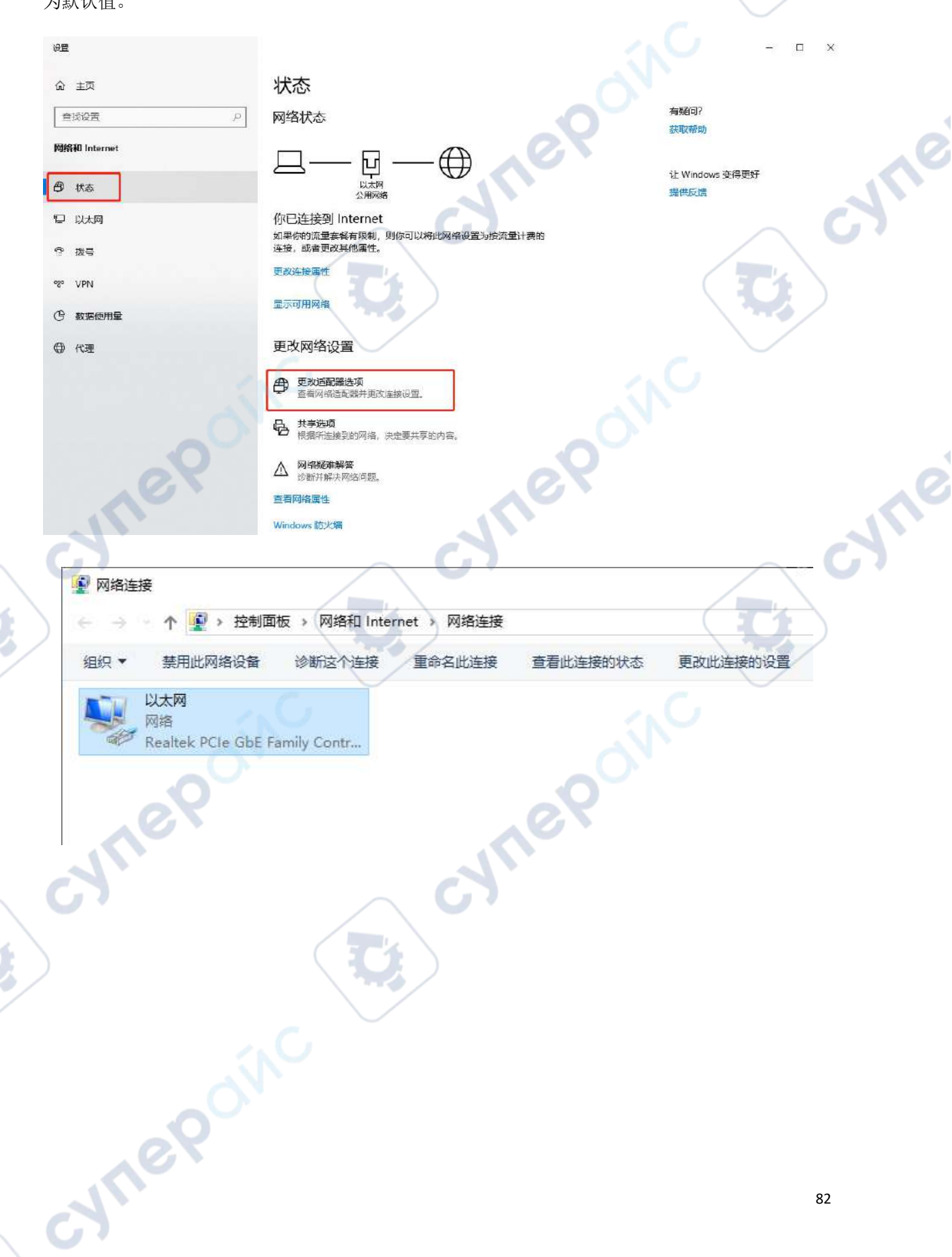

#### DPO6000, MPO6000 系列数字荧光示波器产品说明书 V1.3

 $\overline{\phantom{a}}$ 

╲

 $\blacktriangleleft$  $\overline{\bf 2}$ 

 $\overline{\mathbf{z}}$ 

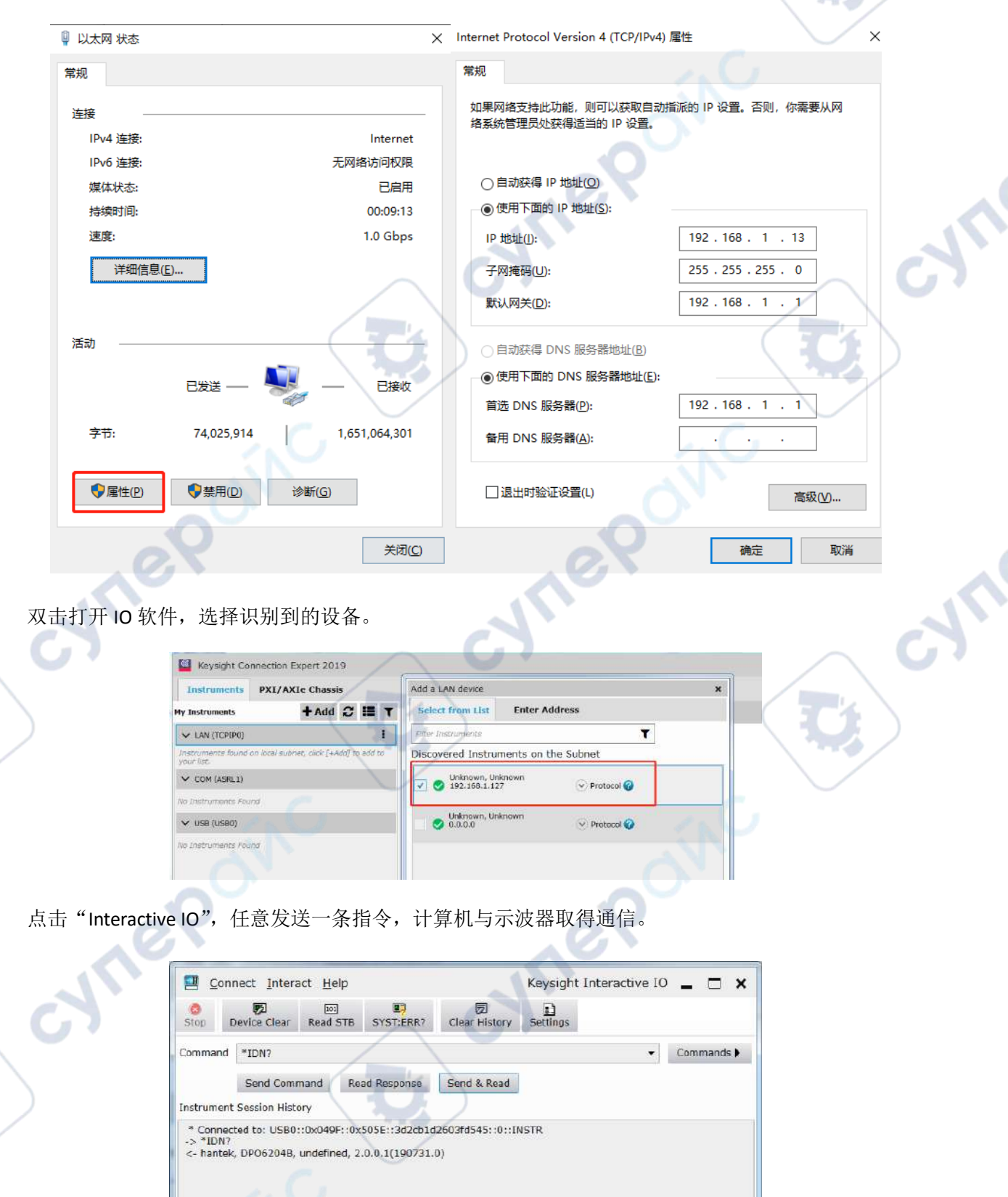

Cyne

 $\overrightarrow{G}$ m

CONNECTED TO USB0::0x049F::0x505E::3d2cb1d2603fd545::0::INSTR

∿

如果 IO 未显示该设备, 需要手动添加

cymeromic

 $\mathbb{R}^2$ 

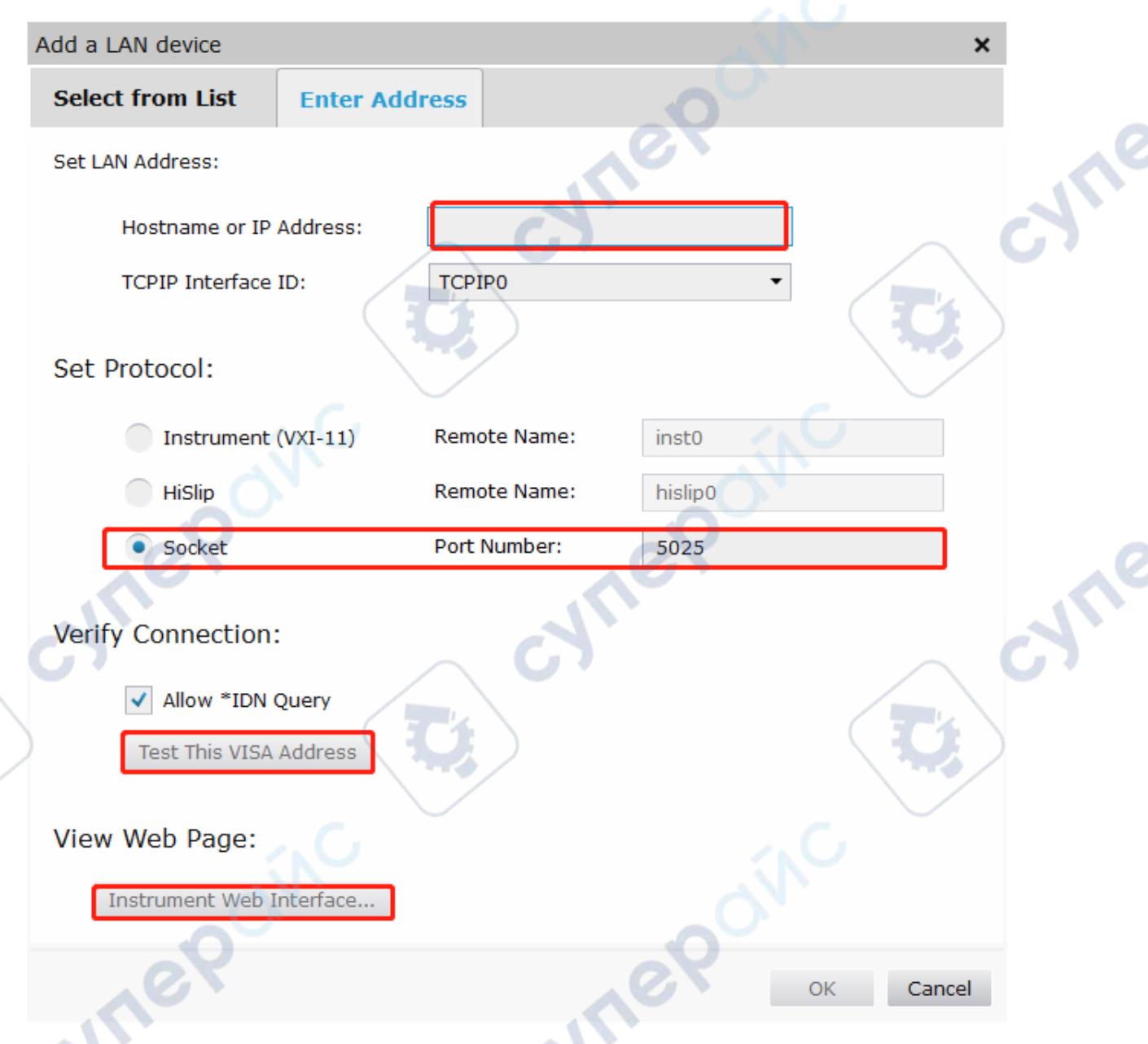

双击打开上位机软件,点击文件->连接->连接方式,选择 LAN 连接。此时,上位机软件左下角显示 为已连接状态。

DigitalScope

#### DPO6000, MPO6000 系列数字荧光示波器产品说明书 V1.3

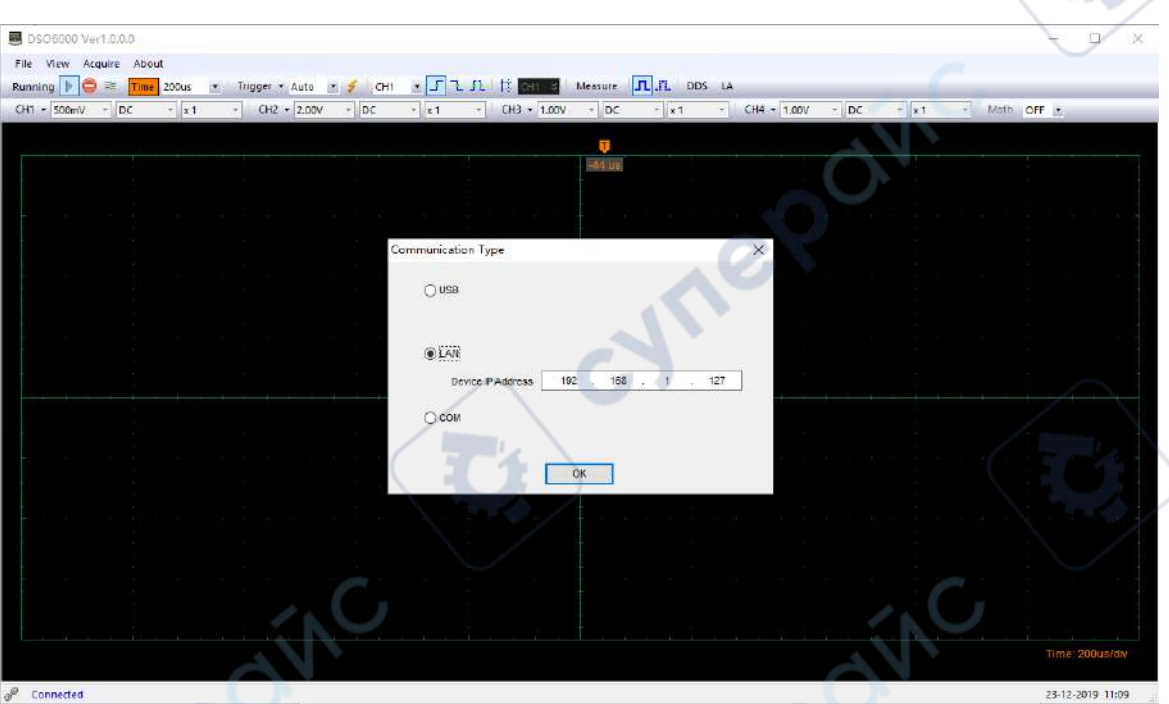

此时,示波器屏幕显示"键盘已锁定,按 Help 三次解锁键盘"。若想通过按键控制示波器,需先关闭上位机软件,连续按 Help 三次解锁键盘。<br>闭上位机软件,连续按 Help 三次解锁键盘。<br>3.通过串口控制 闭上位机软件,连续按 Help 三次解锁键盘。

# 3.通过串口控制

将网口转串口线的网口端连接示波器后面板的网口,串口端连接计算机。 打开 IO 程序,选择"添加设备",设置串口属性,波特率为 115200。

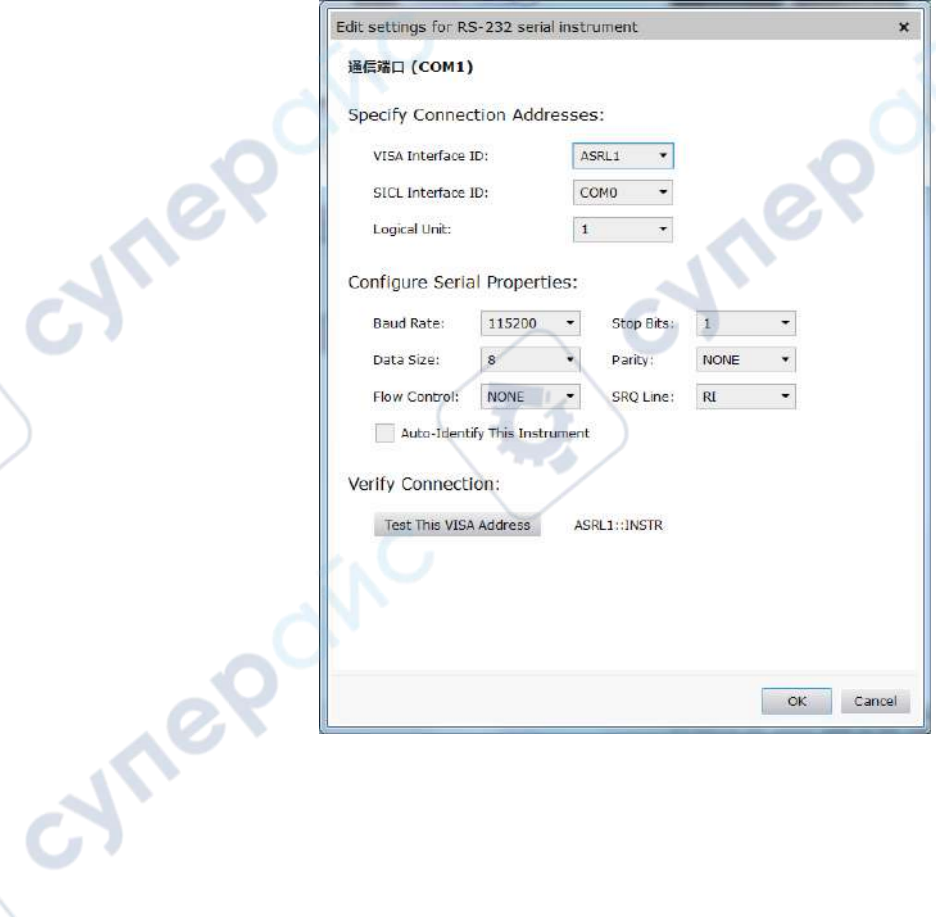

85

cyre

IO 软件"My instrument"COM 列表显示已连接设备,点击"Interactive IO",任意发送一条指令,计 算机与设备取得通信。

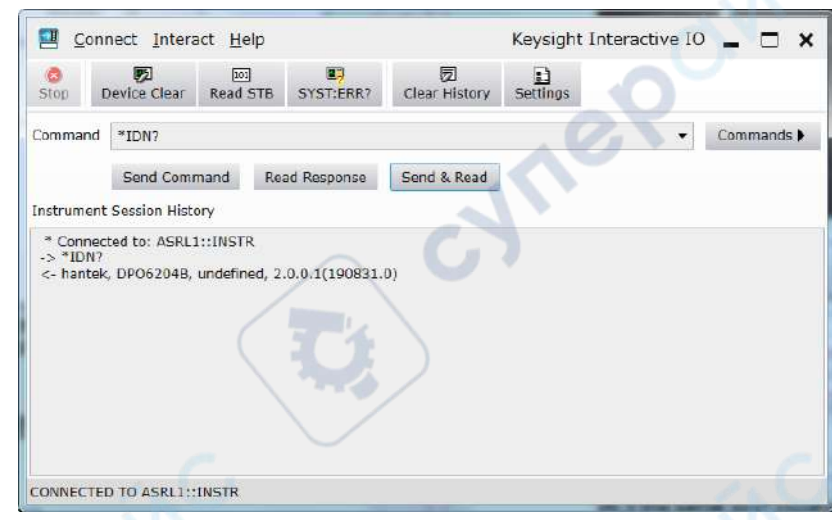

双击打开上位机软件,点击文件->连接->连接方式,选择 COM 连接。此时,上位机软件左下角显示 为已连接状态。

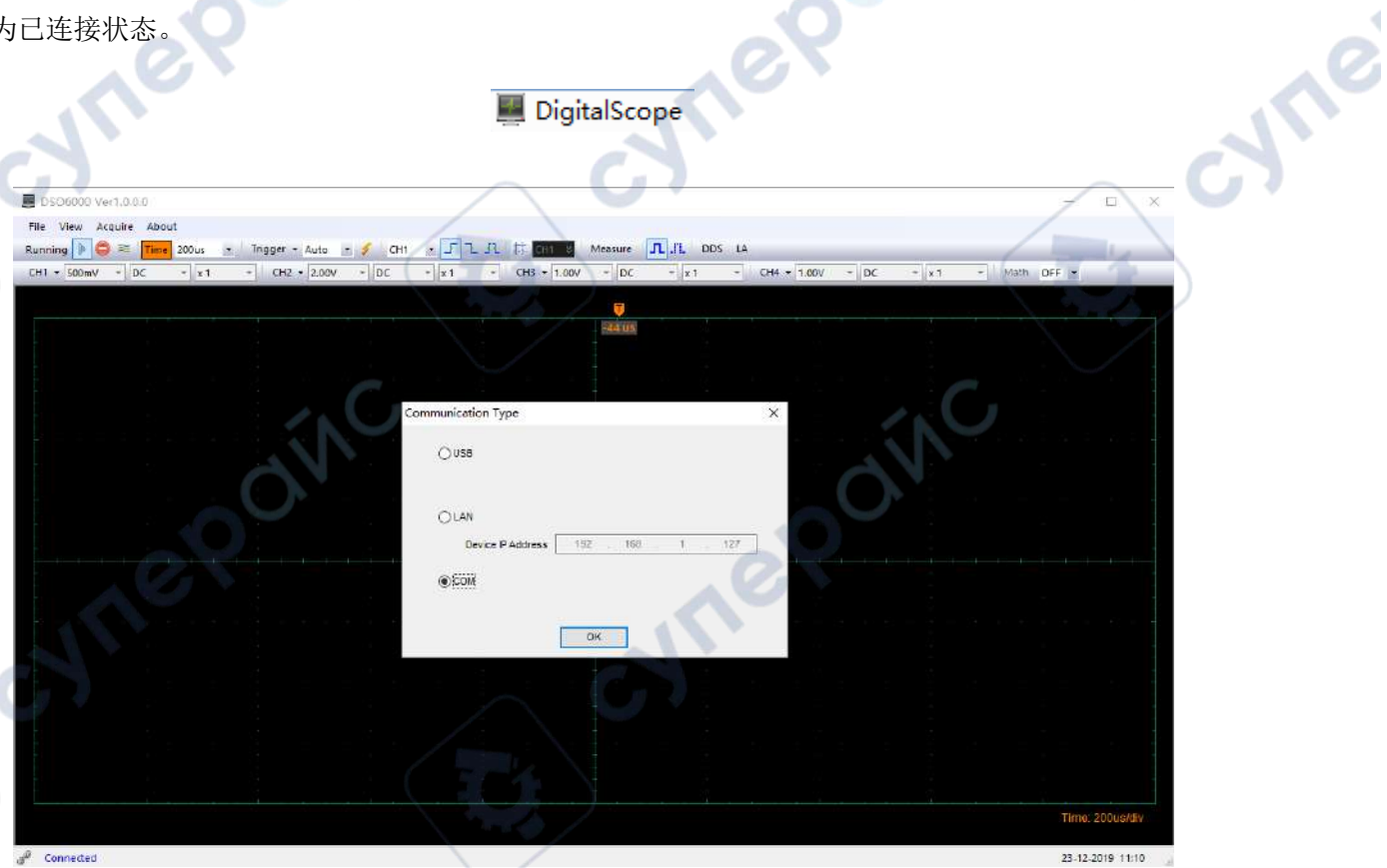

此时,示波器屏幕显示"键盘已锁定,按 Help 三次解锁键盘"。若想通过按键控制示波器,需先关 闭上位机软件,连续按 Help 三次解锁键盘。

0

# 常见故障及处理

#### **1.** 按下电源开关后示波器没有开启

(1)查看示波器侧面电源线是否连接正常。

- (2)查看电源开关是否按下。
- (3)完成上述检查后,重新开启仪器。

如果示波器仍然无法打开正常,请联系当地的经销商或直接联系汉泰技术支持部门。

#### **2.** 示波器开启后,输入信号屏幕上无波形显示

- (1)检查示波器探头是否正确连接到信号输入通道的 BNC 连接器上。
- (2)查看通道开关是否开启(CH1~CH4 菜单按钮)。
- (3)检查输入信号是否和探头连接正确。
- (4)确认所测量的电路是否有信号输出。
- (5)如果是直流信号且幅度比较大,请把幅度档调大。
- (6)可以按下自动测量按钮先对信号进行自动检测

如果仍然无波形显示,请及时联系汉泰技术支持部门。

#### **3.** 输入信号波形畸变现象严重

- (1)检查示波器探头是否与通道 BNC 连接器连接好。
- (2)检查探头是否与被测对象连接好。

(3)查看示波器探头是否校正好,若没有校正请按照说明书中的相关内容进行校正。

#### **4.** 波形在屏幕上不断滚动,不能触发

(1)检查触发数据源是否与信号输入通道相一致。

(2)检查触发电平是否调节正确,可以按下触发电平旋钮使触发电平回到信号中心点。

(3)检查触发方式是否正确,因为默认的触发为边沿触发,对于不同的输入信号,应该正确选择触 发方式。

# 技术规格

所有技术规格都适用于 DPO600/MPO6000 系列的数字存储示波器,具体见本章最后部分。要验证示 波器是否符合技术规格,示波器必须先符合以下条件:

- ➢ 在指定的操作温度内,示波器必须已经连续工作了二十分钟以上。
- > 如果操作温度的变化幅度大于5 摄氏度, 就必须执行"自校准"操作, 通过【Utility】菜单可以 进行此操作。

cyne

╲

➢ 示波器必须属于出厂校正期限内。

# 示波器技术规格

#### 采集

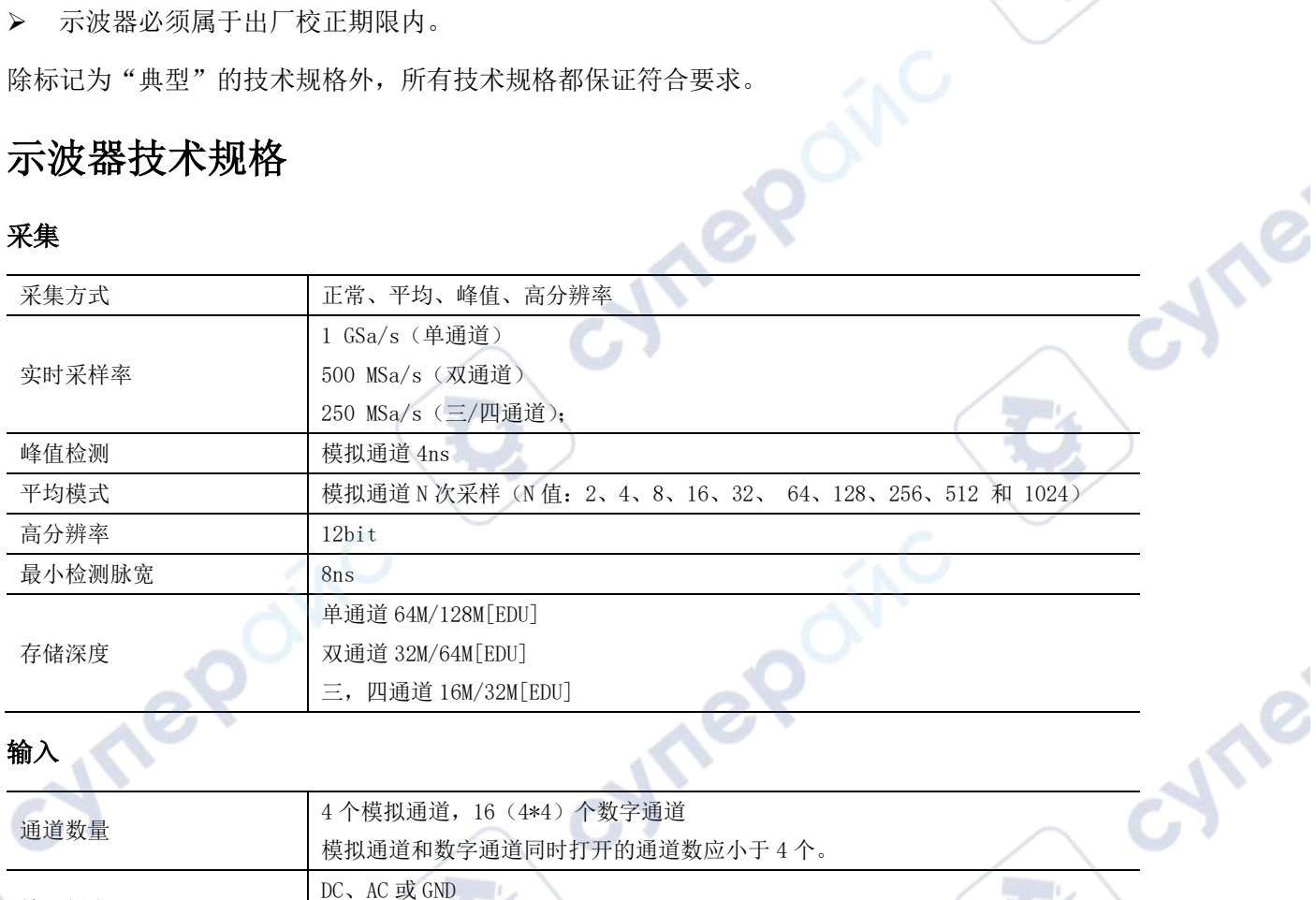

#### 输入

Ý.

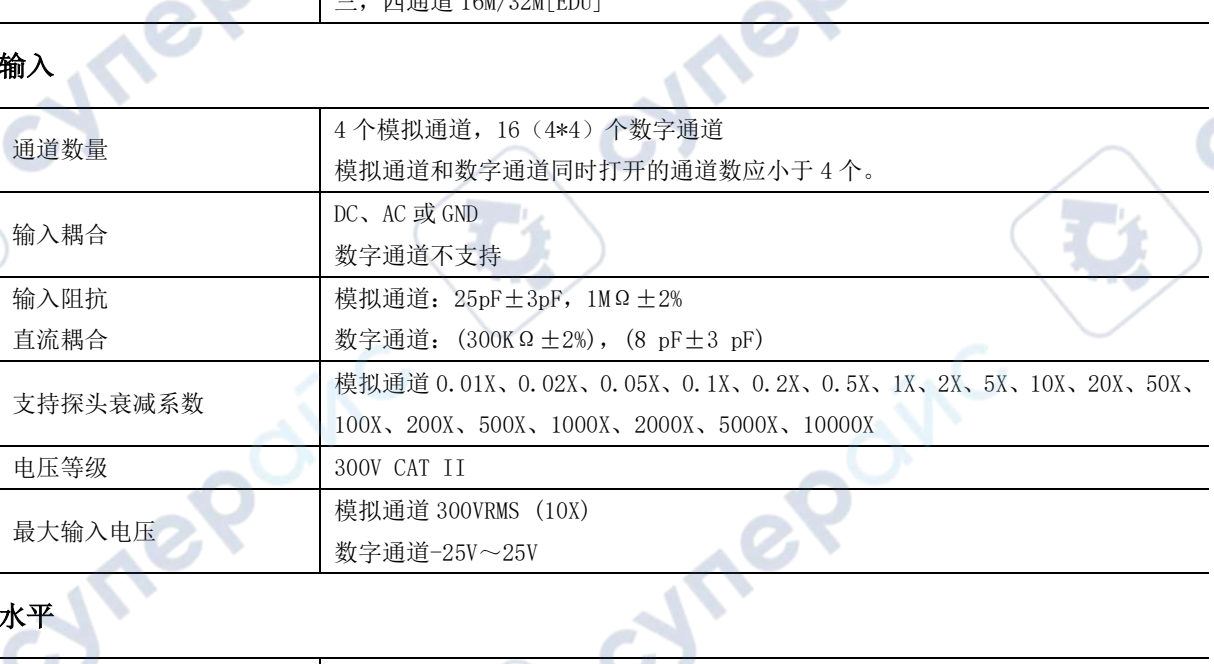

# 水平

TO.

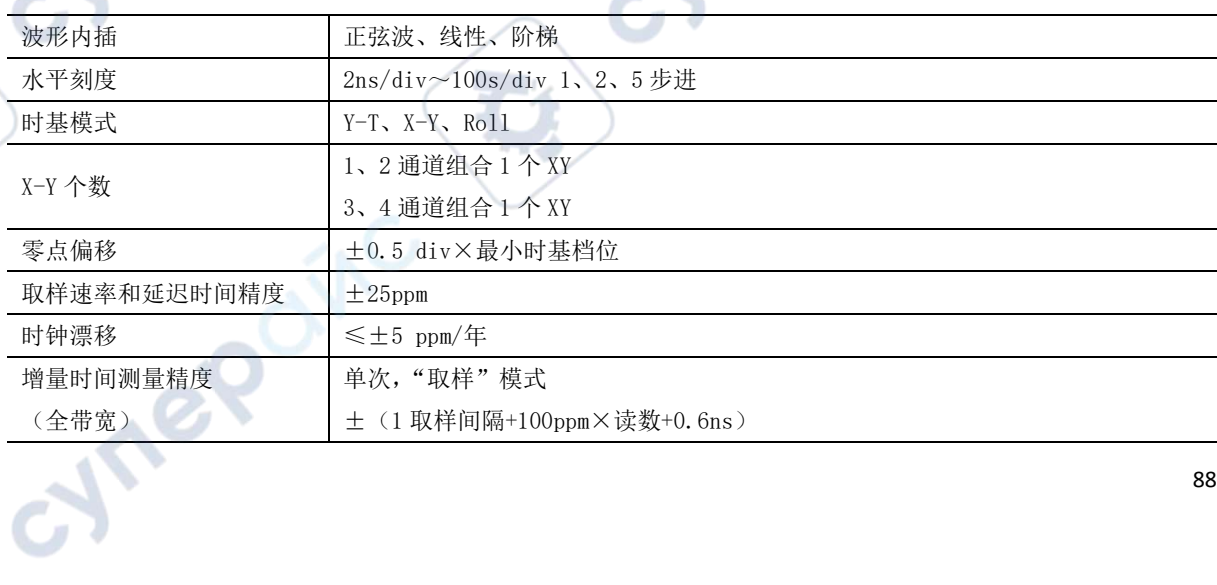

∿

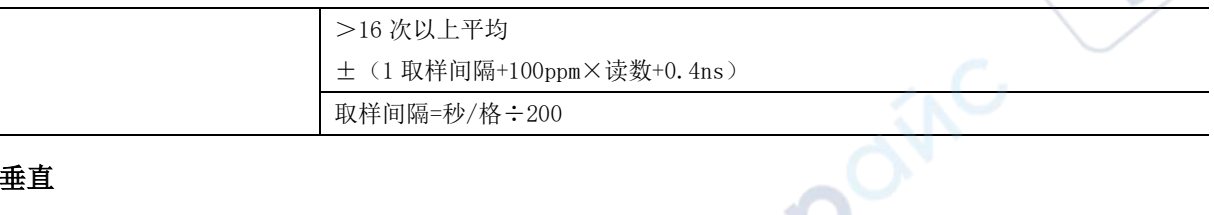

#### 垂直

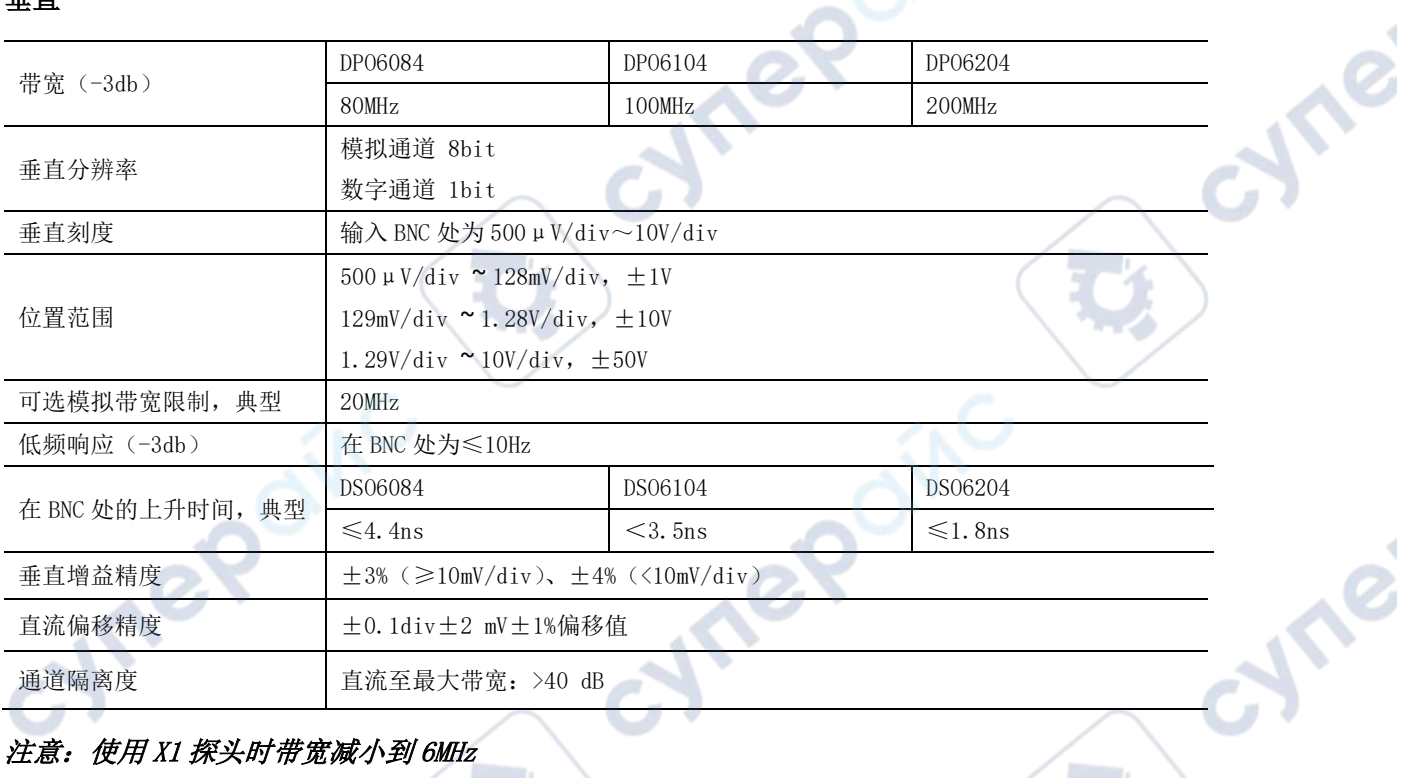

#### 注意:使用 X1 探头时带宽减小到 6MHz

垂直(数字通道:用于 **MPO6000D/MPO600EDU** 或 **DPO6000B/DPO6000C** 购买数字探头 **LP104**)

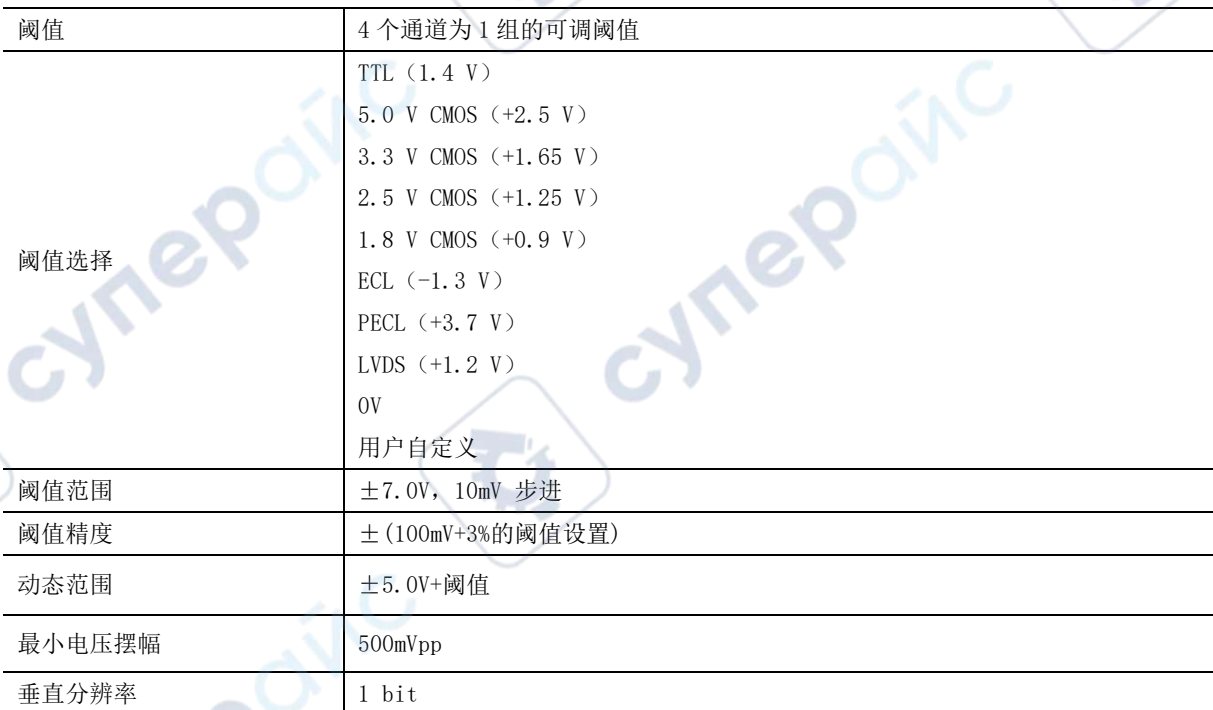

**触发的** 

 $\mathcal{A}$ 

 $\blacktriangle$ V

 $\overline{\phantom{a}}$ 

ø zij

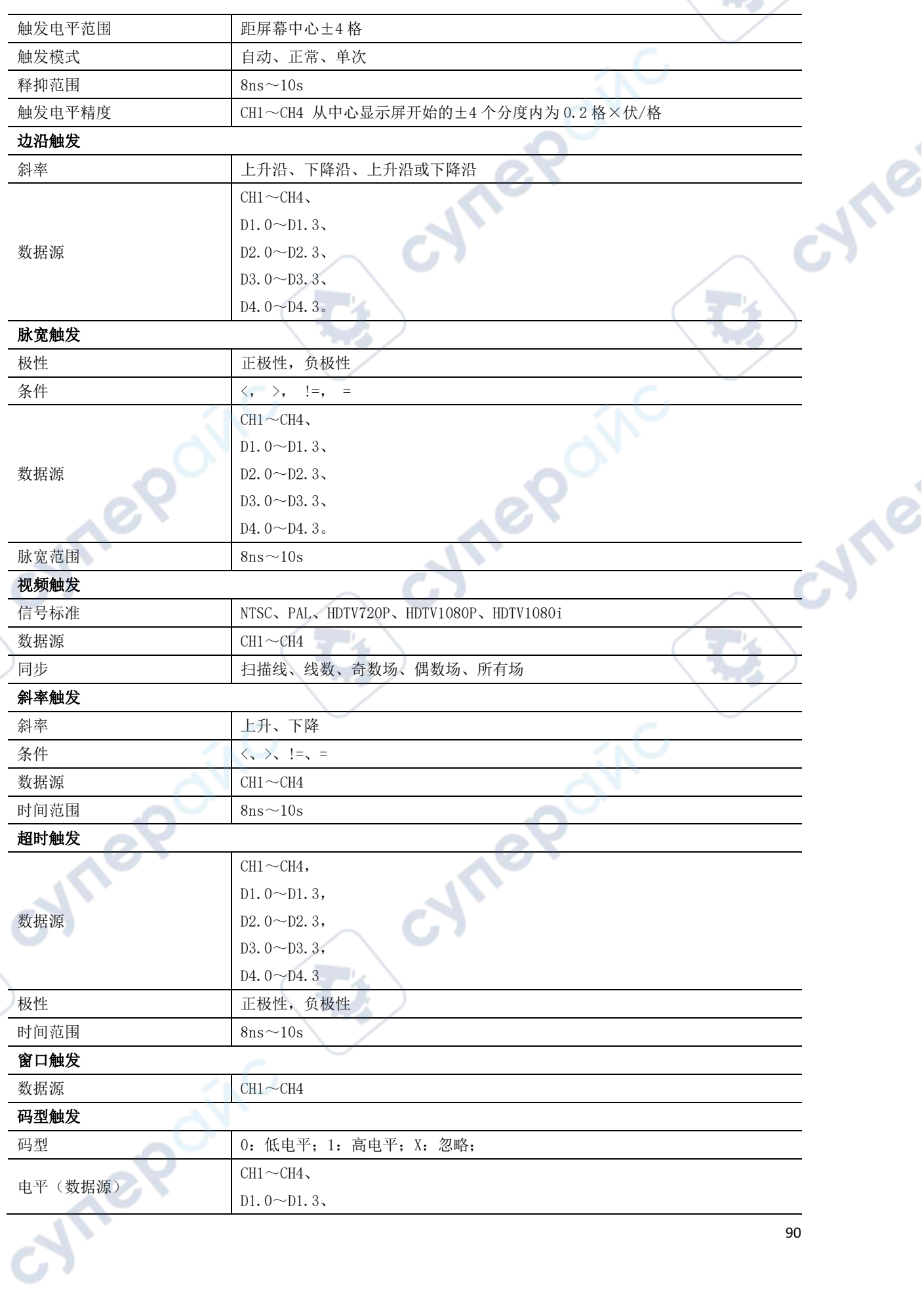

٦

 $\mathbf{c}$ 

90

 $\blacktriangle$ **V** 

 $\overline{\phantom{a}}$ 

g) b

Y

71

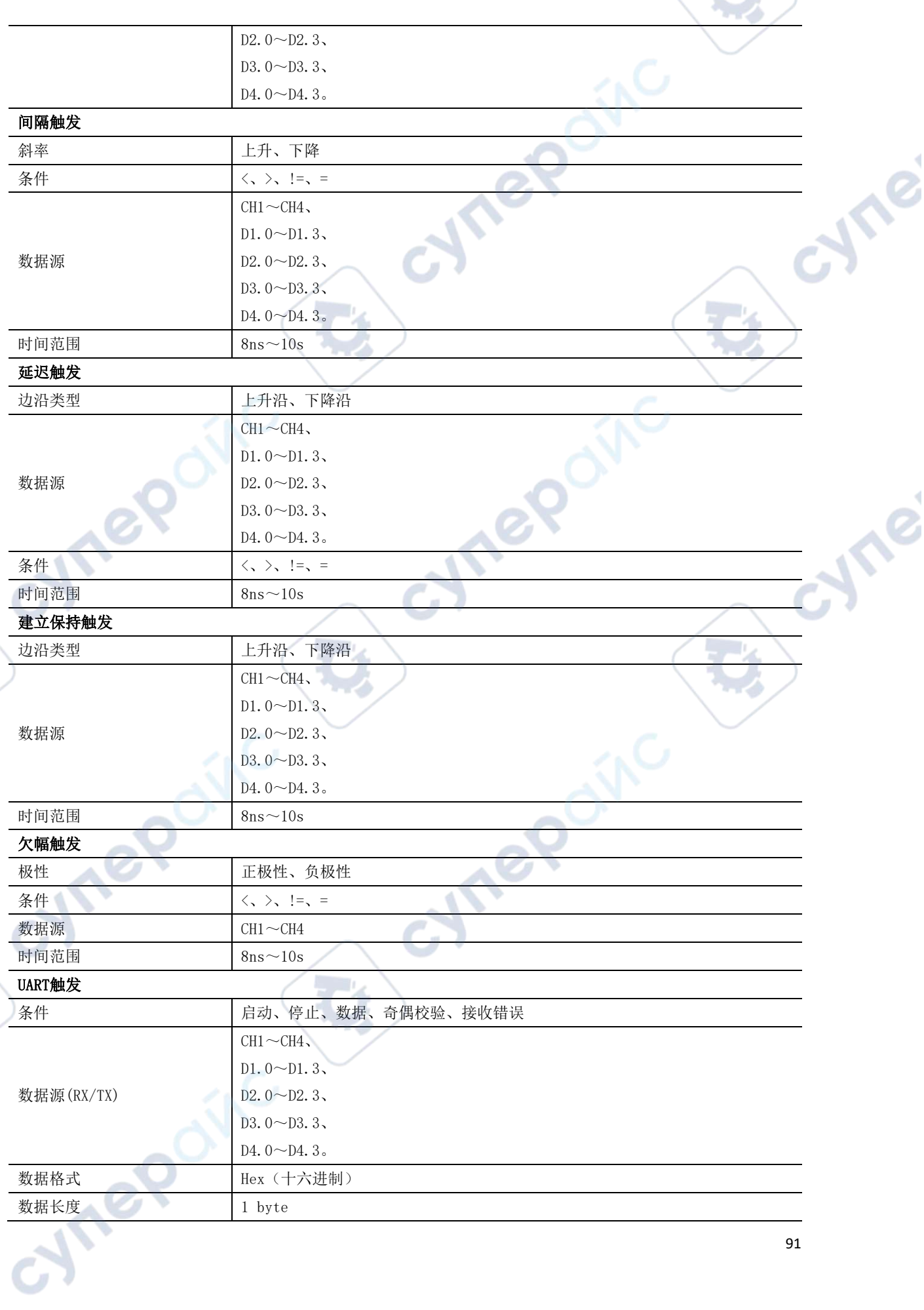

 $\mathbf{C}$ 

ςΑ,

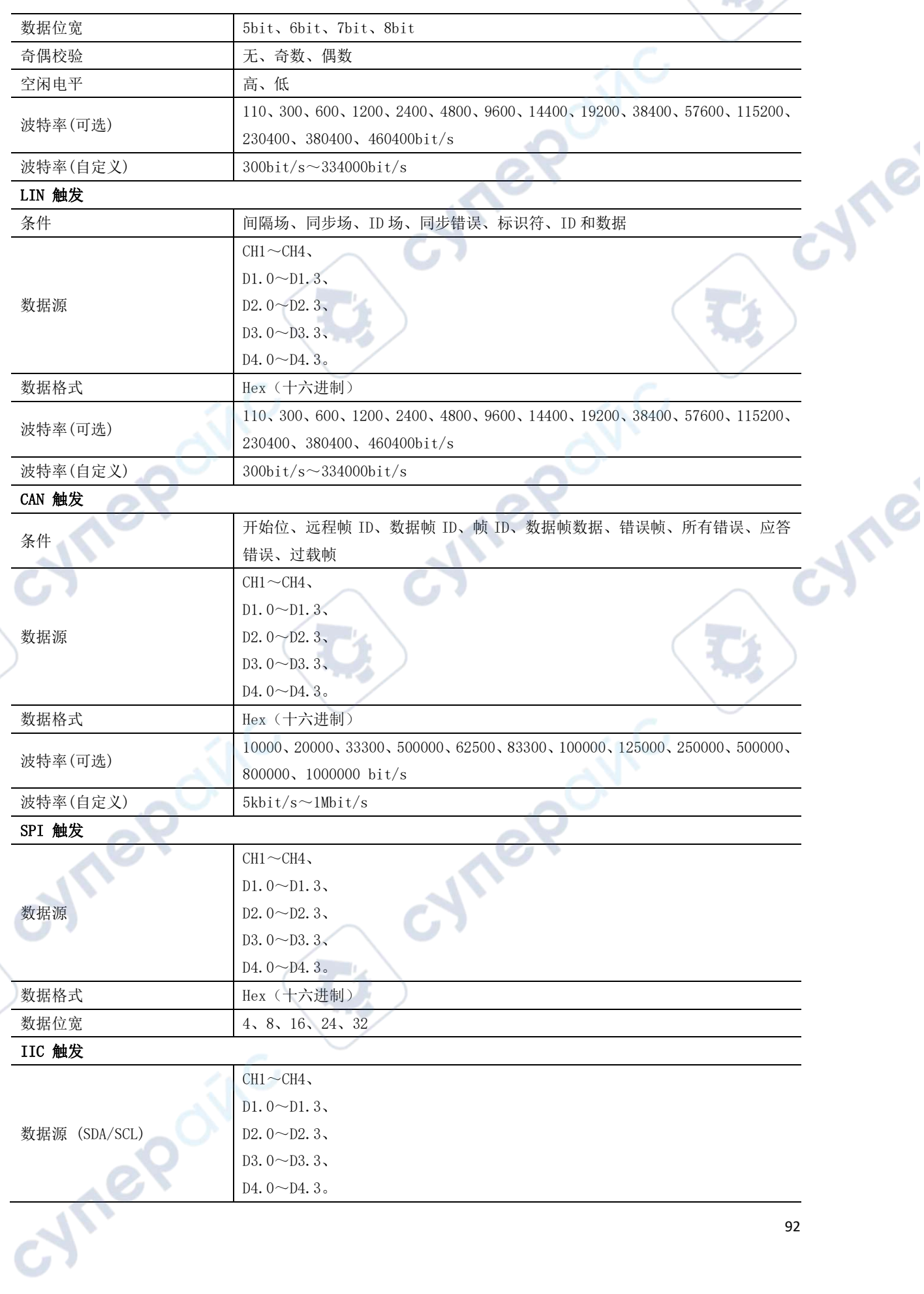

D

92

 $\blacktriangle$ V

J

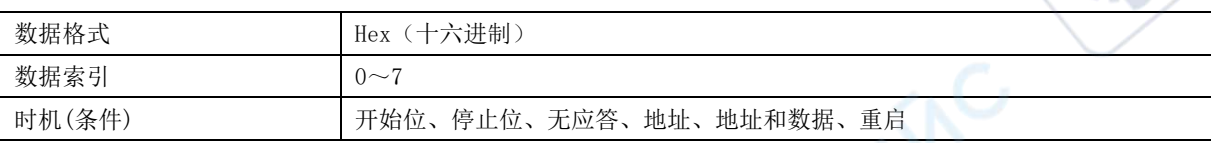

#### 测量

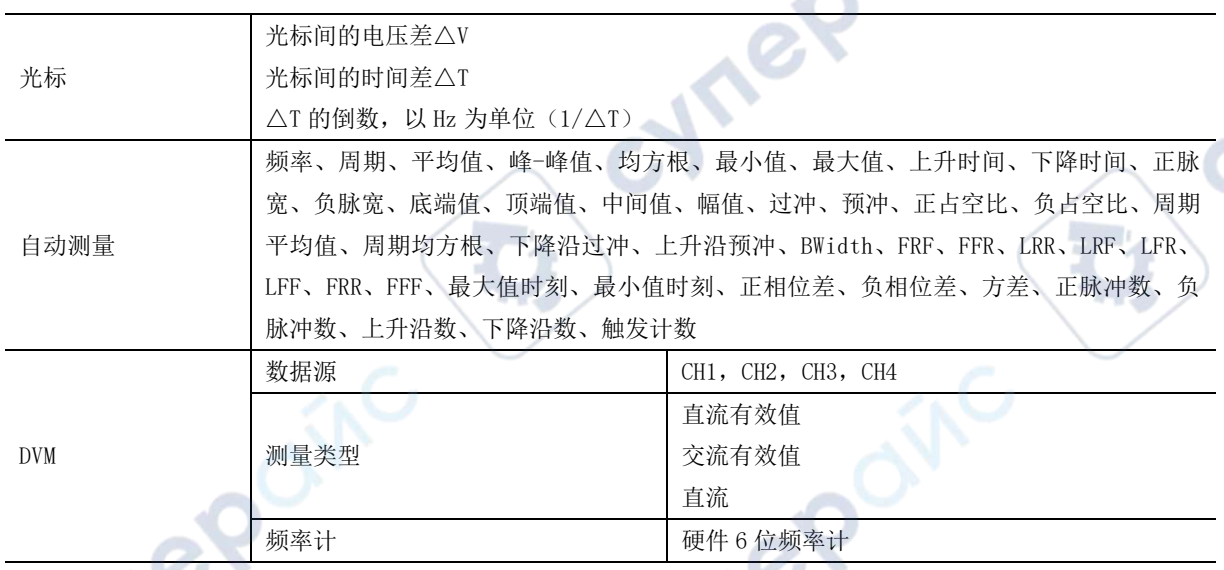

# 显示

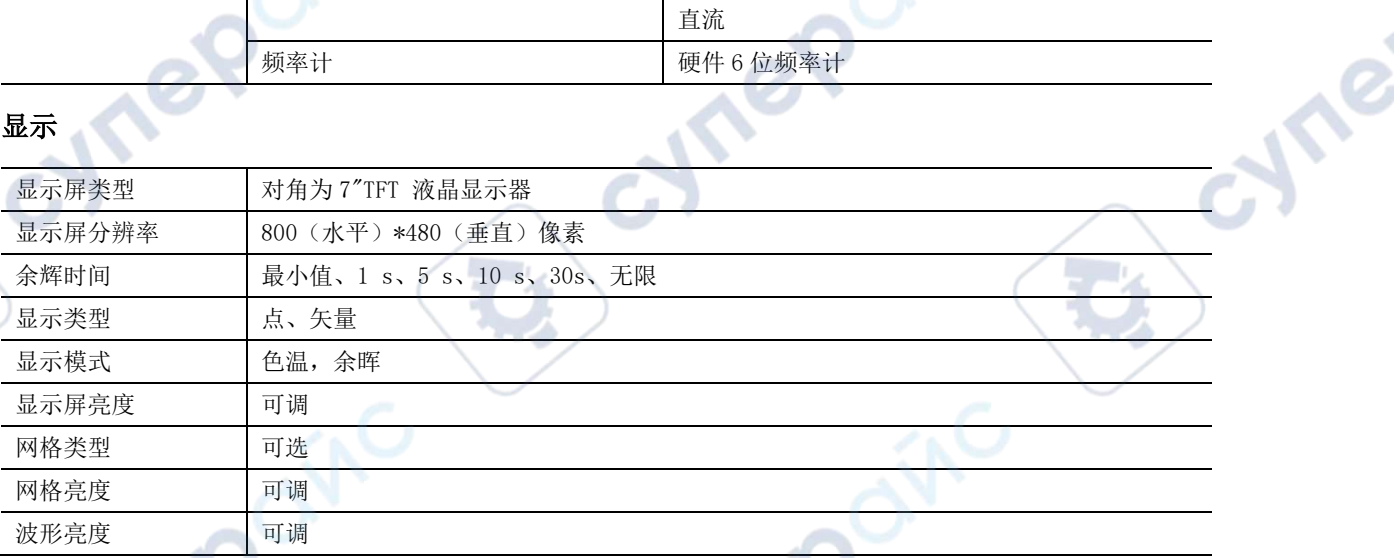

#### 接口

**D** 

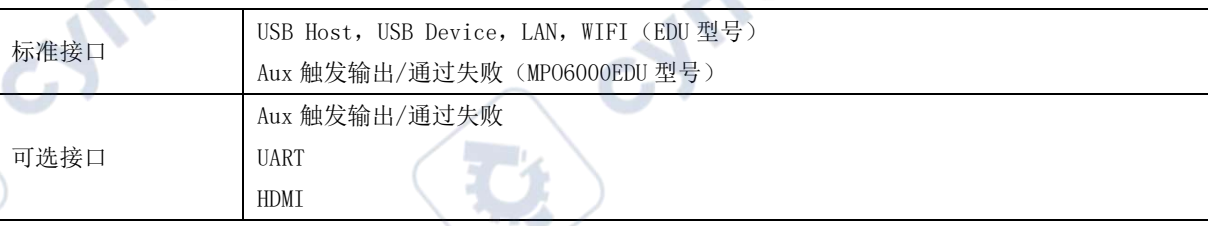

### 任意波信号发生器(带信号源系列)

 $\mathcal O$ 

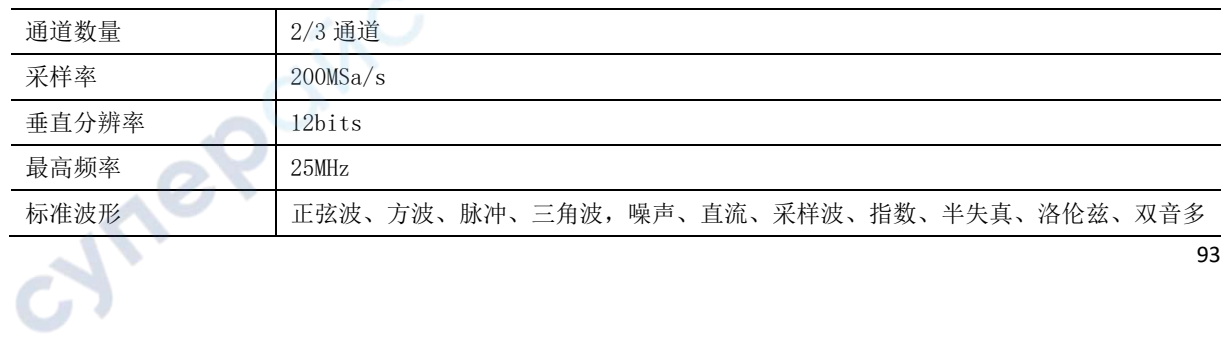

S).

Ø

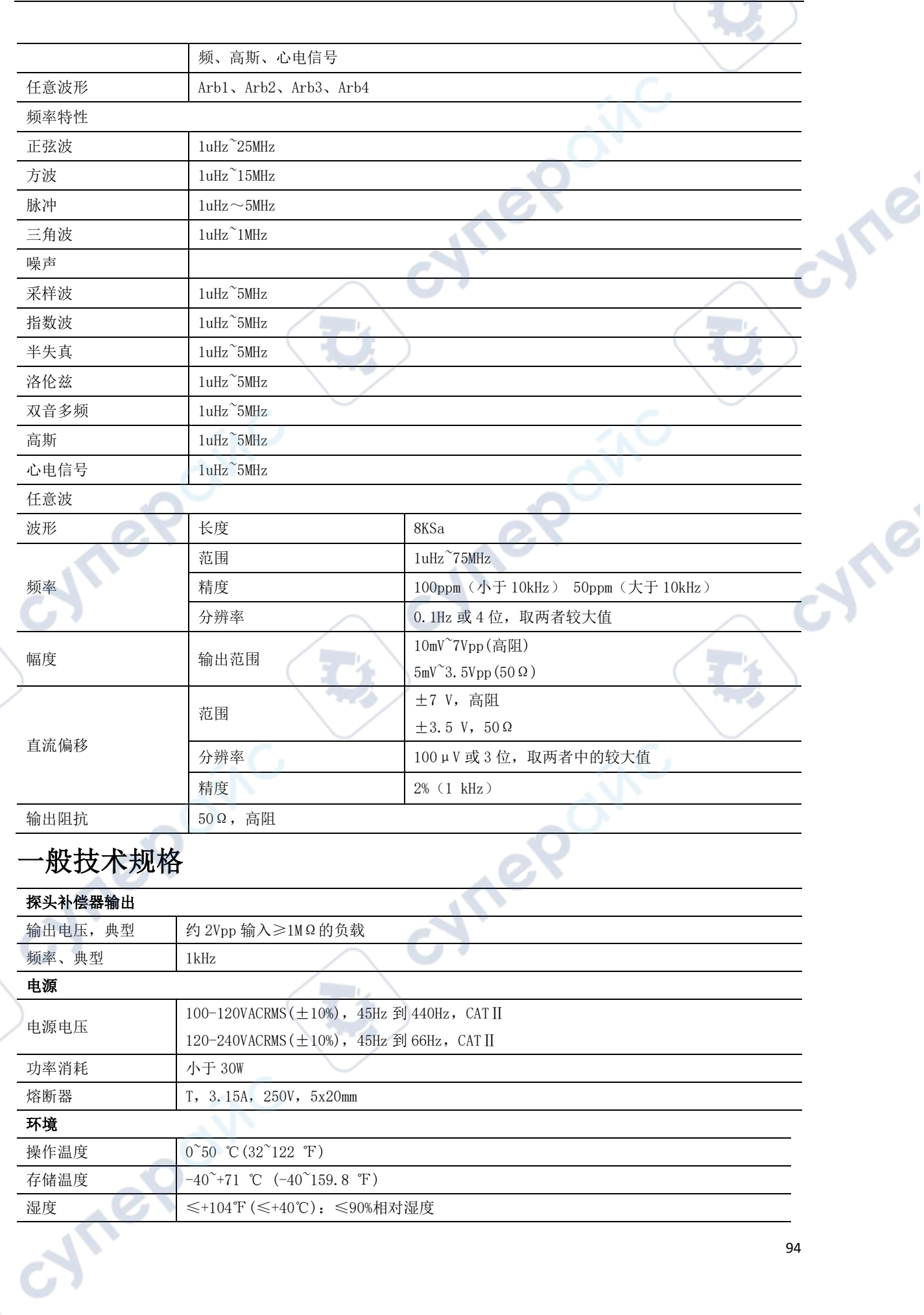

**D** 

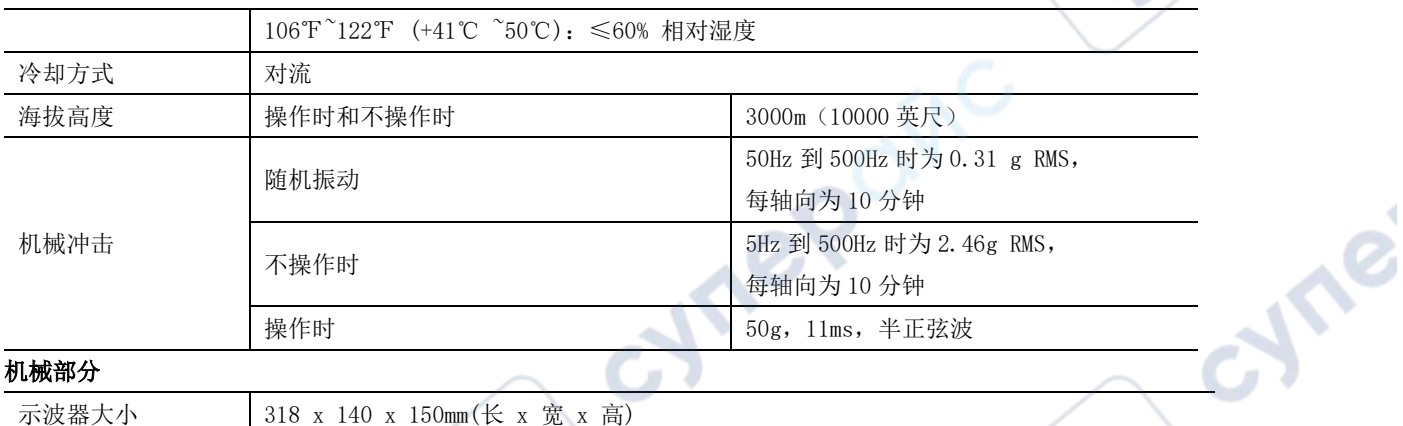

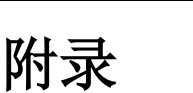

重量 2900g

## 附录 A:

#### 附件

本产品提供以下的附件,所有附件可联系当地的供应商获得。

标准附件:

- ➢ 四条无源电压探头(X1、X10)
- ➢ 一根电源线
- ➢ 一根 USB 连接线
- ➢ 一根 LAN 连接线
- ➢ BNC 转 BNC 连接线

注意:DPO6000B 系列、DPO6000EDU 系列不带 BNC 线;DPO6000C 系列、MPO6000D 系列带 2 条 BNC 线; MPO6000EDU 系列带 3 条 BNC 线。

- ➢ 一张软件光盘
- 保修卡
- ➢ 产品合格证
- ➢ 校准证书

# 附录 B:

产品中含有的有害物质或元素

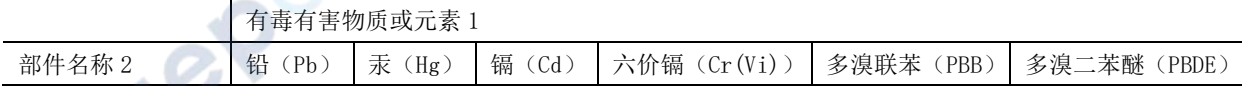

cyne

DPO6000, MPO6000 系列数字荧光示波器产品说明书 V1.3

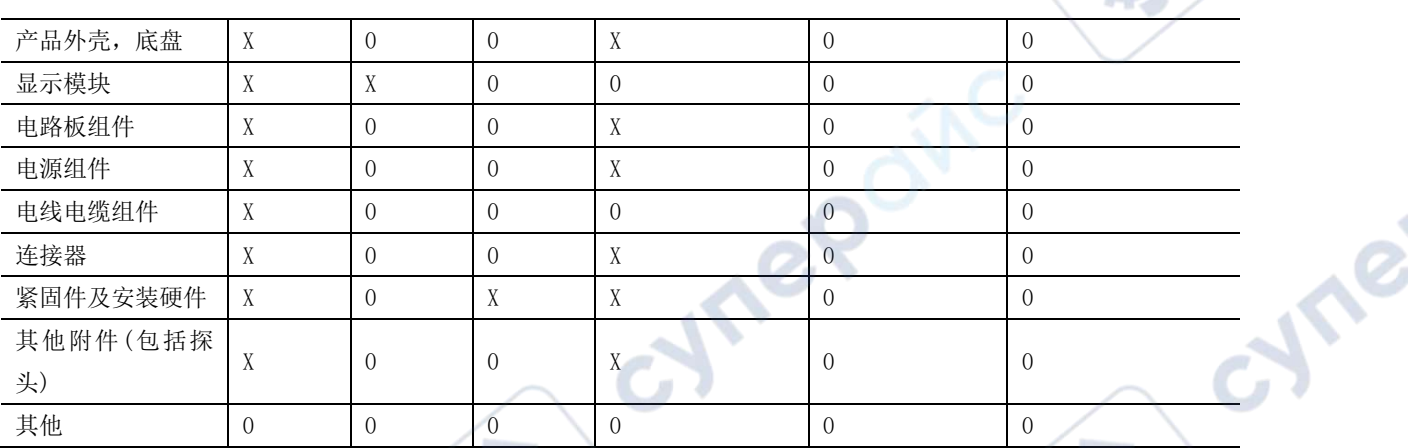

"X"表示该有毒有害物质至少在该部件的某一均质材料中的含量超出 SJ/T 11363-2006 标准规定的 限量要求。

"0"表示该有毒有害物质在该部件所有均质材料中的含量均在 SJ/T 11363-2006 标准规定的限量要 求以下。

cynepoinc

部件名称列表包括《管理办法》中所允许的组件。

cymeromc

oynepoinc

O.

cyme